# **МІНІСТЕРСТВО ОСВІТИ І НАУКИ УКРАЇНИ ДВНЗ "ПРИКАРПАТСЬКИЙ НАЦІОНАЛЬНИЙ УНІВЕРСИТЕТ ІМЕНІ ВАСИЛЯ СТЕФАНИКА"**

**Хрущ Л. З.**

**Конспект лекцій з курсу "Комп'ютерний графічний дизайн"**

Івано-Франківськ Прикарпатський національний університет імені Василя Стефаника 2018

*Рекомендовано до друку вченою радою факультету математики та інформатики ДВНЗ "Прикарпатський національний університет імені Василя Стефаника (протокол №9 від 18 червня 2018 р.)*

#### *Рецензенти:*

- **Косаревич С.І.** доктор технічних наук, с.н.с. відділу методів та систем дистанційного зондування Фізикомеханічного інституту імені Г.В. Карпенка НАН України;
- **Власій О.О.** кандидат технічних наук, доцент, доцент кафедри інформатики факультету математики та інформатики ДВНЗ "Прикарпатський національний університет імені Василя Стефаника".

#### **Хрущ Л.З.**

Конспект лекцій з курсу "Комп'ютерний графічний дизайн". Методичні рекомендації. – Івано-Франківськ : ЛІК, 2018. – 97 с.

Конспект лекцій містить виклад основного матеріалу курсу "Комп'ютерний графічний дизайн". Тут викладені лекції до кожної теми відповідно до навчальної програми, план лекцій, контрольні запитання для для закріплення вивченого матеріалу. Вкінці наведено запитання для підготовки до тестового контролю знань з курсу.

Конспект лекцій з курсу "Комп'ютерний графічний дизайн" розроблено для студентів спеціальностей "Інженерія програмного забезпечення", "Середня освіта (Інформатика)" та інших технічних спеціальностей.

УДК 004.92

© Хрущ Л.З., 2018

# **ЗМІСТ**

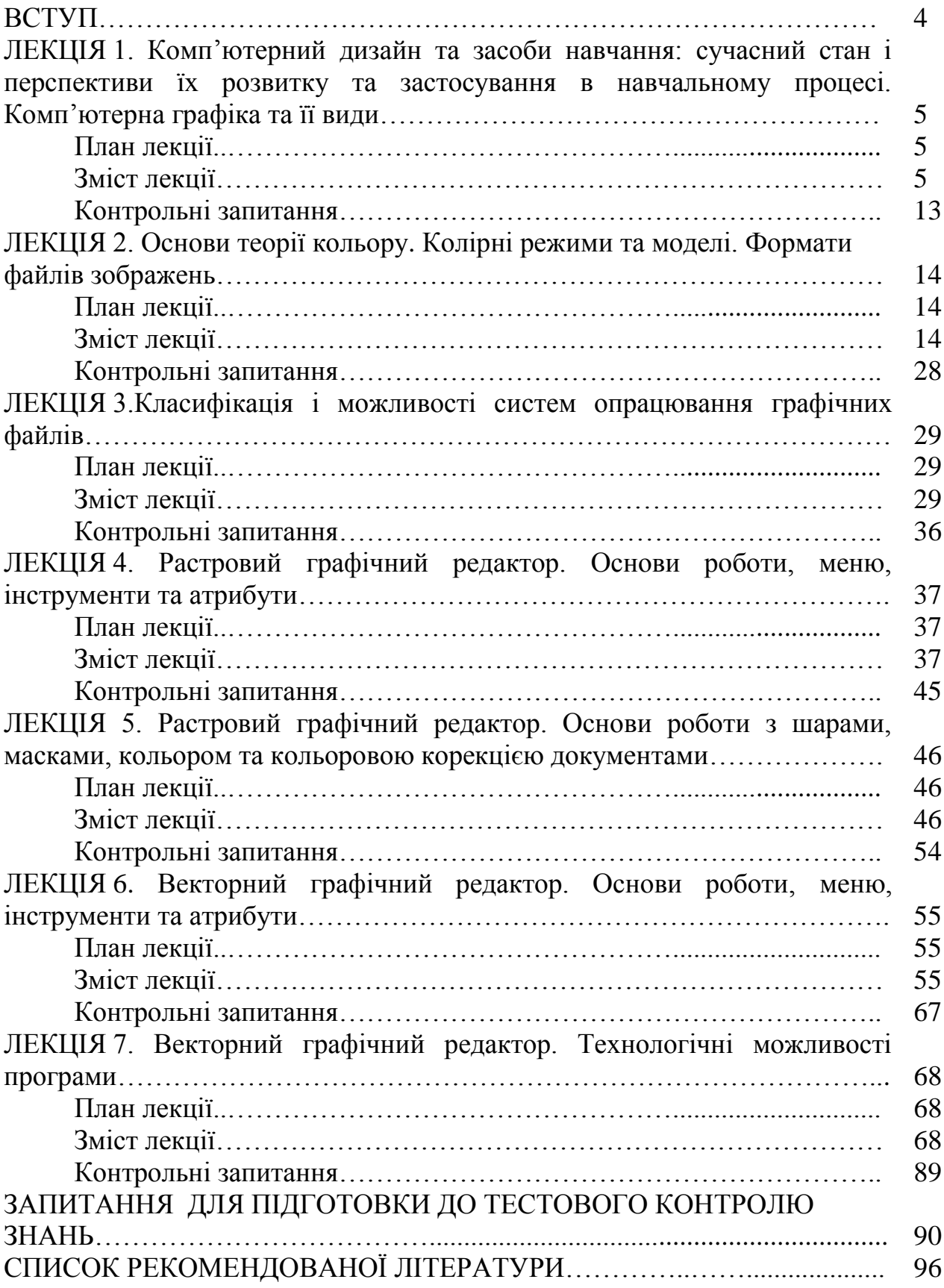

### ВСТУП

Дизайн є особливим видом естетичної діяльності, засобом не тільки організації предметного середовища, а й забезпечення умов саморозвитку цілісної особистості. Дизайн виступає своєрідною творчою лабораторією, засоби та методи якої широко застосовуються в багатьох видах людської діяльності. Сьогодні відбувається стрімкий розвиток графічних дисциплін, пов'язаний, передусім, із здобутками комп'ютерної графіки. Природно, що сучасні потреби розвитку дизайну та комп'ютеризації суспільства вимагають підготовки професійних кадрів.

Конспект лекцій з курсу "Комп'ютерний графічний дизайн" сприяє забезпеченню викладання цього курсу. Методична розробка розкриває основні розділи навчальної програми курсу "Комп'ютерний графічний дизайн". У результаті вивчення курсу студенти повинні знати методологічні та теоретичні основи комп'ютерного дизайну та засобів його навчання, розрізняти види комп'ютерної графіки, знати основи теорії кольору, колірні режими та моделі, формати файлів зображень. Повинні навчитися працювати у растровому та векторному графічних редакторах. Повинні знати основні засоби і методи створення дизайнерських проектів за допомогою професійних графічних пакетів програм, методи обробки зображення. Вміти використовувати основні технологічні можливості програм та застосовувати свої знання при розробці графічних дизайнерських проектів.

Конспект лекцій містить короткий теоретичний опис кожної теми. Кожна лекція має тему, мету (навчальну, виховальну і розвивальну), план проведення. Для самоконтролю рівня засвоєння матеріалу у методичних рекомендаціях передбачено контрольні запитання до кожної лекції.

Вкінці запропоновані запитання для підготовки до тестового контролю знань, в яких можливий один або кілька варіантів відповідей, це дає змогу здійснити узагальнюючу перевірку знань .

Система подання навчального матеріалу (схеми, таблиці, малюнки, лаконічні коментарі) сприяє швидкому та адекватному сприйманню та розумінню складного матеріалу курсу, націлює на активізацію навчальної діяльності.

Навчальний курс "Комп'ютерний графічний дизайн" є важливою частиною навчального процесу у студентів напрямків підготовки "Інженерія програмного забезпечення", "Середня освіта (Інформатика)", "Комп'ютерні науки", "Інформаційні системи та технології", "Прикладна математика", а також для всіх, хто передбачає займатися комп'ютерним графічним дизайном.

Тема:

**Комп'ютерний дизайн та засоби навчання: сучасний стан і перспективи їх розвитку та застосування в навчальному процесі. Комп'ютерна графіка та її види.**

#### Мета:

**Ознайомити з поняттям дизайну, графіки, графічного дизайну. Навчити розрізняти види комп'ютерної графіки - растрової, векторної, фрактальної, тривимірної, порівнювати їх, вивчити їхні переваги та недоліки.** 

План

**1. Дизайн.**

**2. Графічний дизайн.**

**3. Комп'ютерна графіка. Поняття растрової, векторної, фрактальної і тривимірної графіки.**

#### **1. Дизайн.**

Дизайн є особливим видом естетичної діяльності, засобом не тільки організації предметного середовища, а й забезпечення умов саморозвитку цілісної особистості. Розвиток дизайну та виникнення нових напрямків і видів естетичної діяльності засвідчує тенденцію до збільшення розмаїття творчості на сучасному етапі. Процес впливу комп'ютерних технологій та науково-технічного розвитку на культуру й мистецтво виявляє зустрічний процес — проникнення методів, художньої творчості, виразних засобів художньої мови в науково-технічну систему та виробничу діяльність. Дизайн виступає поєднальною ланкою між мистецтвом та виробництвом, стає акумулятором естетичних цінностей, своєрідною творчою лабораторією, засоби та методи якої широко застосовуються в багатьох видах людської діяльності.

Природно, що сучасні потреби розвитку дизайну та комп'ютеризації освітніх програм вплинули на структурні зміни в підготовці професійних кадрів та реорганізації всієї освітньої системи. Тому ми пропонуємо впровадити навчання з основ дизайну використовуючи засоби сучасних інформаційних технологій.

Тож перейдемо до вивчення загальних основ комп'ютерної графіки, як частини сучасних комп'ютерних технологій.

**Дизайн** — це творчий [метод,](http://uk.wikipedia.org/wiki/%D0%9C%D0%B5%D1%82%D0%BE%D0%B4) [процес](http://uk.wikipedia.org/wiki/%D0%9F%D1%80%D0%BE%D1%86%D0%B5%D1%81) і результат художньо-технічного [проектування](http://uk.wikipedia.org/wiki/%D0%9F%D1%80%D0%BE%D0%B5%D0%BA%D1%82%D1%83%D0%B2%D0%B0%D0%BD%D0%BD%D1%8F) [промислових виробів,](http://uk.wikipedia.org/w/index.php?title=%D0%9F%D1%80%D0%BE%D0%BC%D0%B8%D1%81%D0%BB%D0%BE%D0%B2%D0%B8%D0%B9_%D0%B2%D0%B8%D1%80%D1%96%D0%B1&action=edit&redlink=1) їхніх [комплексів](http://uk.wikipedia.org/wiki/%D0%9A%D0%BE%D0%BC%D0%BF%D0%BB%D0%B5%D0%BA%D1%81) і [систем,](http://uk.wikipedia.org/wiki/%D0%A1%D0%B8%D1%81%D1%82%D0%B5%D0%BC%D0%B0) орієнтований на досягнення найповнішої відповідності створюваних об'єктів і середовища загалом і потреб людини, як утилітарних так і естетичних.

**Дизайн** (англ. design) — задум, план, ціль, намір, творчий задум, [проект](http://uk.wikipedia.org/wiki/%D0%9F%D1%80%D0%BE%D0%B5%D0%BA%D1%82) і [креслення,](http://uk.wikipedia.org/wiki/%D0%9A%D1%80%D0%B5%D1%81%D0%BB%D0%B5%D0%BD%D0%BD%D1%8F) [розрахунок](http://uk.wikipedia.org/wiki/%D0%A0%D0%BE%D0%B7%D1%80%D0%B0%D1%85%D1%83%D0%BD%D0%BE%D0%BA)[,конструкція,](http://uk.wikipedia.org/wiki/%D0%9A%D0%BE%D0%BD%D1%81%D1%82%D1%80%D1%83%D0%BA%D1%86%D1%96%D1%8F) [ескіз,](http://uk.wikipedia.org/wiki/%D0%95%D1%81%D0%BA%D1%96%D0%B7) [малюнок,](http://uk.wikipedia.org/wiki/%D0%9C%D0%B0%D0%BB%D1%8E%D0%BD%D0%BE%D0%BA) [узор,](http://uk.wikipedia.org/w/index.php?title=%D0%A3%D0%B7%D0%BE%D1%80&action=edit&redlink=1) [композиція,](http://uk.wikipedia.org/wiki/%D0%9A%D0%BE%D0%BC%D0%BF%D0%BE%D0%B7%D0%B8%D1%86%D1%96%D1%8F) мистецтво композиції, [витвір мистецтва.](http://uk.wikipedia.org/w/index.php?title=%D0%92%D0%B8%D1%82%D0%B2%D1%96%D1%80_%D0%BC%D0%B8%D1%81%D1%82%D0%B5%D1%86%D1%82%D0%B2%D0%B0&action=edit&redlink=1)

**Дизайн** — специфічний ряд проектної діяльності, що об'єднує художньо-предметне [мистецтво](http://uk.wikipedia.org/wiki/%D0%9C%D0%B8%D1%81%D1%82%D0%B5%D1%86%D1%82%D0%B2%D0%BE) і науково обґрунтовану інженерну практику у сфері індустріального [виробництва.](http://uk.wikipedia.org/wiki/%D0%92%D0%B8%D1%80%D0%BE%D0%B1%D0%BD%D0%B8%D1%86%D1%82%D0%B2%D0%BE)

### **Філософія та студії дизайну**

У зв'язку з різноманітністю направленості дизайну не вважається можливим створення єдиної [науки,](http://uk.wikipedia.org/wiki/%D0%9D%D0%B0%D1%83%D0%BA%D0%B0) яка б вивчала дизайн в цілому. Як наслідок важко створити [інститут](http://uk.wikipedia.org/wiki/%D0%86%D0%BD%D1%81%D1%82%D0%B8%D1%82%D1%83%D1%82) дизайну загалом та міцні зв'язки між дизайнерами різних напрямків. Ситуація складається таким чином, що ці напрямки дизайну розвиваються відокремлено. Так само не збігаються предмети вивчення [графічного дизайну](http://uk.wikipedia.org/w/index.php?title=%D0%93%D1%80%D0%B0%D1%84%D1%96%D1%87%D0%BD%D0%B8%D0%B9_%D0%B4%D0%B8%D0%B7%D0%B0%D0%B9%D0%BD&action=edit&redlink=1) та [ландшафтного дизайну.](http://uk.wikipedia.org/wiki/%D0%9B%D0%B0%D0%BD%D0%B4%D1%88%D0%B0%D1%84%D1%82%D0%BD%D0%B8%D0%B9_%D0%B4%D0%B8%D0%B7%D0%B0%D0%B9%D0%BD)

Високий рівень досягнення породжує високий рівень очікування. історично склалася потреба у [студії](http://uk.wikipedia.org/wiki/%D0%A1%D1%82%D1%83%D0%B4%D1%96%D1%8F) дизайну, що виконує цю роботу професійно. Високий рівень очікування виникає перш за все через [мистецьку](http://uk.wikipedia.org/wiki/%D0%9C%D0%B8%D1%81%D1%82%D0%B5%D1%86%D1%82%D0%B2%D0%BE) складову дизайну. Як нам відомо мистецтво, на відміну від дизайну, розвивається вже досить тривалий час. [Студія дизайну,](http://uk.wikipedia.org/w/index.php?title=%D0%A1%D1%82%D1%83%D0%B4%D1%96%D1%8F_%D0%B4%D0%B8%D0%B7%D0%B0%D0%B9%D0%BD%D1%83&action=edit&redlink=1) в свою чергу, має за мету створення обох складових дизайну, як мистецьку, так і проектувальну. Саме тому вона дуже часто виникає як окремий підрозділ. Сучасні веб студії виробляють подвійний продукт — дизайн як мета досягнення (результат), та дизайн як інструмент створення (проектування).

**Метою дизайну** може виступати вирішення проблем проектування від найменшого елементу конструкції до глобальних великих і навіть утопічних ідей. У зв'язку із різким зростанням населення планети, ще однією метою дизайну стає соціальна привабливість. Тобто дизайн стає інструментом комунікації між людиною та об'єктом дизайну. Мета ж дизайну має значущість лише для дизайнерів як керівників проектування.

Таким чином, з мети дизайну можна зробити висновки щодо його завдання. Основним завданням дизайну є:

Ергономіка — легкість у використанні об'єкта дизайну

 Інтерфейс користувача — психологічні особливості оператора, працюючого з об'єктом дизайну

 Останні тенденції — застосування нових технологій в дизайні для спрощення його інших завдань.

Отже, **об'єкт дизайну** — річ, що модифікується завдяки дизайну у напрямку вирішення проблем проектування або соціальної привабливості. Так, під час автотюнингу об'єктом дизайну є авто, яке може видозмінюватися як у бік кращих технічних характеристик, так і у бік кращого "сучаснішого" вигляду.

#### **Дизайн як процес**

Появі результату розробки дизайну передують деякі окреслені кроки розробки. Загалом, дизайн як процес проектування залежить від таких чинників як ергономічність, коштовність, економічність та зручність. Тому деякі з наведених нижче етапів проектування можуть бути викинені з процесу виробництва. Наприклад, задля зниження коштовності виробництва. Етапи розробки поділяють на декілька груп:

- Довиробничий цикл
	- o [Бриф](http://uk.wikipedia.org/w/index.php?title=%D0%91%D1%80%D0%B8%D1%84&action=edit&redlink=1) визначення цілей дизайну.
	- o [Аналітика](http://uk.wikipedia.org/wiki/%D0%90%D0%BD%D0%B0%D0%BB%D1%96%D1%82%D0%B8%D0%BA%D0%B0) аналіз визначених цілей
	- o [Дослідження](http://uk.wikipedia.org/wiki/%D0%94%D0%BE%D1%81%D0%BB%D1%96%D0%B4%D0%B6%D0%B5%D0%BD%D0%BD%D1%8F) вивчення схожих дизайн рішень

o [Специфікація](http://uk.wikipedia.org/wiki/%D0%A1%D0%BF%D0%B5%D1%86%D0%B8%D1%84%D1%96%D0%BA%D0%B0%D1%86%D1%96%D1%8F) — опис необхідних затрат задля реалізація дизайн рішення

o [Дизайн рішення](http://uk.wikipedia.org/w/index.php?title=%D0%94%D0%B8%D0%B7%D0%B0%D0%B9%D0%BD_%D1%80%D1%96%D1%88%D0%B5%D0%BD%D0%BD%D1%8F&action=edit&redlink=1) — концептуалізація та технічний опис (техзавдання) для реалізації визначеного дизайн рішення.

- o [Презентація](http://uk.wikipedia.org/w/index.php?title=%D0%9F%D1%80%D0%B5%D0%B7%D0%B5%D0%BD%D1%82%D0%B0%D1%86%D1%96%D1%8F&action=edit&redlink=1) презентація дизайну
- Виробничий цикл
	- o [Розробка](http://uk.wikipedia.org/w/index.php?title=%D0%A0%D0%BE%D0%B7%D1%80%D0%BE%D0%B1%D0%BA%D0%B0&action=edit&redlink=1) введення дизайн рішення
	- o [Тестування](http://uk.wikipedia.org/wiki/%D0%A2%D0%B5%D1%81%D1%82%D1%83%D0%B2%D0%B0%D0%BD%D0%BD%D1%8F) тестування дизайн рішення
	- Післявиробничий цикл (для майбутніх розробок)
		- o [Виконання](http://uk.wikipedia.org/w/index.php?title=%D0%92%D0%B8%D0%BA%D0%BE%D0%BD%D0%B0%D0%BD%D0%BD%D1%8F&action=edit&redlink=1)
		- o [Оцінка](http://uk.wikipedia.org/wiki/%D0%9E%D1%86%D1%96%D0%BD%D0%BA%D0%B0)

# **2. Графічний дизайн.**

**Графічний дизайн** − це один із видів сьогочасного мистецтва, що полягає в створенні графічних об'єктів через застосування різноманітних типів графіки. Це створення візуально-інформативної комунікації між графічним об'єктом та аудиторією.

Первинним завданням графічного дизайну є привертання уваги, візуальне виокремлення інформації, продукції або компанії із загального потоку. Головна ідея графічного дизайну − поєднати естетичні принципи і функціональні завдання в одному виконанні. Основне завдання дизайнерів – гармонійно поєднати зміст і форму об'єкту, знайти оптимальний варіант оформлення для ефективного виконання, поставленого перед ним завдання.

Сьогодні складно знайти сферу життя, де би не був задіяний графічний дизайн. Все, що оточує нас на вулицях, в магазинах, в транспорті, на телебаченні та в мережі Інтернет − скрізь можна побачити результат роботи графічних дизайнерів. Часто вони вдаються до хитрощів, створюючи макет роботи, використовуючи готовий шаблон.

Корегування графіки – це робота над вдосконаленням графічних елементів і веб-дизайну. Адже від кількості і яскравості графіки на сайті залежить рівень його запам'ятовуваності користувачами. Головна ідея графічного дизайну – з'єднати естетичні принципи і функціональні завдання в одному виконанні.

Словосполучення «графічний дизайн» зовсім недавно використовувалося по відношенню до друкарської продукції. Воно означало структуризацію й організацію друкарського тексту і зображень з метою інформування та розваги читачів. Для цього використовувалися різні графічні способи: лінії й штрихування, вензелі й різні прикрашені шрифти.

В сучасній графіці використовуються ті ж принципи ліній і штрихів – векторна графіка, кольорових плям – растрова графіка, а набір шрифтів величезний і можливості кольорових рішень необмежені. Для виконання застосовуються цифрові технології. Це полегшує процес, а вихідний продукт стає якіснішим.

Якщо говорити про графічний дизайн як про один з «помічників» рекламної кампанії, то слід виділити декілька основних напрямків:

 графічний дизайн офісної продукції (дизайн візиток, бланків, конвертів, заставок на робочий стіл тощо);

 графічний дизайн рекламної продукції (дизайн реклами в ЗМІ, дизайн зовнішньої реклами, графічний дизайн плакатів, презентацій);

 графічний дизайн поліграфічної продукції (дизайн каталогів, флаєрів, листівок, буклетів);

 графічний дизайн сувенірної продукції (дизайн листівок, календарів, блокнотів, ручок, чашок, прапорців тощо).

До основних розробок графічного дизайну також відносяться основні елементи фірмового (корпоративного) стилю компанії — логотип, торговий знак, фірмовий персонаж тощо. Оформлення веб-сайту, яке виконується відповідно до фірмового стилю, теж не обходиться без елементів графічного дизайну.

Завданням графічного дизайну для веб-сайта є створення комфортної атмосфери для засвоєння інформації на сторінках Інтернет-простору. Головне завдання веб- дизайнера — створити красивий і зручний ресурс. Графічний дизайн поєднує в собі текстовий дизайн і професійно створені макети сторінок.

Замовнику веб-сайта або рекламних носіїв графічний дизайн допомагає в створенні індивідуального іміджу і неповторного стилю, які виділятимуть його з числа конкурентів. Графічний дизайн сьогодні — один з найбільш перспективних напрямів. Складно знайти зараз сферу життя, де б графічний дизайн не був задіяний. Все, що оточує нас на вулицях, в магазинах, в транспорті, в офісах і учбових закладах, на телебаченні та в мережі Інтернет — скрізь можна побачити результат роботи графічних дизайнерів.

Навчання графічному дизайну вимагає високого рівня володіння ПК, вивчення теоретичних і практичних засад 2D і 3D комп'ютерної графіки, а також проектування і візуалізації. Існує багато систем опрацювання графічних зображень, з деякими з них передбачається освоєння при вивченні даного курсу.

# **3. Комп'ютерна графіка. Поняття растрової, векторної, фрактальної і тривимірної графіки.**

Під терміном "графіка" звичайно розуміють результат візуального подання реального або уявного об'єкта, отриманий традиційними методами – малюванням або друкуванням. Комп'ютерна графіка — це розділ інформатики, який вивчає технології опрацювання графічних зображень за

допомогою комп'ютерної техніки. Комп'ютерна графіка включає методи і засоби створення і обробки зображень за допомогою програмно-апаратних комплексів і охвачує всі види і форми подання зображень, доступних для сприйняття людиною на екрані монітору або в вигляді копії на певному носії.

В практиці комп'ютерної графіки виконання роботи по створенню, редагуванню та обробці зображень часто відокремлено від її графічного подання. Зображенням тут вважається об'єкт, відтворений пристроєм виводу, коли графічні дані візуалізуються.

В залежності від способу опису та формування зображення розрізняють растрову, векторну та фрактальну графіку.

Растрове графічне зображення складається з окремих прямокутників – пікселів (точок або крапок). Вони розташовуються в рядках прямокутної сітки, яка називається растром.

Історично термін "растр" вказував на те, що пристрій при відтворенні зображення використовує набори пікселів, організовані в вигляді послідовностей рядків розгортки. Растрові дані являють собою набори числових значень, які визначають кольори окремих пікселів, впорядкованих таким чином, щоб їх легко було відобразити на растрових пристроях.

Базовим елементом растрової графіки є піксель. Його властивостями є розташування, що вказує на місцезнаходження у растрі, і колір. Логічні пікселі подібні до математичних точок: вони мають місцеположення, але не займають фізичного простору. Фізичні пікселі – це реальні точки, що відображаються пристроєм виводу. Вони є найменшими фізичними елементами поверхні відображення і займають її певну площу. В зв'язку з цим на відстань між двома сусідніми пікселями вводяться обмеження. Якщо задати пристрою відображення надто високу роздільну здатність (кількість пікселів на одиницю довжини зображення), то якість зображення знизиться із-за накладення або злиття сусідніх пікселів. При надто низькій роздільній здатності пікселі можуть бути розкидані по всій площі пристрою відображення. Таким чином, при відображенні значень логічних пікселів із растрових даних в фізичні пікселі повинні враховуватись реальні розміри і розміщення фізичних пікселів.

Назвемо властивості графічного зображення. Це розміри, роздільна здатність, глибина кольору.

Властивість "розміри" растрового графічного зображення визначають фактичні розміри малюнка по ширині та висоті. Значення даної властивості задають в одиницях довжини (сантиметрах, дюймах) або в пікселях. Розміри зображення задаються при його створенні (при малюванні в графічному редакторі, при скануванні, при фотографуванні) і можуть бути змінені під час редагування. Чим більше пікселів у малюнку, тим більше розмір файлу цього зображення.

При створенні зображення для демонстрації на екрані, його розміри доцільно задати в пікселях, щоб знати, яку частину екрана воно займатиме при перегляді. Якщо зображення готують для друку, то його розміри задають

у сантиметрах або дюймах, щоб визначити, яку частину аркуша воно займе при друкуванні.

Наприклад, проведемо розрахунки для зображення розмірами 7,24 на 4,52 см, якщо його планується надрукувати на аркуші паперу формату А4:

- площа зображення дорівнює 7,24\*4,52 = 32,7248 (см2);
- площа аркуша паперу дорівнює  $21*29,7 = 623,7$  (см2) формат А4;

- частина аркуша, яке займе зображення при друкуванні, дорівнює  $32,7248/623,7 \approx 1/19$ .

Другою властивістю растрового зображення є його роздільна здатність. Розрізняють роздільну здатність оригіналу, екранного та друкованого зображення. Роздільна здатність оригіналу визначає кількість пікселів на дюйм (одиницю довжини зображення), вимірюється в dpi. і залежить від вимог до якості зображення, розміру файла, способу оцифровування або методу створення початкової ілюстрації, вибраного формату файла. Можна вважати, що роздільна здатність показує щільність розміщення пікселів у растрі, а відповідно і розміри самого пікселя в даному зображенні.

Чим більше значення цієї властивості, тим чіткішим і якіснішим виглядає зображення, але й більшим є розмір його файлу. Чим менша роздільна здатність зображення, тим якість малюнка гірша, крупнішим є піксель, але розміри файлу при цьому зменшуються.

Для екранної копії достатньо роздільної здатності 72 dpi, для роздруковування на кольоровому принтері – 150-200 dpi, для виведення на фотоекспонуючий пристрій – 200-300 dpi.

Значення роздільної здатності задається при створенні зображення (у графічному редакторі, у програмі сканування, у налаштуваннях фотоапарату). Підвищення вимог до якості зображення вимагає вищої роздільної здатності оригіналу. Для графічного зображення, яке готується для розміщення в Інтернеті, достатньо роздільної здатності 72 dpi, для екранного сприйняття – 96 dpi, а для друку на кольоровому принтері – 150- 200 dpi, для виведення на фотоекспонуючий пристрій – 200-300 dpi.

Змінa значень цієї властивості для даного зображення можливa лише в графічному редакторі, при цьому автоматично змінюється кількість пікселів у зображенні.

Вам уже відомо, що однією з властивостей пікселя є його колір. Кількість кольорів, якими може бути зафарбований піксель на малюнку, залежить від такої властивості растрового зображення як глибина кольору. Глибина кольору – це кількість бітів, що використовуються для кодування кольору одного пікселя.

Вимірюється глибина кольору в bpp (англ. bits per pixel – бітів на піксель) і задається при створенні зображення. Змінити значення цієї властивості можна при редагуванні малюнка. Від глибини кольору в прямій залежності знаходяться якість відтворення кольорів у зображенні та розмір його файлу. Одним бітом можна закодувати тільки два кольори – чорний і білий, і отримати чорно-біле зображення. У повнокольорових зображеннях (фотографії, ілюстрації) на кодування кольору пікселя відводиться 24 біти, що дає змогу максимально відтворити приблизно 16,7 млн кольорів. Чим більше довжина двійкового коду кольору пікселя, тим більше кольорів можна використати у малюнку.

Розмір точки растрового зображення залежить від методу і параметрів растрування оригіналу, коли на оригінал як би накладається сітка ліній, комірки якої утворюють елемент растра. Частота сітки растра вимірюється кількістю ліній на дюйм і називається лініатурою (lpi). Розмір точки растра розраховується для кожного елементу і залежить від інтенсивності тону в комірці. Для вищої інтенсивності щільніше заповнюється елемент растра. При раструванні з амплітудною модуляцією ілюзія більш темного тону створюється за рахунок збільшення розмірів точок при однаковій відстані між центрами елементів растра. При раструванні з частотною модуляцією інтенсивність тону регулюється зміною відстані між сусідніми точками однакового (найменшого) розміру. Інтенсивність тону прийнято розділяти на 256 рівнів. Для її відтворення достатньо мати розмір комірки растра  $16\times16$ точок.

Таблиця 1.1

# **Залежність кількості кольорів і розміру файлу від глибини кольору**

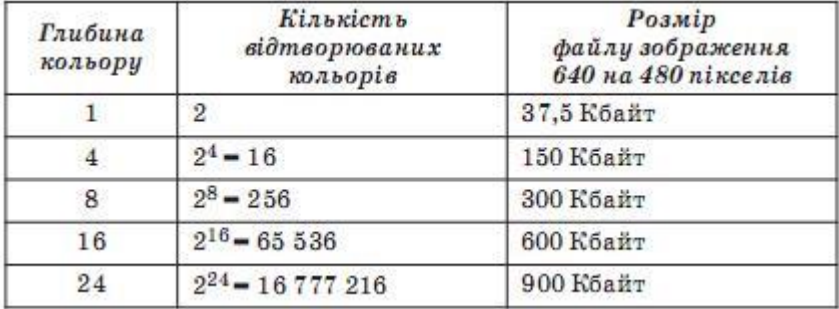

Растрова графіка використовується в випадках, коли потрібна висока точність в передачі кольорів і напівтонів. Однак при цьому розміри файлів суттєво збільшуються з ростом роздільної здатності (одиниці, десятки і сотні Мбайт). До недоліків растрової графіки, окрім великих розмірів файлів, слід віднести пікселізацію зображень при їх збільшенні та деформацію при зменшенні.

Векторне графічне зображення складається з окремих об'єктів графічних примітивів – відрізків, кривих, ламаних, прямокутників, многокутників, овалів тощо. В векторній графіці базовим елементом зображення є лінія, яка описується математично як єдиний об'єкт, тому обсяг даних для відображення об'єкта засобами векторної графіки суттєво менший, ніж в растровій графіці. Лінія може бути замкненою або незамкненою. Лінія характеризується формою, товщиною, кольором, типом (суцільна, пунктирна і т.п.). Замкнені лінії утворюють контур фігури, а частина площини, яку вони обмежують, - внутрішню область фігури. Внутрішня область може бути зафарбована з різними ефектами заливки: однорідною, градієнтною, візерунком, текстурою, рисунком. Найпростіша незамкнута лінія обмежена

двома точками, які називаються вузлами, котрі мають властивості, що впливають на форму кінця лінії і характер сполучення з іншими об'єктами. Всі інші об'єкти векторної графіки складаються з ліній. Найпростішими лініями є пряма (нескінченна), відрізок прямої, криві другого порядку (не мають точок згину – параболи, гіперболи, еліпси, кола), криві третього порядку (можуть мати точки згину), криві Безьє (основані на використанні пари дотичних, проведених до відрізка лінії в її кінцях, кути нахилу і довжина яких впливають на форму лінії). Графічні примітиви є самостійними об'єктами, їх можна змінювати незалежно від інших об'єктів цього зображення. При збереженні векторного зображення у файлі всі його об'єкти описуються математично, за допомогою векторів. Тому цей вид графіки й отримав таку назву.

Векторна графіка зручна для зберіганні і обробки зображень, що складаються з ліній, або можуть бути розкладені на прості геометричні об'єкти. Навіть для складних векторних малюнків розміри файлів зазвичай менші, ніж розміри аналогічних растрових зображень. Векторні дані легко масштабувати (якість зображення у векторній графіці не залежить від масштабу перегляду) та виконувати над ними інші перетворення (наприклад, повертання зображення, додавання, видалення або зміну окремих елементів зображення). Поряд з цим векторні файли важко застосувати для зберігання складних фотореалістичних зображень. Векторні дані краще відображаються на векторних пристроях виводу (плотерах, дисплеях з довільним скануванням). Ефективно векторну графіку можна відобразити тільки на растрових дисплеях з високою роздільною здатністю. Візуалізація векторних даних може вимагати значно більше часу, ніж візуалізація растрових даних рівної складності.

Фрактальна графіка, як і векторна, основана на математичних обчисленнях. **Фрактал** (лат. fraсtus – складений з фрагментів)*–* це графічне зображення, який складається з **подібних між собою елементів.** Побудова фрактального малюнка відбувається за **деяким алгоритмом** або шляхом автоматичної генерації зображення з використанням обчислення за певними формулами. Фрактальну графіку часто використовують для графічного представлення даних при моделюванні деяких процесів, для автоматичної генерації абстрактних або реалістичних зображень, у розважальних програмах.

Безперечною перевагою фрактальної графіки є те, що у файлі фрактального малюнка зберігаються тільки алгоритми і формули . Такі файли мають менший розмір, ніж файли з малюнками векторної і растрової графіки. Простота модифікаціїі можливість деталізації зображень є також перевагами фрактальної графіки. ЇЇ базовим елементом є математична формула, виключно на основі якої будується зображення. Таким способом будують як найпростіші регулярні структури, так і складні ілюстрації, що імітують природні ландшафти і тривимірні об'єкти.

Останнім часом все більшої популярності набуває **тривимірна графіка** (3D-графіка), що вивчає прийоми і методи створення об'ємних

моделей об'єктів, які максимально наближені до реальних. Основним завданням цього виду графіки є створення не плоского зображення об'єкта, а його об'ємної моделі, які можна обертати і розглядати з усіх боків. Для створення об'ємних зображень використовують рiзнi графiчнi примiтиви (паралелепіпед, куб, кулю, конус та інші) i гладкі (сплайновi) поверхнi. За їх допомогою спочатку створюють каркас об'єкта, потім його поверхню покривають матеріалами, візуально схожими на реальні. Далi задають освітлення, гравітацію, властивості атмосфери та iншi параметри простору, в якому вiн знаходиться. Для об'єктів, що рухаються, вказують траєкторію його руху, швидкість тощо. До недоліків тривимірної графіки відносять підвищені вимоги до апаратної складової комп'ютера та складність створення і редагування. Тривимірна графіка широко використовується в інженерному проектуванні , комп'ютерному моделюванні фізичних об'єктів і процесів, у мультиплікації, кіноматографії та комп'ютерних іграх.

# **Контрольні запитання**

- **1.** Що таке дизайн?
- **2.** Які види дизайну можна виділити?
- **3.** Назвіть етапи процесу дизайну.
- **4.** Які завдання графічного дизайну?
- **5.** Які програми використовуються у графічному дизайні?
- **6.** Які види комп'ютерноїграфіки існують?
- **7.** Назвіть характеристики растрового зображення.
- **8.** Що таке роздільна здатність зображення?
- **9.** Що таке глибина кольору?
- **10.** Які основні переваги і недоліки растрової графіки?
- **11.** Який принцип подання зображення у векторних файлах?
- **12.** Які основні переваги та недоліки векторної графіки?
- **13.** Як будується зображення у фрактальній графіці?
- **14.** Які основні переваги і недоліки у фрактальній графіці?
- **15.** Які основні переваги і недоліки тривимірної графіки?

Тема:

**Основи теорії кольору. Колірні режими та моделі. Формати файлів зображень.**

Мета:

**Ознайомити з основами теорії кольору. Сформувати знання про колірні режими та моделі. Навчити розрізняти адитивну та субтрактивнусистеми кольорів. Розвивати уміння аналізувати, порівнювати та робити висновки про різні колірні моделі.**

План

- **1. Колір в зображеннях.**
- **2. Системи кольорів.**
	- **2.1. Модель RGB.**
	- **2.2. Модель CMY.**
	- **2.3. Модель HSB.**
	- **2.4. Модель HSV.**
	- **2.5. Модель HSL.**
	- **2.6. Модель LAB.**
	- **2.7. Модель XYZ.**
- **3. Перетворення моделей.**
	- **3.1. Перетворення моделі RGB.**
		- **3.1.1. Перевід RGB в HSB** (**HSV).**
		- **3.1.2. Перевід RGB в HSL.**
		- **3.1.3. Перевід RGB в CMYK.**
		- **3.1.4. Перевід RGB в XYZ.**
	- **3.2. Перетворення моделі HSB в RGB.**
	- **3.3. Перетворення моделі HSL в RGB.**

#### **1. Колір в зображеннях.**

Людське око може сприймати світлове випромінювання в діапазоні довжин хвиль від 380 до 770 нм – одночасно близько 10 тисяч різних кольорів. Хвилі різної довжини сприймаються оком неоднаково. Найбільш відчутним є зелений колір, потім йде червоний, а за ним – синій. Краще розрізняються кольори ближче розміщених об'єктів, ніж віддалених. Погано сприймається колір дуже маленьких об'єктів. Можливість розрізняти кольори є індивідуальною. На сприйняття кольору впливає також спосіб його відтворення: одні і ті ж зображення, візуалізовані на різних пристроях, мають різний вигляд. Задача точного відображення кольору є досить складною і до кінця ще не вирішена. Колір є важливим засобом підсилення враження при сприйнятті зображень і підвищення їх інформаційної насиченості. Відчуття кольору формується людським мозком в результаті аналізу світлового потоку, що попадає на сітчатку ока від об'єктів, які випромінюють або відбивають світло.

Фізичні характеристики світлового потоку визначаються параметрами потужності, яскравості та освітленості. Насиченість кольору показує, наскільки даний колір відрізняється від монохроматичного ("чистого") випромінювання того ж кольорового тону. Ахроматичні кольори (білий, сірий, чорний) характеризуються тільки світлотою, тобто розрізненням ділянок, які в більшій або в меншій мірі відбивають світло. Білий і чорний кольори відповідають граничним значенням діапазону, причому чорний відповідає мінімальній інтенсивності, а білий - максимальній. Хроматичні кольори мають параметри насиченості, світлоти і колірного тону.

Глибина кольору або колірна роздільна здатність в комп'ютерній графіці визначає метод кодування колірної інформації для її відтворення на екрані монітору: 2 біти для білого і чорного кольорів, 8, 16 і 24 біти – відповідно для відображення 256, 65536 і більш ніж 16,5 мільйонів градацій колірного тону.

# **2. Системи кольорів.**

*Колірна модель* – це спосіб подання різних кольорів спектра у вигляді набору числових характеристик певних базових компонентів.

Колірні моделі можна поділити на два типи - схеми представлення кольору від випромінюваного і відображеного світла.

У нашому випадку випромінюючим об'єктом є екран монітора; об'єктом, що відображає, є папір, фарба, пігмент, які самі не випромінюють світла, а відображають світло, яке йде або від сонця, або від штучного джерела освітлення.

Людське око не здатне відрізнити колір певного кольору від кольору, одержаного шляхом змішування інших кольорів. Відвіку люди помітили цю особливість, і замість того щоб створювати мільйони фарб різних відтінків, традиційно використовується лише невелике обмежене їх число (від сотні до трьох), а всі інші фарби одержують шляхом змішування початкових. Ці початкові кольори називаються "первинними" - primary colors.

Людське око здатне розрізнити не більш мільйона кольорів. Тобто фактично зображення з великою кількістю кольорів робити не має сенсу, оскільки для людини виглядатимуть однаково.

У зв'язку з цим визначаються **колірні схеми (моделі) (color schemes)** набір первинних кольорів, використовуваних для отримання всіх інших кольорів.

В відповідності до принципів формування зображення адитивним чи субтрактивним методами розроблені способи розділення відтінку кольору на складові компоненти, які називають моделями кольору.

В адитивних моделях нові кольори утворюються шляхом додавання основного кольору з чорним. Змішування всіх основних кольорів дає чистий білий колір, якщо значення їх інтенсивностей максимальні, і чистий чорний, якщо вони дорівнюють нулю. Адитивні моделі використовуються в пристроях, які випромінюють світло. В субстрактивних моделях нові кольори утворюються шляхом віднімання основного кольору від білого. В цьому випадку змішування всіх основних кольорів дає чистий чорний колір, якщо значення їх інтенсивностей максимальні, і чистий білий, якщо вони дорівнюють нулю. Субстрактивні моделі використовуються в пристроях, які відбивають світло. Найбільш поширеними є колірні моделі RGB, CMY, HSB, CIE Lab.

#### **2.1. Модель RGB (Red-Green-Blue – червоний-зелений-синій).**

Екран (як і будь-яке інше невипромінююче світло тіло) - спочатку темний. Його початковим кольором є чорний. Інші кольори на ньому одержують шляхом використання комбінації таких трьох кольорів (традиційно в кольорових кінескопах використовуються три "гармати"), які в своїй суміші повинні утворити білий колір. Дослідним шляхом була виведена комбінація **"червоний, зелений, синій" - RGB - red/green/blue**, які отримали назву **основні кольори** (див. рис. 2.1). Значення інтенсивності кожного компоненту задається задається цілим числом від **0 до 255.** За допомогою моделі RGB можна описати 256<sup>3</sup> ≈ 16,7 млн кольорів. Чорний колір в схемі відсутній, оскільки ми його і так маємо - це колір "чорного" екрану. Отже відсутність кольору в схемі RGB відповідає чорному кольору.

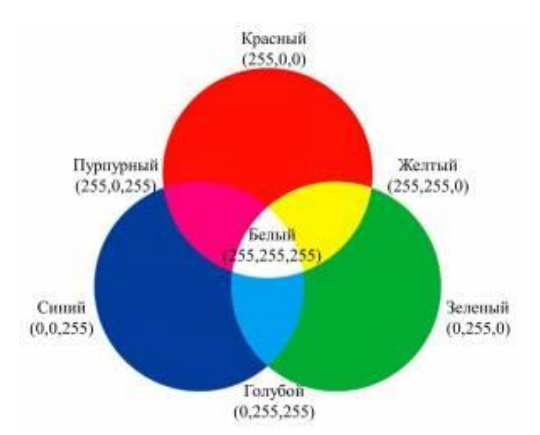

Рис. 2.1. Графічне представлення моделі RGB

Ця модель застосовується в тих випадках, коли готується комп'ютерне зображення, що призначене для перегляду на екрані монітора або телевізора.

Ця система кольорів називається **адитивною (additive),** що в грубому перекладі означає "складаюча/доповнююча". Іншими словами ми беремо чорний колір (відсутність кольору) і додаємо до нього первинні кольори, складаючи їх один з одним до білого кольору.

Якість зображення на екрані залежить від таких чинників, як якість монітора (наскільки добре він дає "чорний" колір, наскільки дрібні точки, що утворюють зображення на екрані), якість відеосистеми (наскільки добре вона складає всі кольори з комбінації трьох кольорів), іноді від навколишнього освітлення (у темній кімнаті або на яскравому сонці).

Отже, система RGB є адитивною. Вона являє собою сполучення в різній пропорції трьох основних кольорів і є основою для електронного відтворення зображень на екрані монітору. При накладанні одного компонента основного кольору на інший яскравість сумарного випромінювання збільшується. Суміщення трьох компонентів дає ахроматичний сірий колір, який при збільшенні яскравості наближується до білого кольору.

# **2.2. Модель CMY (Cyan-Magenta-Yellow– голубий-пурпурнийжовтий).**

Папір є спочатку білим. Це означає, що він володіє здатністю відображати весь спектр кольорів світла, яке на нього потрапляє. Чим якісніший папір, чим краще він відображає всі кольори, тим він нам здається біліше. Чим гірший папір, чим більше в ньому домішок і менше білил, тим гірше він відображає кольори, і ми вважаємо його сірим.

Протилежний приклад – асфальт. Тільки що встановлений хороший асфальт (без домішок гальки) – ідеально чорний. Тобто насправді колір його нам не відомий, але він такий, що поглинає всі кольори світла, яке на нього падає і тому він нам здається чорним. З часом, коли по асфальту починають ходити пішоходи або їздити машини, він стає "брудним" - тобто на його поверхню потрапляють речовини, які починають відображати видиме світло (пісок, пил, галька). Асфальт перестає бути чорним і стає "сірим".

Барвники є речовинами, які поглинають певний колір. Якщо барвник поглинає всі кольори окрім червоного, то при сонячному світлі, ми побачимо "червоний" барвник і вважатимемо його "червоною фарбою". Якщо ми подивимося на це барвник при світлі синьої лампи, він стане чорним і ми помилково приймемо його за "чорну фарбу".

Шляхом нанесення на білий папір різних барвників, ми зменшуємо кількість кольорів, які він відображає. Пофарбувавши папір певною фарбою ми можемо зробити так, що всі кольори падаючого світла поглинатимуться барвником окрім одного – синього. І тоді папір нам здаватиметься фарбуючим в синій колір. І так далі.

Відповідно, існують комбінації кольорів, змішуючи які ми можемо повністю поглинути всі кольори, що відбиваються папером, і зробити його чорною. Дослідним шляхом була виведена комбінація **"фуксин-ціанжовтий" (CMY) - cyan/magenta/yellow**.

У ідеалі, змішуючи ці кольори, ми повинні були б одержати чорний колір. Проте на практиці так не виходить через технічні якості барвника. У кращому випадку, що ми можемо одержати, – це темно-бурий колір, який лише віддалено нагадує чорний. Більш того вельми безрозсудно було б використовувати всі три дорогі фарби тільки для того, щоб одержати елементарний чорний колір. Тому в тих місцях, де потрібен чорний, замість комбінації трьох фарб наноситься звичний дешевший чорний барвник. І тому до комбінації CMY звичайно додається буква К (blacK) – яка означає чорний колір.

Білий колір в схемі відсутній, оскільки його ми і так маємо – це колір паперу. У тих місцях, де потрібен білий колір, фарба просто не наноситься. Значить відсутність кольору в схемі CMYK відповідає білому кольору.

Ця система кольорів називається субтрактивною (subtractive), що в грубому перекладі означає "віднімаюча/виключаюча". Іншими словами ми беремо білий колір (присутність всіх кольорів) і, наносячи і змішуючи фарби, видаляємо з білого певні кольори аж до повного видалення всіх кольорів – тобто одержуємо чорний.

Якість зображення на папері залежить від багатьох чинників: якості паперу (наскільки він білий), якості барвників (наскільки вони чисті), якості поліграфічної машини (наскільки точно і дрібно вона наносить фарби), якості розділення кольорів (наскільки точно складне поєднання кольорів розкладене на три кольори), якості освітлення (наскільки повний спектр кольорів в джерелі світла - якщо він штучний).

Колірна модель **CMYK** використовується для тих комп'ютерних зображень, які в подальшому планується друкувати на принтері або переглядати на проекційному екрані у відбитому світлі.

Отже, модель CMY (**C**yan-**M**agenta-**Y**ellow – голубий-пурпурнийжовтий) є субтрактивною і призначена для отримання зображень на білій поверхні. Голубий, пурпурний і жовтий кольори називають доповняльними (додатковими), тому що вони доповнюють основні кольори до білого: блакитний доповнює червоний, пурпурний – зелений, жовтий – синій. Частка кожного з базових компонентів у моделі CMYK задається у відсотках (цілим числом від 0 до 100). Головною проблемою моделі CMY є те, що накладання один на одного доповняльних кольорів на практиці не дає чистого чорного кольору. Тому в модель включають четвертий компонент чистого чорного кольору (blac**K** – чорний). Такий різновид моделі має абревіатуру CMYK.

## **Перехід з однієї системи в іншу.**

Головна трудність при переході з системи RGB в CMYK полягає у тому, що на папері (у системі CMYK) не можуть бути представлені деякі кольори, які з легкістю можна представити на екрані. Якщо на екрані просто можна зробити відтінок кольору з точністю до біта, то в змішуванні барвників (при їх неідеальній якості) такої точності добитися просто неможливо. Тому часто те, що на екрані виглядає приголомшуюче, на папері виглядає блякло і непривабливо.

У деяких програмах можна наперед перейти в режим CMYK і створювати зображення в цій схемі.

#### **Адитивний і субтрактивний колір.**

Телевізори, камери, сканери, монітори комп'ютерів засновані на аддитивній системі відтворення кольорів (RGB), де червоний (R), зелений (G) і синій (B) в комбінації створюють білий. Офсетний друк, цифровий друк, фарби, пластик, тканина і фотографія засновані на субтрактивній системі кольору (CMY/CMYK), де суміш ціану (C), фуксину (M) і жовтого (Y) створюють чорний колір (K).

# **Зберігання зображень в комп'ютері.**

Всі цифрові пристрої роботи з кольором зберігають, обробляють і відтворюють колір і кольорові зображення за допомогою значень RGB. Для того, щоб зберегти цифрове зображення, його спочатку треба розбити на сітку дрібних пікселів (точок). Кожен піксель заміряється на кількість в ньому червоного, зеленого і синього кольорів. Потім все зображення в цілому записується піксель за пікселем. Для зберігання зображення площею 3 квадратні дюйми з дозволом 150 точок на дюйм потрібно 202.500 пікселів або 607.500 байт.

# **2.3. Модель HSB (Hue-Saturation-Brightness – відтінокнасиченість-яскравість).**

Відповідно до цієї моделі колір визначається трьома компонентами: відтінком (колірним тоном) (**H**ue), насиченістю (**S**aturation) і яскравістю (**B**rightness). При моделюванні кольорів тут не змішують основні кольори, а змінюють їх властивості.

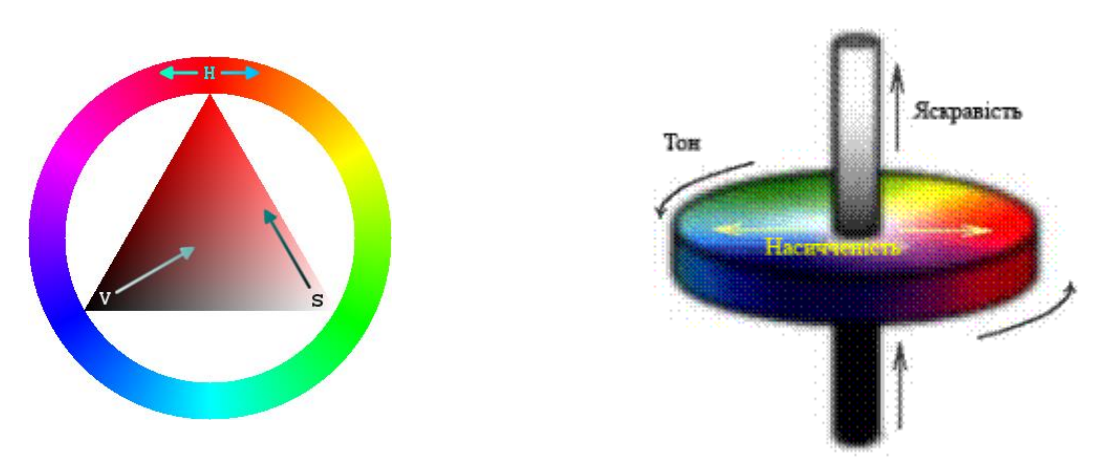

Рис. 2.2. Графічне представлення моделі HSB

Графічно модель HSB можна представити у вигляді кільця, уздовж якого розташовуються відтінки кольорів (див. рис. 2.2).

На зовнішньому краю круга знаходяться чисті спектральні кольори або колірні тони. Відтінок *Н* – це є власне колір в загальноприйнятому розумінні, у спектральній палітрі (рожевий, блакитний, фіолетовий). Кожному відтінку відповідає свій градус, і задається цілим числом від 0 до 360. Мінімальне і максимальне значення відповідає червоному кольору, а проміжні – іншим кольорам спектра (червоний – 0, жовтий – 60, зелений – 120 градусів і так далі).

Чим ближче до центру круга розташований колір, тим менше його насиченість, тим він більш бляклий, пастельний. Насиченість *S* визначається кількістю білого в відтінку: в повністю насиченому відтінку не міститься білого – він вважається чистим; частково насичений відтінок світліший.

Задається значення насиченості у відсотках від 0 до 100. При мінімальній насиченості будь-який відтінок кольору стає чорним

Яскравість (освітленість) відображується на лінійці, перпендикулярній площині колірного круга. Яскравість *В* визначається домішкою чорного кольору до вибраного відтінку. Задається значення яскравості у відсотках від 0 до 100. Будь-який відтінок при мінімальній яскравості стає чорним. Яскравість визначає інтенсивність світіння кольору – відтінки з високою інтенсивністю дуже яскраві, а з низькою – темні. Всі кольори на зовнішньому крузі мають максимальну яскравість.

Модель HSB прийнято використовувати при створенні зображень на комп'ютері з імітацією прийомів роботи і інструментарію художників. Після створення зображення його рекомендується перетворити в іншу модель, в залежності від способу публікації.

Значення первинних і ахроматичних кольорів для деяких моделей при 256 градаціях колірного тону показані в таблиці 2.1.

Таблиця 2.1

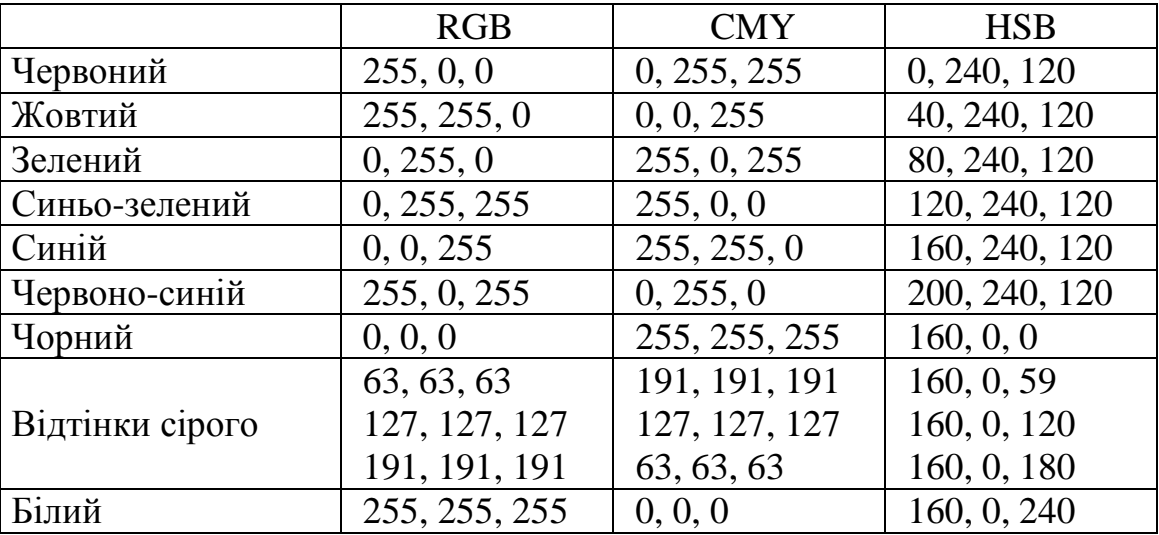

**Значення первинних і ахроматичних кольорів**

Колірна палітра в комп'ютерній графіці за призначенням подібна до палітри художника, але включає значно більшу кількість кольорів. Електронна палітра складається з певної кількості комірок, кожна з яких містить окремий колірний тон. Конкретна палітра співвідноситься з певною моделлю кольору, так як її кольори створені на основі колірного простору цієї моделі, і містить обмежений набір кольорів, які називаються стандартними. Графічні програми, як правило, надають на вибір декілька колірних палітр, кожна з яких відповідає певній моделі кольору.

Склад колірних палітр RGB залежить від вибраної роздільної здатності – 24, 16 або 8 біт. В останньому випадку колірна палітра називається індексною, тому що коди відтінків кольору виражають не колір пікселя, а індекс (номер кольору). До файлів зображень, створених в індексній палітрі, повинна додаватись сама палітра.

Зображення, що готуються до публікації в Internet, прийнято

створювати в так званій "безпечній" палітрі, яка містить 216 кольорів. Це викликано обмеженнями, пов'язаними з вимогами до сумісності комп'ютерів різних платформ.

# **2.4. Модель HSV (Hue-Saturation-** *Value* **– відтінок-насиченістьзначення кольору).**

Модель HSV створена Елві Смітом к 1978 році. ЇЇ зручно представляти у вигляді світлової шестигранної піраміди. При цьому по вертикальній осі відкладається значення *V*, а відстань від осі до бічної грані в горизонтальному перетині відповідає параметру *S* (за діапазон зміни цих величин приймається інтервал від нуля до одиниці) (див. рис. 2.3). Шестикутник, що лежить в основі піраміди, являє собою проекцію колірного куба в напрямку його головної діагоналі. Тон кольору *H* задається кутом, відкладеним навколо вертикальної осі, починаючи від червоного. Точки на самій окружності відповідають чистим (максимально насиченим) кольорам. Точка в центрі відповідає нейтральному кольору мінімальної насиченості (білий, сірий, чорний – це залежить від яскравості). Тобто можна сказати, що кут нахилу вектора визначає відтінок, довжина вектора – насиченість кольору. Величина *S* змінюється від нуля на осі конуса, до одиниці на його гранях. Значенню *V*=0 відповідає вершина піраміди (чорний колір), значенню *V*=1 – основа піраміди; кольори при цьому найбільш інтенсивні. Точка з координатами *V*=1, *S*=0 – центр основи піраміди відповідає білому кольору. Проміжні значення координати *V* при *S*=0 (тобто на осі піраміди) відповідають сірим кольорами, якщо *S*=0, то значення відтінку *H* вважається невизначеним. *S*=1, якщо точка лежить на бічній грані піраміди.

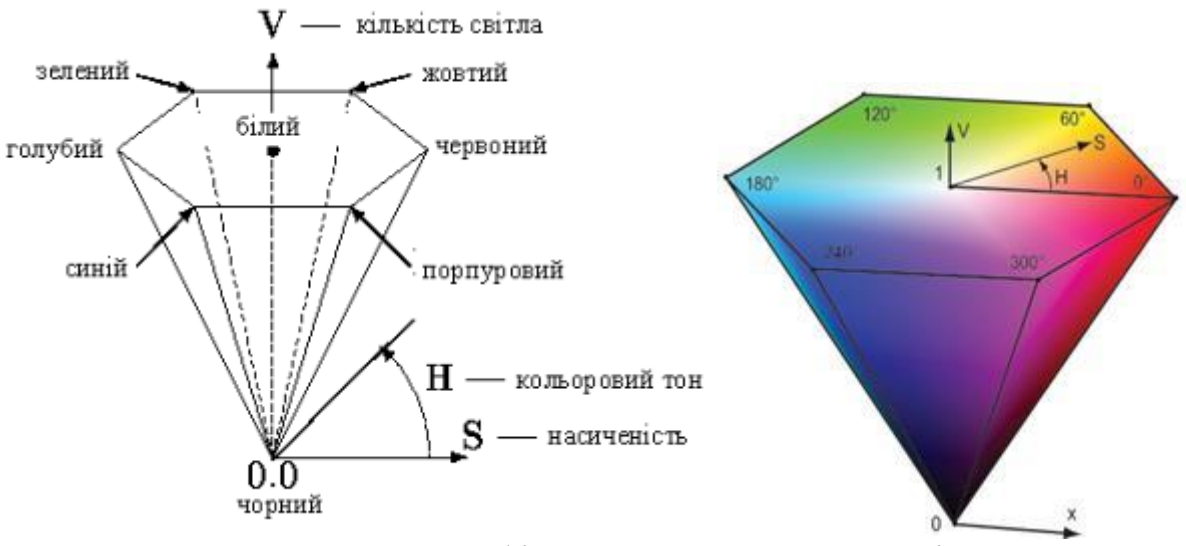

Рис. 2.3. Графічне представлення моделі HSV

Колірна модель HSV (тон, насиченість, значення кольору) була розроблена з метою забезпечення художника засобами інтуїтивного вибору кольору.

#### **2.5. Модель HSL (Hue-Saturation-** *Lightness* **– відтінокнасиченість-освітленість).**

Розширенням колірної моделі HSV/HSB є HLS. Параметрами якої є Hue, Lightness, Saturation, відповідно: кольоровий тон, кількість світла(освітленість), насиченість. Різниця між моделями HSV/HSB і HLS полягає в заміні нелінійного компоненту "яскравість" на лінійний компонент «освітлення».

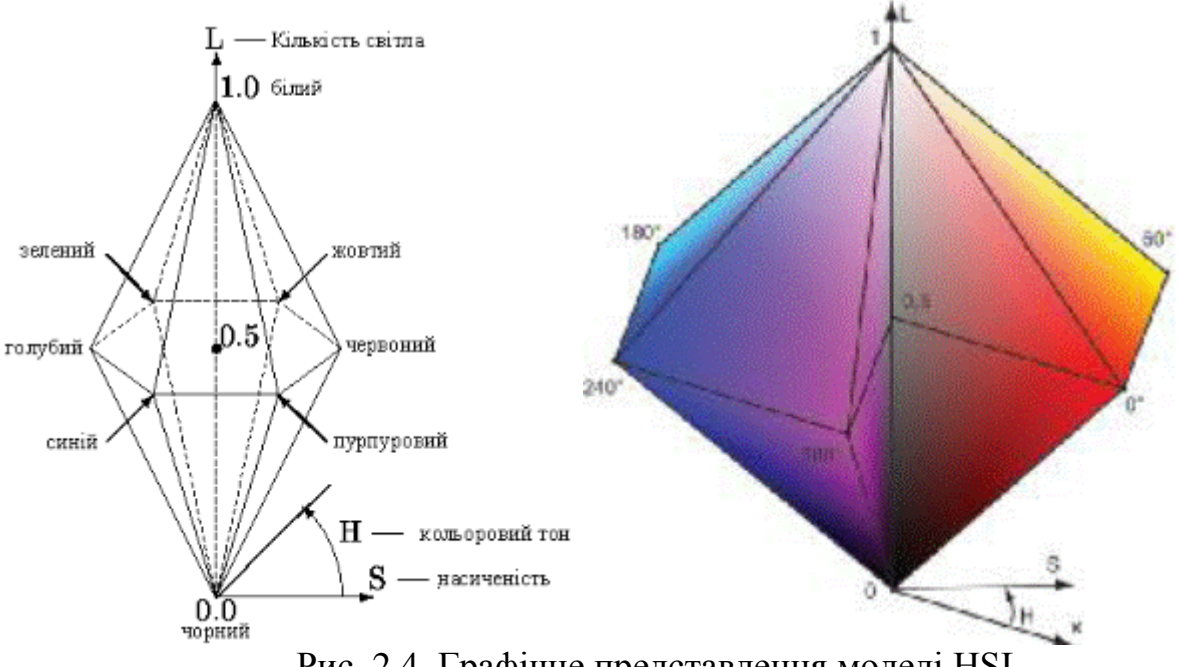

Рис. 2.4. Графічне представлення моделі HSL

В основі колірної моделі HLS лежить система Освальда. Ця модель утворює простір у формі подвійного конуса (див. рис. 2.4). Колірний тон задається кутом повороту навколо вертикальної осі конусів. За початок відліку прийнятий синій колір. Кольори йдуть у спектральному порядку і замикаються пурпуровим. Отже, по вертикальній осі відкладається *L* (освітленість), а інші два параметри задаються як і в HSV/HSB. Ця модель утворює підпростір, що представляє собою подвійний конус, у якому чорний колір задається вершиною нижнього конуса і відповідає значенню *L*=0, білий колір максимальної інтенсивності задається вершиною верхнього конуса і відповідає значенню *L*=1. Максимально інтенсивні кольорові тони відповідають основі конуса з *L*=0,5, що не зовсім зручно. Тон кольору *H*, аналогічно системі HSV/HSB, задається кутом повороту. Насиченість *S* змінюється в межах від 0 до 1 і задається відстанню від вертикальної осі *L* до бічної поверхні конуса. Тобто максимально насичені кольори розташовуються при *L*=0,5 і *S*=1.

HSL добре пристосована для опису кольорів таким чином, як це властиво людині. Дивлячись на пофарбований об'єкт, людині простіше його описати за допомогою кольору, освітленості і насиченості, що і роблять дані колірні моделі. Безперечною перевагою даних моделей при побудові

алгоритмів обробки зображень є простота розуміння, оскільки в їхній основі лежить природній і інтуїтивно близький людині опис кольору, адже саме людина в кінцевому рахунку і є розробником та користувачем цих алгоритмів.

# **2.6. Модель LAB.**

Модель LAB базується на людському сприйнятті кольору. При однаковій інтенсивності око людини сприймає промені зеленого кольору найбільш яскравими, дещо менш яскравими – червоного кольору, і ще менш яскравими – синього. Яскравість при цьому є характеристикою сприйняття, а не характеристикою самого кольору. При розробці моделі LАВ переслідувалася мета математичного коректування нелінійності сприйняття кольору людиною.

Цій моделі віддають перевагу в основному професіонали, оскільки вона суміщає переваги як CMY, так і RGB, а саме забезпечує доступ до всіх кольорів, працюючи з досить великою швидкістю. А також вона відрізняється незвичайною побудовою, на відміну від інших колірних моделей. Побудова кольорів тут, так як і в RGB, базується на злитті трьох каналів.

Будь-який колір у колірній моделі LАВ обумовлюється параметрами *L* – яскравість (Lightness) і хроматичними складовими – двома декартовими координатами: *а*, (змінюється від зеленого до червоного, через сірий і *b* (змінюється від синього до яскраво жовтого через сірий), (див. рис. 2.5). *L* здійснює контроль за яскравістю кольорів, утворених *а* і *b*. Білий колір співставляється з максимальною інтенсивністю. *L* лежать в межах 0-100, *а* і *b* в межах [-200;200]. Якщо *a* і *b* рівні 0, змінюючи *L*, отримуємо зображення, що містить градації сірого (grayscale).

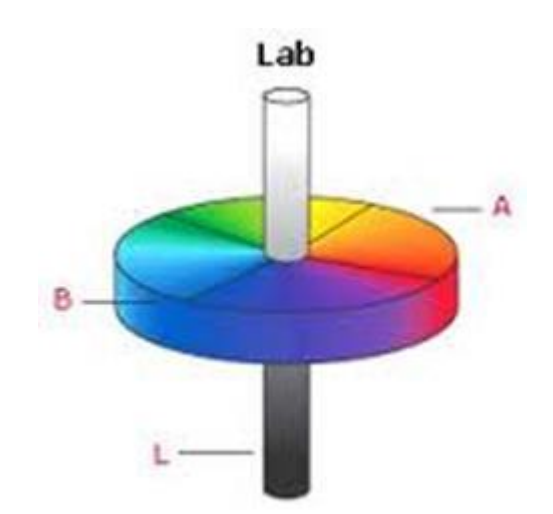

Рис. 2.5. Графічне представлення моделі LAB

На відміну від кольорових просторів RGB або CMYK, які є, по суті, набором апаратних даних для відтворення кольору на папері чи на екрані монітора (колір може залежати від типу друкарської машини, марки фарб,

вологості повітря в цеху чи виробника монітора і його настройок), LАВ визначає колір. Оскільки, яскравість у моделі LАВ цілком відділена від кольору, то це робить модель зручною для регулювання тонової характеристики (підвищення контрасту, виправлення похибки тонових діапазонів) і видалення кольорового шуму (у т.ч. розмивка растру і видалення регулярної структури зображень в форматі JPEG), різкості та інших тонових характеристик зображення.

Враховуючи позитивні характеристики, а саме величезний колірний обхват, модель LАВ знайшла широке застосування в програмному забезпеченні для обробки зображень, через яку відбувається конвертація даних між іншими кольоровими просторами під час їх підготовки (наприклад, з RGB сканера в CMYK друкованого пристрою).

## **2.7. Модель XYZ.**

Протягом першої третини XX століття Міжнародна комісія з освітлення проводила дослідження фізіології людського зору, на основі яких у 1931 році була запропонована перцептивна колірна модель, що одержала назву XYZ.

Колірний простір моделі кольору XYZ являє собою криволінійний конус з вершиною в початку колірних координат. У міру віддалення від вершини освітлення кольорів відповідних точок, що лежать усередині цього конуса, зростає. Представлена на рис. 2.6 видима частина колірного трикутника в моделі кольору XYZ має форму сегмента неправильної параболи. На її криволінійній межі розташовуються спектрально чисті кольори, на прямолінійній хорді – кольори, одержані змішуванням червоного і пурпурного. При видаленні від межі фігури насиченість кольору зменшується і в центрі розташовується ахроматична точка.

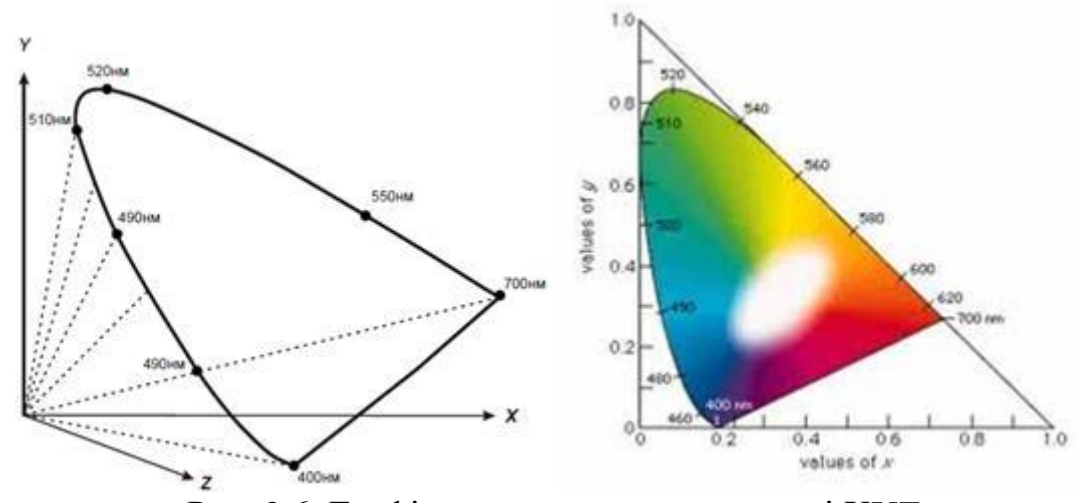

Рис. 2.6. Графічне представлення моделі ХYZ

Оскільки працювати з об'ємним поданням колірного простору у вигляді неправильного конуса не дуже зручно, на практиці частіше користуються нормованим колірним простором, який отримав назву ХYZ.

Ця назва пояснюється тим, що в нормованому варіанті координати *х* і *y* зберігаються, а координата *z* зникає, оскільки цей варіант колірного простору двомірний (колірна діаграма або локус). Вона будується шляхом проектування трикутника кольору на площину *xy* за формулами:

$$
x = \frac{X}{X+Y+Z}; y = \frac{Y}{X+Y+Z}; Z = \frac{X+Y+Z}{Z}; x + y + z = 1.
$$

Яскравість можна отримати координатою *Y*, а *X, Z* визначити із формул:

$$
X = \frac{Y}{y}x, Z = \frac{Y}{y}(1 - x - y).
$$

Звичайно, на кольоровій діаграмі представлені не всі кольори простору XYZ, але для порівняння колірних обхватів і перетворення колірних просторів, заради яких і створювалася ця колірна модель, фактор освітленості відтінків можна не розглядати.

#### **3. Перетворення моделей.**

### **3.1. Перетворення моделі RGB.**

Конвертування моделі RGB в будь-яку іншу колірну модель виконується після нормалізації значень її червоної, зеленої та синьої складових. Для цього значення яскравості по кожній складовій переводяться з діапазону [0 .. 255] в діапазон [0 .. 1].

# **3.1.1. Перевід RGB в HSB** (**HSV).**

У ході перетворення значення яскравостей по червоній, зеленій і синій складовій, які задані в діапазоні [0 .. 1], конвертуються в модель HSB (HSV). Отримують значення в наступних діапазонах:

Н – колірний тон (0-360°);

S – насиченість (0-1);

 $B(V)$  – яскравість (0-1).

Мах – функція визначення максимуму серед трьох складових R, G, і

B.

Min – функція визначення мінімуму серед трьох складових R, G, і B. Алгоритм перекладу RGB в HSB (HSV) наступний:

# **3.1.2. Перевід RGB в HSL.**

Початкові умови, діапазони змін і позначення аналогічні попередньому пункту. Алгоритм переводу наводиться нижче.

$$
He \cos \theta \cos \theta \cos \theta \cos \theta \sin \theta
$$
\n
$$
H = \begin{cases}\n60^{\circ} \times \frac{G-B}{Max - Min} + 0^{\circ}, \pi \kappa u \omega \Delta \alpha x = Ri \, G \geq B; \\
60^{\circ} \times \frac{G-B}{Max - Min} + 360^{\circ}, \pi \kappa u \omega \Delta \alpha x = Ri \, G \leq B; \\
60^{\circ} \times \frac{B-R}{Max - Min} + 120^{\circ}, \pi \kappa u \omega \Delta \alpha x = G; \\
60^{\circ} \times \frac{R-G}{Max - Min} + 240^{\circ}, \pi \kappa u \omega \Delta \alpha x = B.\n\end{cases}
$$
\n
$$
S = \begin{cases}\n\frac{M\alpha x - Min}{Max - Min} = \frac{Max - Min}{2L}, \pi \kappa u \omega 0 \leq L \leq \frac{1}{2}; \\
\frac{Max - Min}{2 - (Max + Min)} = \frac{Max - Min}{2 - 2L}, \pi \kappa u \omega L > \frac{1}{2}.\n\end{cases}
$$
\n
$$
L = \frac{1}{2}(Max + Min).
$$

### **3.1.3. Перевід RGB в CMYK.**

Перед конвертацією значення яскравостей за червоною, зеленою та синьою складовою нормалізуються. Основний принцип перетворення полягає в наступному: *C'M'Y' = {1 - R, 1 - G, 1 - B};*

$$
C'M'Y' = \{1 - R, 1 - G, 1 - B\};
$$
  
\n
$$
K = min\{C', M', Y'\};
$$
  
\n
$$
CMYK = \{0, 0, 0, 1\}, \text{ as } K = 1;
$$
  
\n
$$
CMYK = \{ (C' - K)/(1 - K), (M' - K)/(1 - K), (Y' - K)/(1 - K), K \}.
$$

#### **3.1.4. Перевід RGB в XYZ.**

Як і в попередньому підпункті перед конвертацією значення яскравостей по червоній, зеленій та синій компонентах нормалізуються. Основний принцип перетворення полягає в наступному (*a* = 0.055):

$$
\begin{bmatrix} X \\ Y \\ Z \end{bmatrix} = \frac{1}{0.1769} \begin{bmatrix} 0.4900 & 0.3100 & 0.2000 \\ 0.1769 & 0.8124 & 0.0106 \\ 0.0000 & 0.0100 & 0.9900 \end{bmatrix} \begin{bmatrix} R \\ G \\ B \end{bmatrix}.
$$

#### **3.2. Перетворення моделі HSB в RGB.**

Діапазони зміни величин наступні:

- Величина *H* може приймати значення в діапазоні [0, 360];
- величини *S, V, R, G, B* в діапазоні [0, 1].

Конвертація колірних моделей виконується згідно з правилами, описаним нижче:

$$
H_i = [H / 60] \mod 6; \nf = (H / 60) - H_i; \np = V (1 - S); \nq = V (1 - f S); \nt = V (1 - (1 - f) S); \n\text{RKIIO } H_i = 0 \implies R = V, G = t, B = p; \n\text{RKIIIO } H_i = 1 \implies R = q, G = V, B = p; \n\text{RKIIIO } H_i = 2 \implies R = p, G = V, B = t; \n\text{RKIIIO } H_i = 3 \implies R = p, G = q, B = V; \n\text{RKIIIO } H_i = 4 \implies R = t, G = p, B = V; \n\text{RKIIIO } H_i = 5 \implies R = V, G = p, B = q.
$$

#### **3.3. Перетворення моделі HSL в RGB.**

Діапазони зміни величин наступні:

величина *H* може приймати значення в діапазоні [0, 360];

**•** величини *S, L, R, G, B* – у діапазоні  $[0, 1]$ .

Конвертація колірних моделей виконується згідно з правилами, описаним 1

$$
C = (1 - |2L - 1|) \times S_{HSL};
$$
  
\n
$$
H' = \frac{H}{60^{\circ}};
$$
  
\n
$$
X = C(1 - |H' \text{ mod } 2 - 1|);
$$
  
\n
$$
[(0,0,0), \text{ as } U \text{ and } H \text{ has an average};
$$
  
\n
$$
(C, X, 0), \text{ as } U \text{ and } 0 \le H' < 1;
$$
  
\n
$$
(X, C, 0), \text{ as } U \text{ and } 1 \le H' < 2;
$$
  
\n
$$
(R_1, G_1, B_1) = \begin{cases} (0, C, X), \text{ as } U \text{ and } 2 \le H' < 3; \\ (0, X, C), \text{ as } U \text{ and } 3 \le H' < 4; \\ (X, 0, C), \text{ as } U \text{ and } 4 \le H' < 5; \\ (C, 0, X), \text{ as } U \text{ and } 5 \le H' < 6; \end{cases}
$$
  
\n
$$
m = L - \frac{1}{2}C;
$$
  
\n
$$
(R, G, B) = (R_1 + m; G_1 + m; B_1 + m).
$$

# **Контрольні запитання**

- 1. Що таке колірна схема (модель)?
- 2. Яка система кольорів називається адитивною?<br>3. Яка система кольорів називається субтрактивн
- ли и се ли<br>3. Яка система кольорів називається субтрактивною?<br>4. Охарактеризувати колірні моделі, які Ви знаєте?
- 4. Охарактеризувати колірні моделі, які Ви знаєте?

#### ЛЕКЦІЯ № 3

Тема:

**Класифікація і можливості систем опрацювання графічних файлів.**

Мета:

**Розглянути призначення та різновиди засобів обробки графічних даних. Охарактеризувати формати графічних та анімаційних файлів.**

План

**1. Види систем опрацювання графічних файлів.**

- **2. Формати графічних і анімаційних файлів.**
- **1. Види систем опрацювання графічних файлів.**

**Системи опрацювання графічних зображень поділяють на такі види:**

*графічні редактори*, серед яких, у свою чергу, виділяють:

o *редактори растрової графіки* (Paint, Adobe Photoshop, Corel Photo Paint);

o *редактори векторної графіки (*CorelDraw, Adobe Illustrator, Adobe Freehand);

o *редактори тривимірної графіки* (3D Studio Max, Maya);

o *редактори фрактальної графіки* (IFS Builder, Chaos, Apophysis);

o *редактори для створення анімацій* (Adobe Flash, Ammo, Animation Works Interactive);

 *програми для перегляду графічних зображень* (Засіб для перегляду зображень і факсів, Microsoft Office Picture Manager, ACDSee);

 *пакети інженерного моделювання і проектування*(AutoCAD для розробки креслень деталей і механізмів різної складності; Electronics Workbench — для проектування електронних мікросхем; Graphisoft ARCHICAD — для проектування архітектурних споруд; KASIA — для проектування кузовів автомобілів).

Принципи опрацювання зображень у різних видах графічних редакторів значно відрізняються один від одного. Так, роботу у редакторі векторної графіки можна порівняти з конструюванням, коли об'єкт будується з готових елементів, або з процесом креслення, коли можна створювати зображення, використовуючи набір геометричних фігур. У векторному зображенні кожний об'єкт існує сам по собі й у будь який момент кожний із них можна видалити, скопіювати, перемістити, змінити розміри, колір контуру або заливку тощо.

Зображення в редакторі растрової графіки можна будувати або шляхом послідовного зафарбовування пікселів, або малюванням геометричних фігур, використовуючи спеціальні інструменти. Проте в редакторі растрової графіки ці фігури перестають існувати як окремі об'єкти одразу після їх створення. У подальшому вони сприймаються як сукупність окремих пікселів. Основним об'єктом, над яким користувач може проводити дії, є фрагмент зображення – довільно виділена частина малюнка. Фрагмент зображення можна скопіювати, перемістити, очистити, повернути, змінити його розмір тощо.

Деякі редактори векторної графіки мають функцію **трасування**, яка використовується для перетворення растрових зображень у векторні. Редактори растрової графіки виконують **растеризацію** векторних зображень, тобто перетворення векторних зображень у растрові.

Останнім часом спостерігається тенденція щодо створення *багатофункціональних графічних пакетів* (наприклад, Corel Graphics Suite, Xara Xtreme, ACD Canvas), до складу яких входять програми растрової і векторної графіки, конвертори, редактори шрифтів тощо. Ці пакети графічних програм дають змогу створювати і опрацьовувати малюнки, в яких присутні різні види графічних зображень, зберігати їх у векторному і растровому форматах.

Незважаючи на різні принципи побудови зображень, *усі графічні редактори мають схожі можливості:*

 створення малюнка за допомогою різних інструментів: олівця, пензля, розпилювача, інструментів малювання ліній, прямокутників, еліпсів тощо;

використання при малюванні різних кольорів;

 робота над фрагментами малюнка (виділення окремих елементів малюнка, їх переміщення, копіювання, обертання тощо);

 масштабування малюнка для перегляду всього зображення або малювання дрібних деталей;

 імпортування до малюнка об'єктів з інших малюнків; додавання текстових написів до малюнків;

 виконання операцій над файлами: відкриття, зберігання, друкування.

Іншим видом систем опрацювання графічних зображень є програми, які призначені, в основному, для перегляду графічних зображень. Розвитку даного виду програмного забезпечення сприяло активне використання останнім часом широким колом користувачів цифрових фотоапаратів і відеокамер.

Основні можливості цих програм:

- перегляд графічних зображень різних форматів;

- зміна масштабу перегляду зображень;

- конвертація файлів – зберігання зображень у файлах різних форматів;

- демонстрація зображень у режимі слайд-шоу;

- елементарне редагування зображень – змінення розмірів та обертання зображення, збільшення/зменшення яскравості та контрастності кольорів, [стиснення даних](http://www.zhu.edu.ua/mk_school/mod/page/view.php?id=6557) у файлі, усунення ефекту червоних очей тощо;

- відображення даних про значення властивостей самого зображення і файлу зображення;

- друкування графічного зображення.

# **2. Формати графічних і анімаційних файлів.**

Для зберігання зображень в комп'ютерній графіці використовують декілька десятків форматів файлів. Деяка частина з них стала стандартами і використовується в більшості графічних програм. За типами графічні формати можна розділити на:

- растрові формати – призначені для зберігання растрових даних;

- векторні формати – призначені для зберігання векторних даних;

- метафайлові формати – можуть зберігати як растрові, так і векторні дані;

- формати сцени – містять додатково інструкції, що дозволяють програмі візуалізації відновити зображення цілком;

- формати анімації – прості дозволяють відображати зображення в циклі одне за іншим, а більш складні зберігають початкове зображення та різниці між двома зображеннями, які послідовно відображаються;

- мультимедійні формати – призначені для зберігання даних різних типів (графіки, звуку, відео) в одному файлі;

- тривимірні формати – містять опис форми і кольору об'ємних моделей.

Форматів растрових графічних файлів існує кілька десятків. У кожного з них є свої переваги і недоліки, які й визначають доцільність їх використання при роботі з тими чи іншими зображеннями.

Далі приведемо коротку загальну характеристику найбільш розповсюджених форматів графічних і анімаційних файлів.

**Формат GIF** (розширення імені файлу .GIF). GIF (**G**raphics **I**nterchange **F**ormat – формат взаємообміну графікою) є растровим форматом і розроблявся для мереж з низькими швидкостями передачі даних. GIF є ущільненим форматом, розробленим з метою прискорення пересилки файлів по інформаційних лініях. Він став першим графічним форматом, що підтримується Web. GIF здатен ефективно стискати графічні дані, використовуючи алгоритм LZW, який полягає в стисканні ряду однакових символів в один символ, помножений на кількість повторень. Анімаційні файли GIF дозволяють в одному файлі зберігати декілька зображень, які відтворюються послідовно.

GIF був і залишається одним з небагатьох широко поширених форматів, що підтримують передачу стиснутих даних.

Формат GIF стандартизований в 1987 році як засіб збереження стиснених зображень з фіксованою (256) кількістю кольорів. Остання версія формату GIF89а дозволяє виконувати черезрядкове завантаження зображень і створювати малюнки з прозорим фоном. Обмежена кількість кольорів обумовлює його використання переважно в електронних публікаціях. До достоїнств динамічних файлів GIF відносять невеликий об'єм файлу за рахунок стискання (до 40%), він не вимагає постійного зв'язку з сервером і повторного звертання до сервера, його просто розмістити на сторінці. Однак його палітра не перевищує 256 кольорів, він забезпечує гірше стискання фотографій, ніж JPEG, не підтримується броузерами в повному обсязі.

**Формат JPEG** (розширення імені файлу .JPG). Формат JPEG (Joint Photographic Experts Group) призначений для зменшення розмірів файлів растрових зображень, що мають плавні переходи кольорових тонів і відтінків. Використовується для відображення фотографій і інших тонових зображень в WWW і в інших мережах. На відміну від формату GIF, формат JPEG зберігає всю інформацію про колір. Крім того, формат JPEG використовує дуже ефективний алгоритм ущільнення, який нерідко дає значне скорочення об'єму файлу за рахунок видалення надмірної інформації (від 10 до 60 відсотків від початкового об'єму файлу), що не впливає на видиму якість відображення документа. При відкритті JPEG-файлу відбувається його автоматичне розпаковування. Дозволяє регулювати співвідношення між мірою стискання файлу і якістю зображення. JPEG стискує зображення, зберігаючи його повну чорно-білу версію і більшу частину колірної інформації. Так як зберігається не вся колірна інформація, JPEG є форматом зі втратами (втрачаються дрібні деталі, з'являються розводи і муар), що проявляється, особливо в сильно стиснених файлах, в вигляді розмитого або випадкового розподілення пікселів. Між якістю зображення і ступенем ущільнення існує зворотна залежність: чим вищу якість ви задасте для результуючого зображення, тим менш компактним буде упакований файл.

На відмінність від алгоритму стискання GIF, який аналізує файли по рядках, JPEG розбиває зображення на області близьких кольорів. Якщо використовувати формат JPEG для різкої графіки з великими областями одного і того ж кольору, то звичайно отримують погані результати.

Прогресивні файли JPEG подібні на черезрядкові файли GIF тим, що вони визначають спосіб виводу зображення на екран при завантаженні (завантажують різні області графічного файлу одночасно). При цьому користувач може бачити, що містить зображення ще до того, як весь файл буде повністю завантажений.

JPEG не дозволяє включати в файл більше одного зображення, тому анімація JPEG не дуже поширена в Web. Якщо потрібно відтворити послідовність файлів JPEG в одному і тому ж місці Web-сторінки, можна використати сценарій або додаток, що завантажується, написані на Java. Однак Java-аплет може вимагати багато часу для ініціалізації і виконання на повільних комп'ютерах. JPEG найбільше всього підходить для фотографій або графіки зі складними тінями та ефектами освітлення і використовується в Web для фотографій товарів, об'ємних зображень і графіки з ефектами освітлення.

**Формат PNG** (розширення імені файлу .PNG). PNG (**P**ortable **N**etwork **G**raphics – мережева графіка, що переноситься) є растровим, стандартизований в 1995 році і призначений для публікації зображень в Інтернеті. По своїх характеристиках цей формат схожий на GIF. Розробка PNG була викликана тим, що в 1994 році фірма Unisys, винахідник методу стискання GIF, заявила, що буде вимагати плату зі всіх розробників програмного забезпечення, яке підтримує формат GIF. Потенціальні витрати, пов'язані з використанням формату GIF, разом з недоліками формату JPEG привели до необхідності розробки нового графічного формату, який був би безоплатним і поліпшив би параметри форматів JPEG та GIF.

PNG підтримує три типи зображень – кольорові з глибиною 8 або 24 біти і чорно-білі з градацією 256 відтінків сірого. Стискання інформації здійснюється без втрат, передбачені 254 рівня альфа-каналу та черезрядкова розгортка. Вважається, що PNG забезпечує краще стискання, ніж GIF (на 10 – 30 %), що залежить від якості кодувальника. Специфікація формату PNG включає можливості автоматичної корекції кольорів при перенесенні зображень між апаратними платформами і ефектів змінної прозорості.

**Формат TIFF** (розширення імені файлу .TIF). TIFF (**T**agged **I**mage **F**ile **F**ormat – формат файлу ознакових зображень) є растровим і призначений для збереження зображень високої якості та великого розміру. Забезпечує зберігання чорно-білих зображень та зображень з глибиною кольору 8, 16, 24 і 32 біт. Використовується для обміну документами між різними програмами і комп'ютерними платформами. Підтримується більшістю графічних, верстальних і дизайнерських програм та переноситься між платформами IBM PC та Apple Macintosh. Починаючи з версії 6.0 в форматі TIFF можна зберігати відомості про маски (контури обтравки) зображень. Для зменшення розміру файлу використовується вмонтований алгоритм LZW. LZWущільнення (алгоритм Лемпела-Зіва-Уолша)— алгоритм, який дозволяє виконувати упаковку без втрат інформації. При збереженні документа Adobe Photoshop у форматі TIFF можна вибрати варіант формату, доступний для читання на комп'ютерах, сумісних з IBM PC або Macintosh. Параметр LZW Compression дозволяє задати автоматичну упаковку документа до мінімального об'єму. Adobe Photoshop читає і зберігає супровідні підписи до TIFF- файлів. Програма Adobe Photoshop підтримує інформаційний стандарт, розроблений Американською Газетною Асоціацією (NAA) і Міжнародною Радою у справах друку і телекомунікацій (IPTC) для ідентифікації передаваних текстів і зображень. Цей стандарт включає підпис до зображення, ключові слова, категорії, список авторів і інші дані про

33

зображення. Цей формат є фактично стандартом для підготовки зображень в поліграфії. Файли цього формату звичайно мають розширення TIF або TIFF.

**Формат Windows Bitmap** (розширення імені файлу .BMP або .DIB). Windows Bitmap (бітова карта Windows) – формат растрових зображень, що підтримується Windows–сумісними програмами. Дозволяє використовувати палітри в 2, 16, 256 кольорів або повну палітру в 16 млн. кольорів. BMP – це стандартний растровий формат, прийнятий в системі Windows і використовуваний в DOS і Windows сумісних комп'ютерах Формат розроблений фірмою Microsoft. Цей формат відомий достатньо добре і його розуміють багато програм. Файли, збережені в даному форматі, звичайно великого розміру.

**Формат PCX** (розширення імені файлу .PCX). Растровий формат PCX використовується розповсюдженим графічним редактором Paintbrush та підтримує палітри в 2, 16, 256 кольорів або повну палітру в 16 млн. кольорів. В зв'язку з відсутністю можливості зберігати зображення, розділені на кольори, недостатністю моделей кольорів та наявністю інших обмежень в даний час вважається застарілим.

**Формат WMF** (розширення імені файлу .WMF). WMF (**W**indows **M**eta**F**ile – метафайл Windows) підтримує векторну і растрову графіку у середовищі Windows, використовуючи палітри в 65 тис. і 16 млн. кольорів. У файлі використовуються ті самі команди опису графіки, які використовує сама Windows для побудови графічних зображень. Може відкриватись як у векторних, так і растрових графічних редакторах. Однак відсутність засобів для роботи зі стандартизованими палітрами кольорів, що прийняті в поліграфії, та інші недоліки обмежують його використання.

**Формат CGM** (розширення імені файлу .CGM). CGM (**C**omputer **G**raphics **M**etafile) підтримує векторну і растрову графіку з використанням повної палітри в 16 млн. кольорів та палітри зі змінною кількістю кольорів. Він орієнтований на складні та високохудожні зображення, створює компактні файли та підтримує більше одного зображення в файлі. Широко використовується як стандартний формат збереження графічних даних у мережі Інтернет.

**Формат EPS** (розширення імені файлу .EPS). EPS (**E**ncapsulated **P**ost**S**cript) описує як векторні, так і растрові зображення на мові PostScript фірми Adobe, яка є універсальною. В файлі одночасно може зберігатись як векторна, так і растрова графіка, шрифти, контури обтравки (маски), параметри калібрування обладнання, профілі кольору. Для відображення векторного вмісту використовується формат WMF, а растрового – TIFF. Але екранна копія тільки в загальних рисах відображає реальне зображення. Дійсне зображення можна побачити тільки після друку, за допомогою спеціальних програм перегляду або після перетворення файлу в формат PDF в додатках Acrobat Reader та Acrobat Exchange.

**Формат PDF** (розширення імені файлу .PDF). PDF (**P**ortable **D**ocument **F**ormat – формат документів, що переносяться) є апаратно незалежним і призначений для зберігання документів, однак його можливості забезпечують ефективне представлення зображень. Потужний алгоритм стискання з засобами керування підсумковою роздільною здатністю зображень забезпечує компактність файлів при високій якості ілюстрацій.

**Формат PSD** (розширення імені файлу .PSD). PSD (**P**hoto**S**hop **D**ocument - документ програми Adobe Photoshop) є одним з потужних за можливостями зберігання растрової графічної інформації. Він дозволяє запам'ятовувати параметри шарів, каналів, міри прозорості, множини масок і підтримує 48-бітове кодування кольору, розділення кольорів і різноманітні моделі кольору. Однак відсутність ефективного алгоритму стискання інформації приводить до великого об'єму файлів. Це рідний формат програми Adobe Photoshop, проте його розуміють і деякі інші програми. Починаючи з п'ятої версії, Adobe Photoshop зберігає свої файли з компресією, що ніяк не позначається на якості зображення при помітному зменшенні розміру.

**Формат SVG(S**сalableVeсtor Graphiсs) (розширення імені файлу .svg). Формат векторної графіки, що масштабує універсальний формат, який дає можливість з високою точністю зберігати у файлі текст, графічне зображення і анімацію. Широке застосування в інженерній графіці і при розробці вебсайтів.

**Формат PhotoCD** (розширення імені файлу .PCD). PCD розроблений фірмою Kodak для зберігання цифрових растрових зображень високої якості. Внутрішня структура файлу забезпечує зберігання зображень з фіксованими величинами роздільної здатності, тому розміри будь-яких файлів незначно відрізняються один від одного і знаходяться в діапазоні 4-5 Мбайт. Кожній роздільній здатності присвоєний власний рівень, що відраховується від базового (Base), який складає 512768 точок. Всього в файлі п'ять рівнів від Base/16 (168×192) до Base×16 (2048×3072). При початковому стискуванні первинного зображення використовується метод субдискретизації, практично без втрати якості. Потім обчислюються різниці Base - Base×4 і Base4 -Base16. Підсумковий результат записується в файл. Для відновлення інформації з високою роздільною здатністю виконується зворотне перетворення.

**Формат CDR (CorelDraw)** використовується програмою CorelDraw, дозволяє записувати векторну і растрову графіку, текст. Файл у форматі CDR може мати кілька сторінок. Максимальний розмір малюнка 45×45 м. Файли даного формату можуть мати розширення сdr або сdt.

# **Формат TGA.**

Після появи відеоадаптерів, що підтримують режими з числом кольорів більше 256, виробники програмного забезпечення дістали можливість створювати додатки, що працюють з великим числом кольорів. Для зберігання багатоколірних зображень знадобився новий формат. Перший такий формат був розроблений компанією Truevision для застосування з відеоадаптерами Truevision.

Спочатку цей формат розроблявся з розрахунку на застосування в ігрових програмах і програмах обробки зображень, що виявляється в оптимізації швидкості обробки і невеликому об'ємі пам'яті, що вимагається для відкриття файлу. В даний час формат TGA використовується в комп'ютерних іграх і програмах обробки відеоданих.

# **Формат АІ (Adode Illustrator).**

Стандартний формат файлів редактора векторної графіки Adode Illustrator. Зберігає у файлі тільки одну сторінку, максимальний розмір якої 3×3 м. Файли мають розширення імені аі.

# **Контрольні запитання**

- **1.** Наведіть класифікацію графічних редакторів. Опишіть їх призначення і можливості.
- **2.** Поясніть терміни трасування, пастеризація, конвертація. Що між ними спільного і відмінного?
- **3.** Що визначає формат файлу?
- **4.** Дайте характеристику форматів файлів растрової графіки.
- **5.** Дайте характеристику форматів файлів векторної графіки.
Тема:

**Растровий графічний редактор. Основи роботи, меню, інструменти та атрибути.**

Мета:

**Ознайомити з інтерфейсом і інструментами растрового графічного редактора.**

План

- **1. Знайомство з растровим графічним редактором. Елементи інтерфейсу.**
- **2. Панель інструментів.**
- **3. Палітри.**

# **1. Знайомство з растровим графічним редактором. Елементи інтерфейсу.**

Графічна програма Adobe Photoshop представляє собою спеціалізований інструментальний засіб, який призначений для обробки растрових зображень.

Серед переваг цієї програми можна виділити наступні: висока якість обробки графічних зображень; зручність і простота в експлуатації; великі можливості, які дозволяють виконувати будь-які операції створення і обробки зображень; широкі можливості автоматизації обробки растрових зображень, які базуються на використанні сценаріїв; сучасний механізм роботи з кольоровими профілями, які допускають їх втілення в файли зображень з метою автоматичної корекції кольорових параметрів при виводі на друк для різних пристроїв; великий набір команд фільтрації, за допомогою яких можна створювати найрізноманітніші художні ефекти.

На рис. 4.1 представлено вікно програми при завантаженні в неї графічного документа з растровим зображенням. Як і в будь-якій іншій програмі, яка працює в операційній системі Windows, тут є стандартний набір елементів, характерних для даної системи. Це – системне меню програми і документа, заголовки програми і документа, рядок стану і основне меню програми, а також системні кнопки Згорнути, Відновити/Розвернути і Закрити.

Внизу знаходиться рядок стану, який призначений для відображення поточної інформації про зображення, яке обробляється і про операцію, яка виконується (рис. 4.1). Рядок стану розбитий на три частини (поля). В першому зліва полі вказується масштаб активного зображення. В другому полі відображається службова інформація, яка відповідає вибраному пункту меню рядка стану. В третьому полі відображається інформація про операцію, яку ви можете виконати, використовуючи вибраний робочий інструмент.

Між рядком меню і рядком стану знаходиться робоча область програми. В ній розміщенні наступні елементи: блок інструментів (зліва), робоче вікно документа з смугами прокрутки (в центрі) і три сумісні палітри (праворуч). Кожен з цих елементів являється плаваючим, тобто ви можете вільно переміщати його, а також забирати з екрана.

Крім елементів інтерфейсу в програмі є діалогове вікно для налаштування параметрів різних команд.

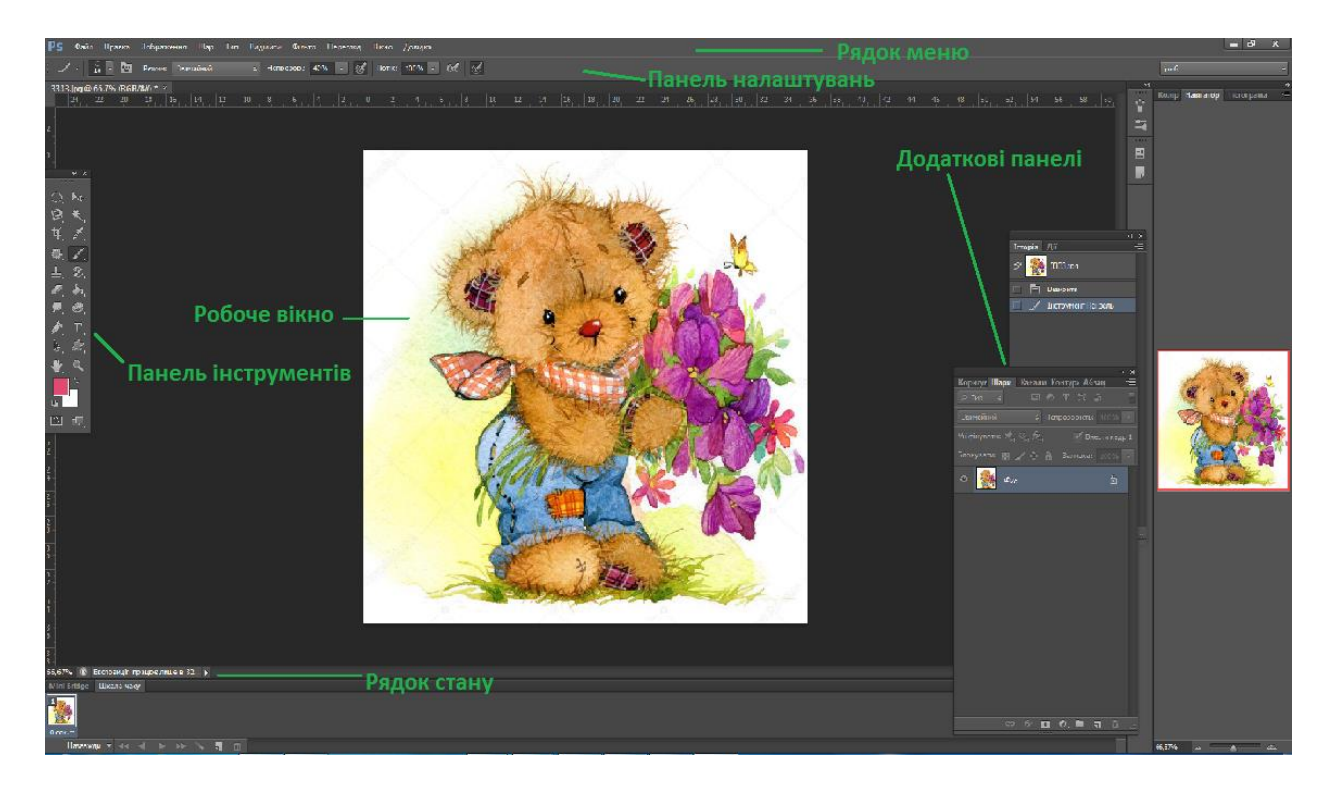

Рис. 4.1. Вікно програми Adobe Photoshop СS6

Основне меню програми представляє собою набір списків команд, які згруповані за функціональним призначенням. Ці списки знаходяться в згорнутому стані (у вигляді рядка основного меню) і відкриваються при виборі одного з них.

Натиснення на тому чи іншому пункті меню приводить до появи на екрані списку елементів, які входять в нього. В цьому списку можуть знаходитися найменування як окремих команд, так і їх груп. Праворуч від назви групи команд є чорна трикутна мітка, і при виборі даного елемента (встановленні на ньому вказівника миші) відкривається додатковий список команд.

Головне меню містить дев'ять пунктів: Файл (File), Правка(Edit), Зображення (Image), Шар (Layer), Тип, Виділити (Select), Фільтр (Filter), Перегляд (View), Вікно (Window), Довідка (Help). Ліворуч від робочого поля розміщена панель інструментів, праворуч – плаваючі панелі (палітри).

# **2. Панель інструментів.**

Робочі інструменти – це кнопки управління, які призначені для виконання різних операцій обробки зображень, а також для вибору режимів їх відображення на екрані. Так як ці інструменти розміщенні компактно (на одній основній і декількох додаткових (вкладених) панелях), їх ще називають блоком інструментів (toolbox).

На рис. 4.2 показано, які інструменти входять до складу блоку інструментів. Зліва наведена нумерація рядків комірок блоку інструментів.

Основна панель блоку, яка має прямокутну форму, знаходиться зліва, а додаткові панелі – праворуч. Основна панель присутня на екрані завжди, а додаткова відкривається лише у випадках переносу інструментів з цих панелей на основну.

В кожній комірці основної панелі знаходиться один інструмент або ціла група. Якщо інструментів декілька, то в правому нижньому куті комірки буде зображена невелика чорна мітка. Натиснувши на такій комірці і зафіксувавши на деякий час кнопку миші в натиснутому стані, ви розкриєте відповідну додаткову панель з інструментами, які знаходяться в ній. Для вибору одного з них необхідно встановити на ньому вказівник і відпустити кнопку миші. Даний інструмент поміщається в комірку блоку і стане активним.

В рядках 1, 2 і 4 рисунка 4.2 зображені додаткові панелі блоку, які відносяться до лівих комірок основної панелі; в рядах 5, 8 і 9 – до правих, а в рядах 6 і 7 – до обох комірок.

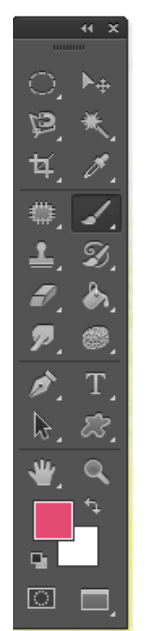

Рис. 4.2. Блок інструментів

Для встановлення взаємно однозначної відповідності між зображеннями робочих інструментів і їх описом нижче приводиться таблиця 4.1, де **№** - це номер рядка блоку інструментів, а **Ком.** – номер комірки блоку (в порядку зліва направо).

Таблиця 4.1

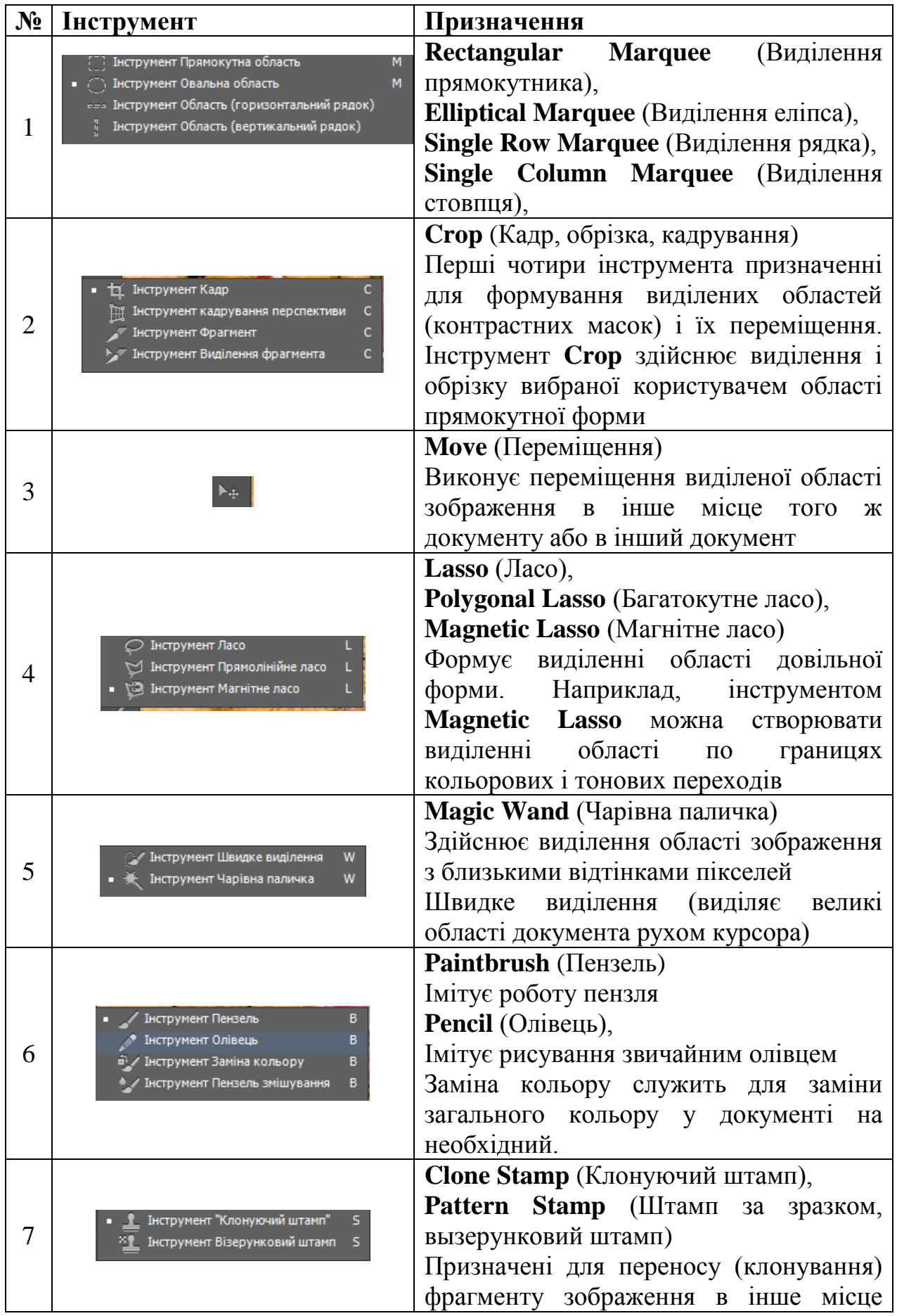

# **Перелік інструментів програми і їх призначення**

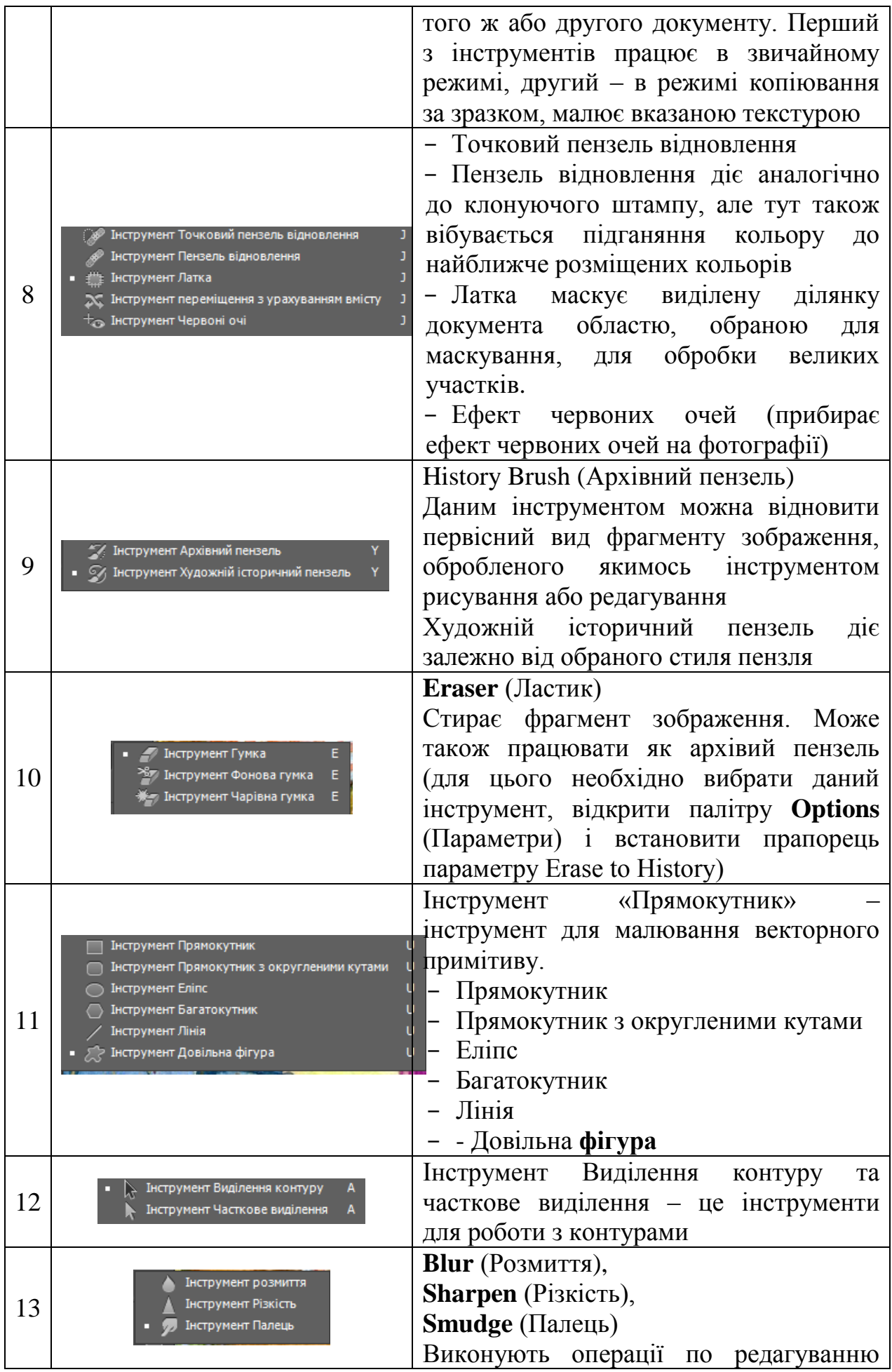

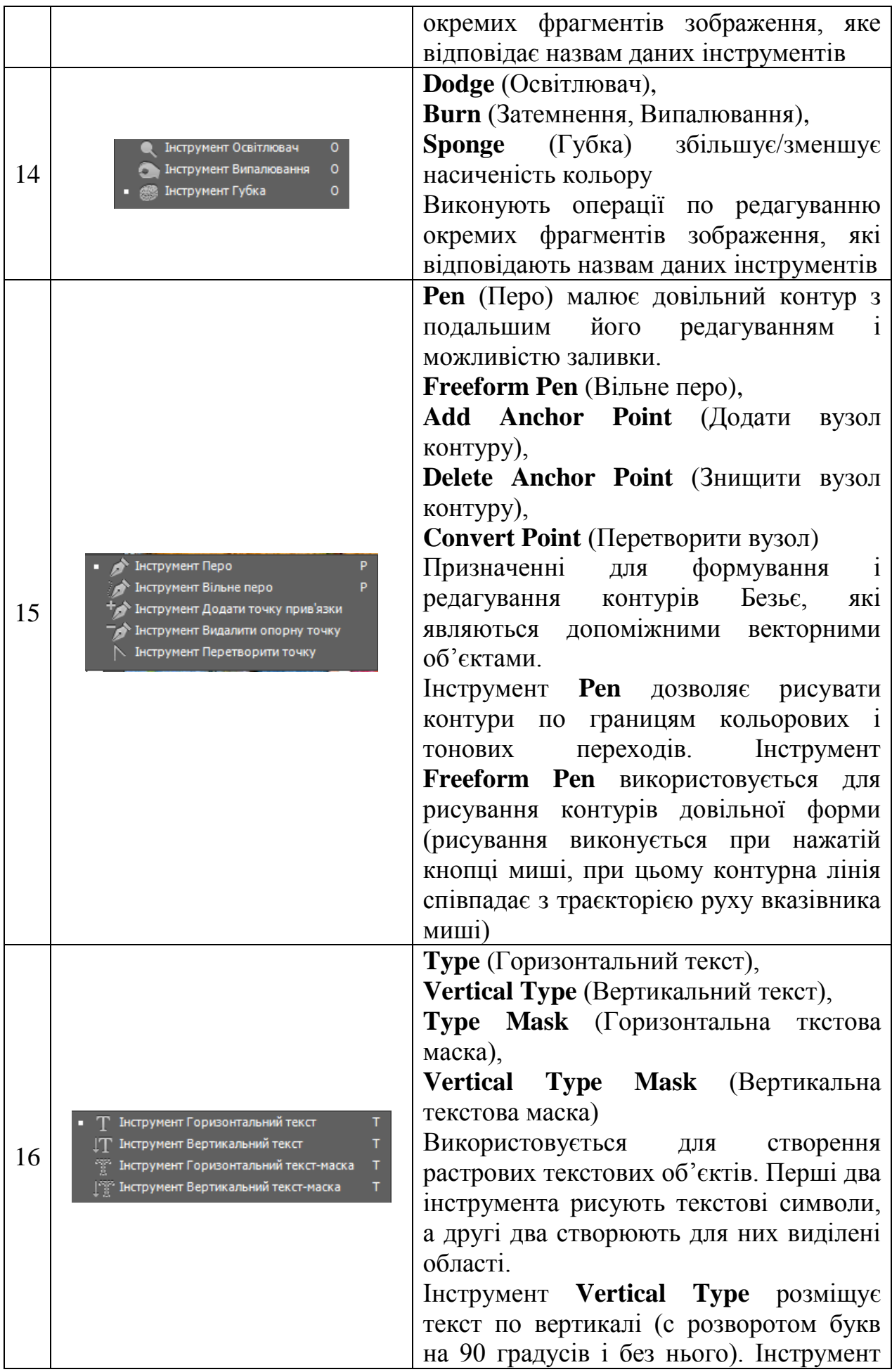

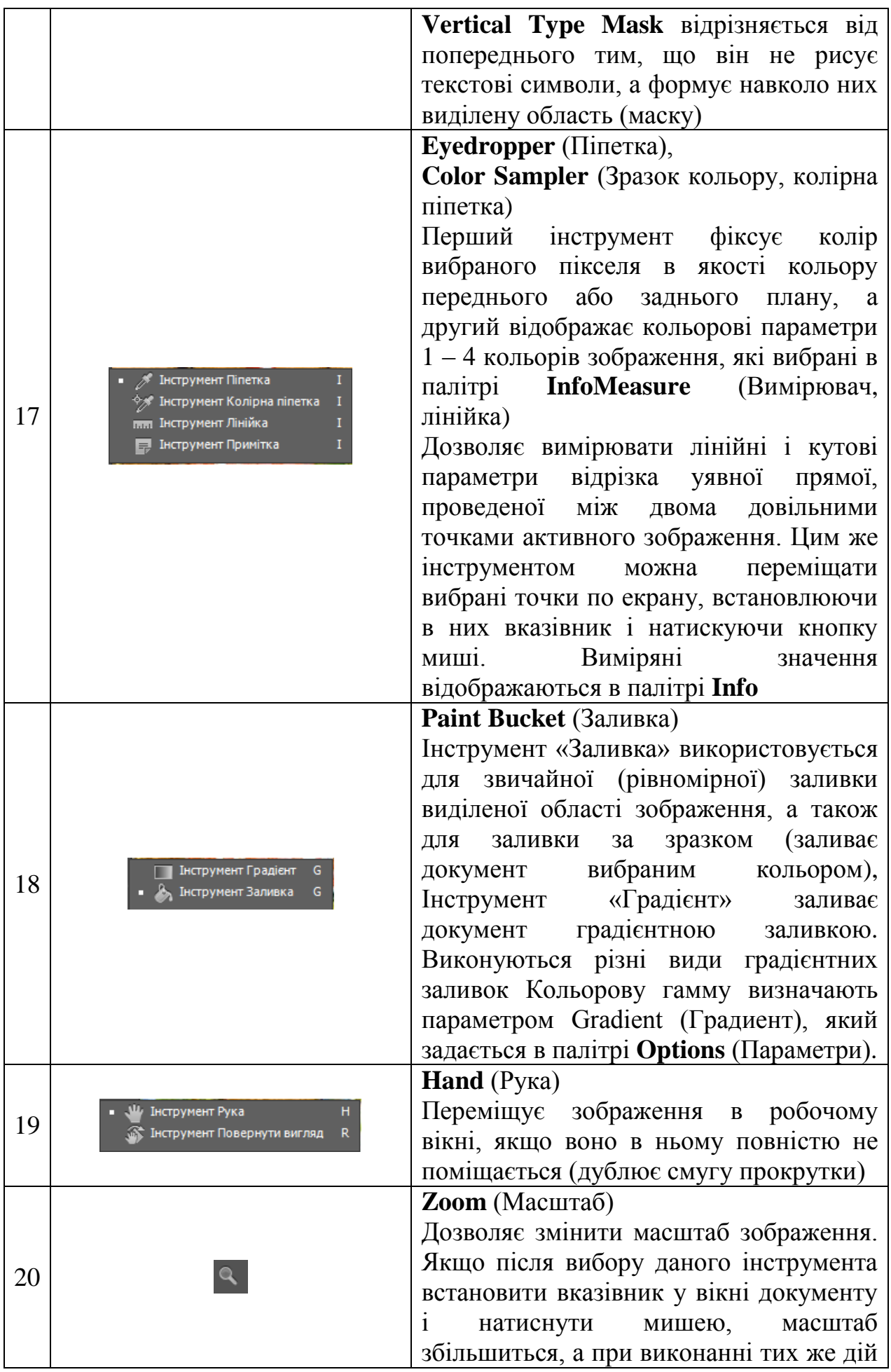

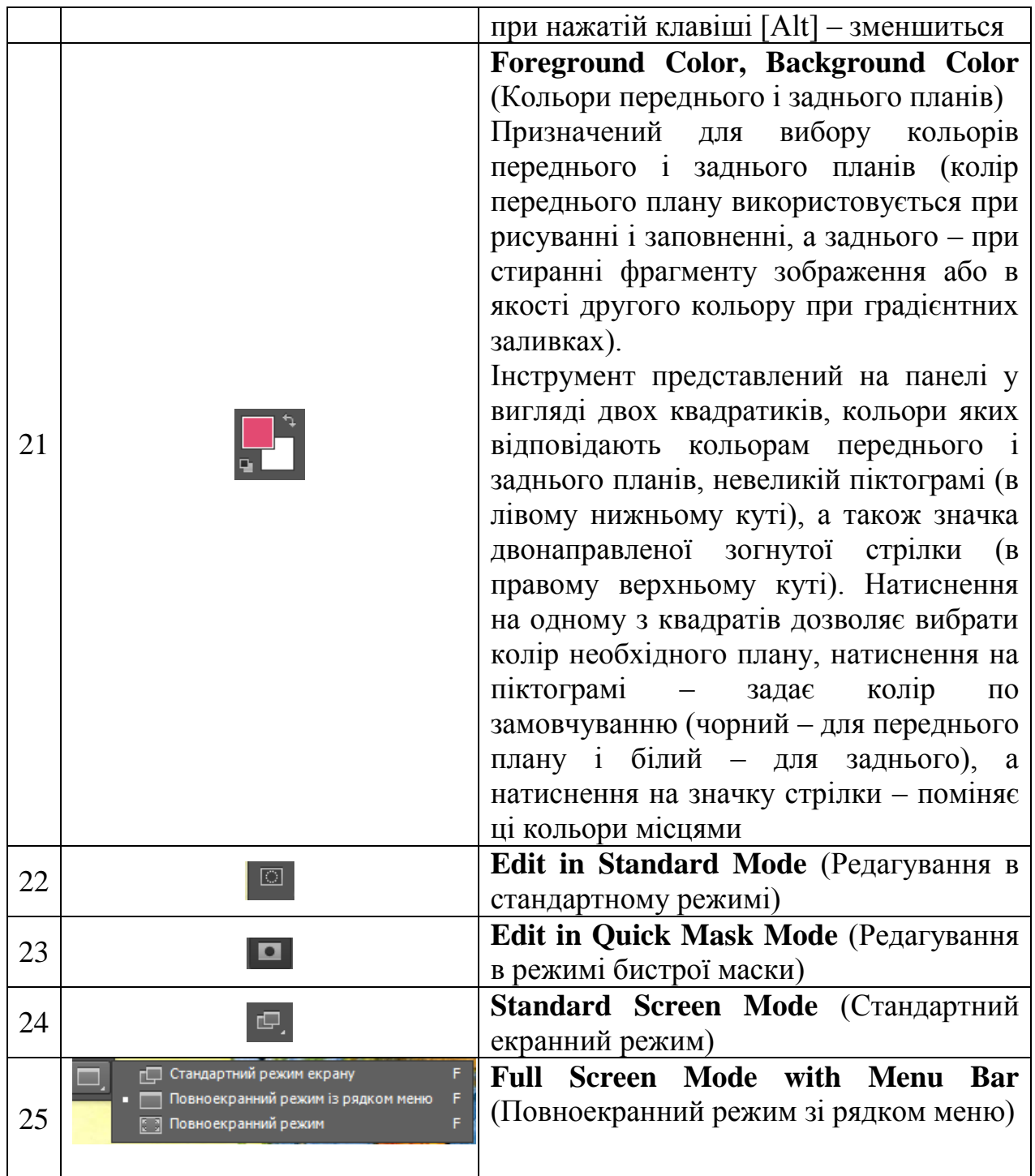

## **3. Палітри.**

Палітра – засіб програми Adobe Photoshop, який призначений для виконання різних операцій по обробці зображення, для настройки параметрів інструментів, а також для відображення відповідної інформації. Палітра представляє собою різновидність діалогового вікна; вона відрізняється від звичайного вікна тим, що може знаходитися на екрані в розгорнутому або згорнутому стані, які не заважають виконанню операцій, що не мають до неї відношення.

Додаткові панелі – плаваючі палітри, які використовуються в програмі, можна побачити, вибравши у пункті меню – **Вікно** відповідну палітру. Вони будуть впорядковані у групи. Групи складаються з декількох окремих палітр. В одну групу (на рисунку вона розміщена вверху) входять три палітри: **Навігатор**, **Колір**, **Гістограма**, в другу (посередині) – **Історія**, **Дії**, а в третю (внизу) – п'ять палітр: **Коригування, Шари, Канали, Контури, Абзац**.

#### **Контрольні запитання.**

- **1.** Назвіть основні елементи інтерфейсу програми .
- **2.** Перелічіть інструменти Панелі інструментів програми Adobe Photoshop та назвіть призначення кожного інструменту.
- **3.** Що таке палітра програми Adobe Photoshop?
- **4.** Які панелі з палітрами Ви знаєте?

Тема:

**Растровий графічний редактор. Основи роботи з шарами, масками, кольором та кольоровою корекцією документами.**

Мета:

**Ознайомити з пояттям шару у растровому графічному редакторі та вивчити основи роботи з шарами, шарами-масками та кольоровою корекцією документа.**

План

- **1. Робота з шарами.**
- **2. Робота з шарами-масками.**
- **3. Робота з кольором і кольоровою корекцією документа.**
- **4. Допоміжні елементи в роботі з документами.**

#### **1. Робота з шарами**

Робота з шарами в документі відбувається за допомогою Палітри шарів, або вкладки «Шар» на Головному меню (рис. 5.1).

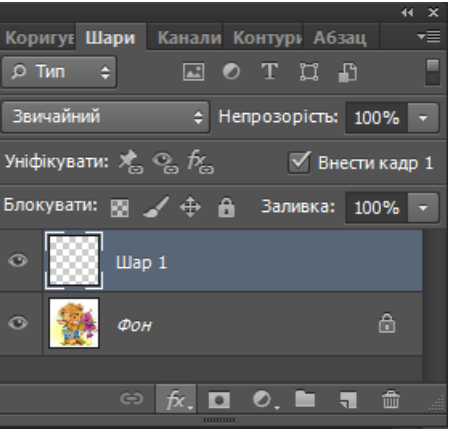

Рис. 5.1. Палітра шарів

У палітрі шарів зверху зліва знаходиться панель з випадаючим меню (див. рис. 5.2) – режимом накладання верхнього шару на нижній.

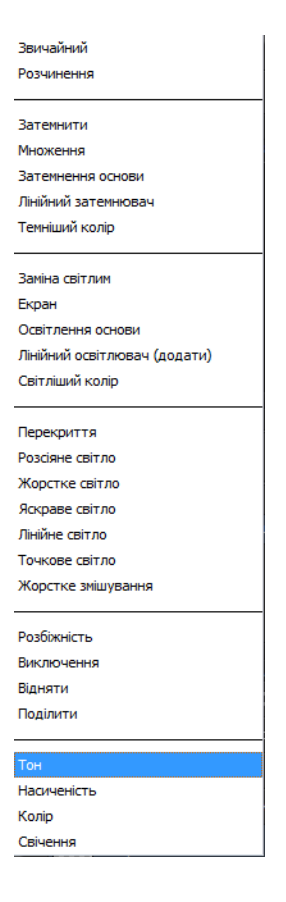

Рис. 5.2. Режими накладання верхнього шару на нижній

Справа можна встановити параметри прозорості і насиченості заливки активного шару.

Під режимами накладення шару знаходяться піктограми для закріплення або блокування шару на документі.

У центрі Палітри шарів знаходиться набір шарів, кількість яких може бути необмеженою. У кожного шару можна включити і вимкнути видимість зображення, натиснувши лівою кнопкою миші (л.к.м.) на «око» зліва.

Можна перейменувати шар, двічі натиснувши л.к.м. на ім'я шару. Можна поміняти властивості і параметри шару, а також продублювати або видалити його, натиснувши правою кнопкою миші на нього (рис. 5.3).

| Параметри накладання<br>Редагувати коригування                             |  |
|----------------------------------------------------------------------------|--|
| Дублювати шар<br>Вилучити шар                                              |  |
| Перетворити на смарт-об'єкт                                                |  |
| Растеризувати шар<br>Растеризувати стиль шару                              |  |
| Ввімкнути шар-маску<br>Ввімкнути векторну маску<br>Створити відсічну маску |  |
| Зв'язати шари<br>Обрати пов'язані шари                                     |  |
| Копіювати стиль шару<br>Вставити стиль шару<br>Очистити стиль шару         |  |
| Копіювати атрибути фігури<br>Вставити атрибути фігури                      |  |
| Об'єднати з попереднім<br>Об'єднати видимі<br>Виконати зведення зображення |  |
| Немає кольорів                                                             |  |

Рис. 5.3. Властивості шару

Внизу на палітрі шарів у вигляді піктограм розташовані такі команди: а) зв'язати шари;

б) додати стиль шару (обведення, тінь, світіння, накласти колір, градієнт, тиснення і т.д.);

в) накласти шар-маску;

г) створити новий шар, що коректує;

д) створити групу шарів;

е) створити новий шар;

ж) видалити шар.

Для з'єднання шарів в один шар всі шари виділяють за допомогою затиснутої кнопки Shift і вибирають «Об'єднати шари» або «Виконати зведення зображення».

У вкладці «Шар» в Головному меню команди, пов'язані з шарами, дублюються з командами на палітрі шарів.

Новий шар можна не тільки створити, але і вставити в поточний документ за допомогою команд «Копіювати» (Ctrl + C) і «Вставити» (Ctrl + V). При цьому необхідно пам'ятати, щоб скопіювати необхідний елемент для подальшої його вставки, необхідно його спочатку виділити за допомогою одного з інструментів виділення.

При вставці нового шару в документ часто його треба відмасштабувати. Це робиться за допомогою команд Правка – Вільне трансформування (Ctrl + T) або Правка – Трансформувати (рис. 5.4).

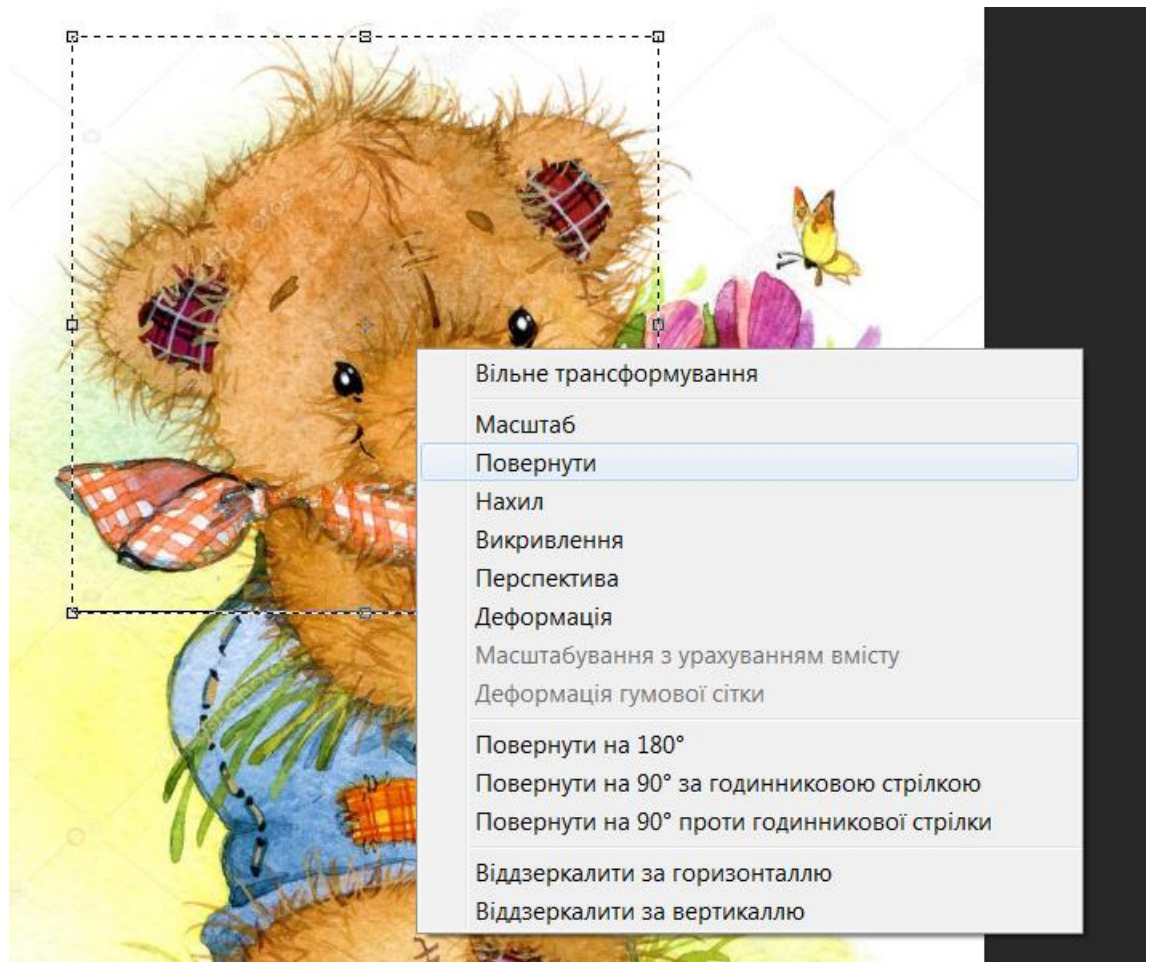

Рис. 5.4. Трансформування виділеного об'єкта

При цьому, об'єкт або шар можна не тільки відмасштабувати, але і повернути його, відобразити, деформувати, спотворити, додати до нього перспективу.

Закріплення трансформування шару або об'єкта здійснюється шляхом натискання кнопки або подвійним клацанням л.к.м. на об'єкті.

#### **2. Робота з шарами-масками**

У програмі Adobe Photoshop можна задавати шарам спеціальні шаримаски. Вони служать для маскування непотрібних частин обраного шару з подальшим їх відновленням.

Існують три види масок: звичайна шар-маска, відсічна маска і векторна маска.

Маски задаються у вкладці «Шар» на Головному меню або в палітрі шарів.

При виборі звичайного шар-маски в палітрі інструментів основний і фоновий кольори стають чорно-білими, де чорний колір – видалення обраної області, білий – відновлення. Інструменти для роботи в шарі-масці – Пензель, Заливка.

Відсічна маска задається для шару з прозорим фоном (рис. 5.5).

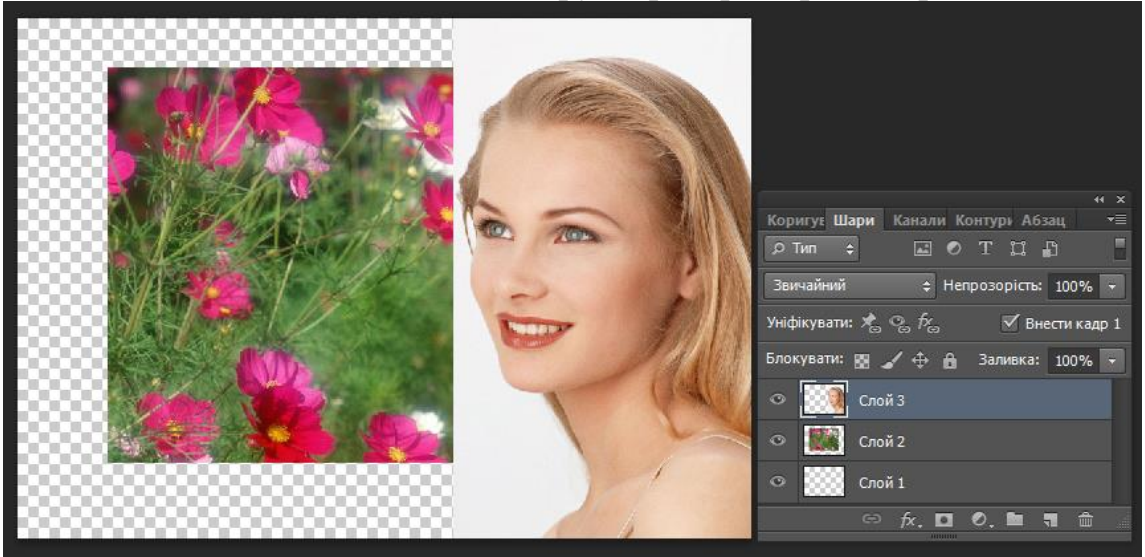

Рис. 5.5. Створення відсічної маски

Векторна маска задається за допомогою намальованого векторного контуру.

# **3. Робота з кольором і кольоровою корекцією документа**

Графічний редактор Adobe Photoshop призначений для створення дизайн-макетів для друку або для виведення на екран. З огляду на ці особливості, необхідно змінювати колірні режими макети в залежності від їх призначення для того, щоб не спотворювалися кольори на самому макеті при його виведенні.

Колірний режим для друкованих макетів (зовнішня реклама, поліграфія, друкована ілюстрація) – CMYK.

Колірний режим для виведення на екран (сайти, флеш-банера, гіф зображення, інтернет-реклама) – RGB.

За налаштування кольору в програмі відповідає Палітра кольорів (рис. 5.6).

У ній можна задати необхідний Колірний режим, натиснувши на меню, що випадає праворуч, задати сам колір за допомогою Інструменту «Піпетка», за допомогою повзунків або за допомогою цифрового значення кольору. При цьому, заданий колір відобразиться на палітрі інструментів, як основний колір.

Градієнтна заливка. Задати суцільну заливку документу можна за допомогою інструменту "Заливка". При цьому документ повністю перекривається вибраним кольором.

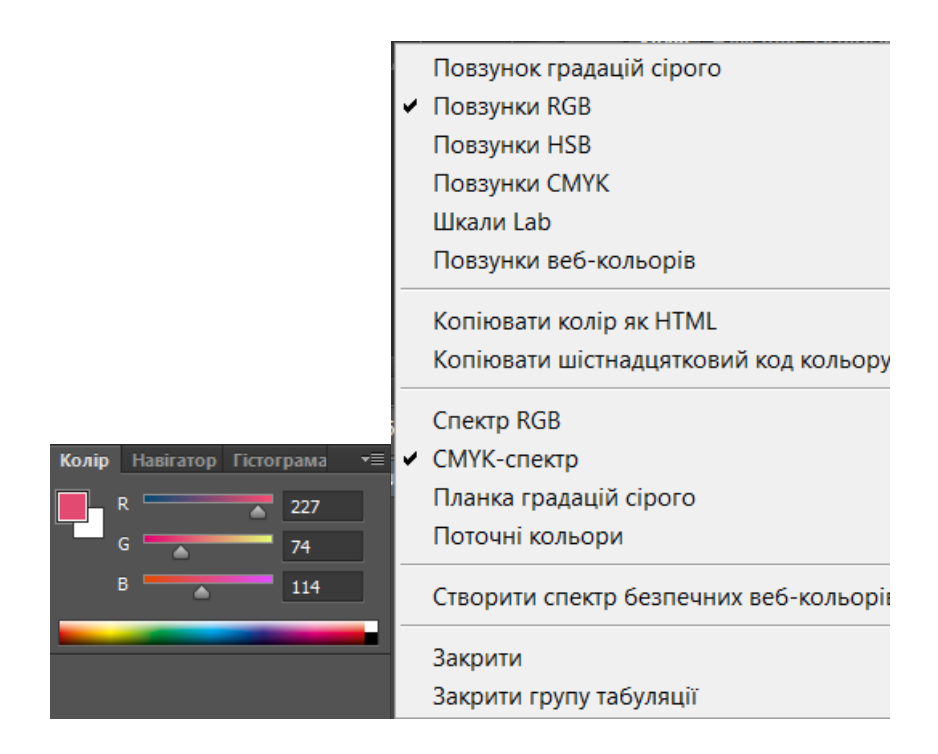

Рис. 5.6. Палітра кольорів

Градієнтна заливка створюється трохи складніше (рис. 5.7):

а) спочатку вибирають інструмент «Заливка градієнтом» в палітрі інструментів;

б) потім в рядку стану під Головним меню натискають на прямокутник із заливкою, щоб її налаштувати;

в) відкривається вікно, до якому налаштовується сама заливка за допомогою повзунків. Верхні повзунки відповідають за прозорість заливки, нижні - за колір. Повзунки можна додавати і видаляти, виділивши їх л.к.м;

г) під час налаштування кольору градієнтної заливки в рядку стану також можна налаштувати тип градієнтної заливки: лінійна, радіальна, конусоподібна, циліндрична.

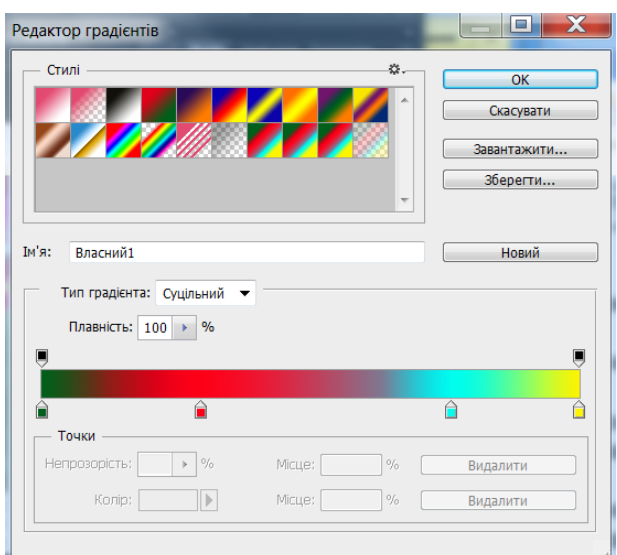

## Рис. 5.7. Налаштування градієнтної заливки

Колірна корекція документа. Робота з кольорокорекцією кольору відбувається у вкладці «Зображення» в Головному меню (рис. 5.8).

| Зображення<br><b>Wap</b><br>Виділити<br>Тип<br>Фільтр<br>Перегляд<br>Режим                                                               | ×<br>⊟<br>Довідка<br>Вікно<br>٠<br>$\vee$ (?)                                                                                                    |
|----------------------------------------------------------------------------------------------------|----------------------------------------------------------------------------------------------------|
| Коригування                                                                                                    | Обернути<br>op.: 100%<br>$\triangledown$ Tp<br>Яскравість/контраст                                                                                                    |
| Автоматичний тон<br>$Shift+Ctrl+I$<br>$Alt + Shift + Crit + L$<br>Автоматичний контраст<br>$Shift+Ctrl+B$<br>Автоматичний колір          | Рівні<br>$Ctrl + L$<br>$Ctrl+M$<br>Криві<br>Експозиція                                                                                                    |
| $Alt + CtrI + I$<br>Розмір зображення<br>Розмір полотна<br>$Alt+Ctrl+C$<br>Обертання зображення<br>Кадрування<br>Обрізка<br>Показати все | Коливання<br>Колірний тон/насиченість<br>$Ctrl + U$<br>$Ctrl + B$<br>Баланс кольорів<br>Чорно-білий<br>$Alt + Shift + CtrI + B$<br>Фотофільтр<br>Змішувач каналів<br>Підстановка кольору |
| Дублювати<br>Застосувати зображення<br>Підрахунки                                                                                        | Негатив<br>$Ctrl+I$<br>Постеризувати<br><b>Nopir</b>                                                                                                    |
| Змінні<br>Застосувати набори даних                                                                                                    | Мапа градієнта<br>Вибіркова корекція кольору                                                                                                    |
| Трепінг<br>Аналіз                                                                                                    | Освітлення/тіні<br>Тонування HDR<br>Варіації                                                                                                    |
| рацює лише в 32 → 4<br>∗≣                                                                                                    | $Shift+Ctrl+U$<br>Знизити насиченість<br>Підібрати колір<br>Замінити колір<br>Вирівняти яскравість                                                                                       |

Рис. 5.8. Коригування зображення

У вкладці «Зображення» можна також поміняти колірний режим документа, змінити фізичні розміри зображення, змінити розміри полотна, на якому знаходиться зображення (рис. 5.9, рис. 5.10).

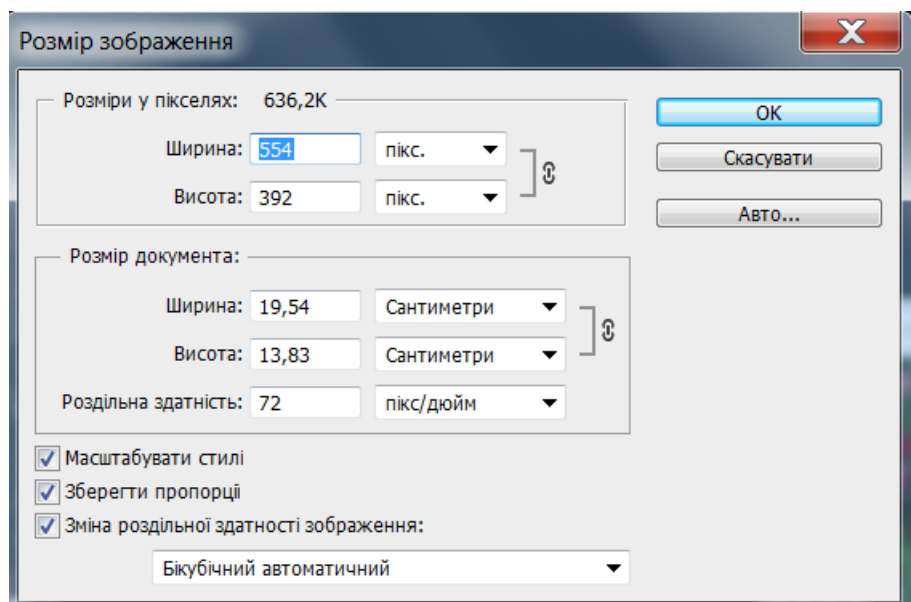

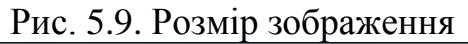

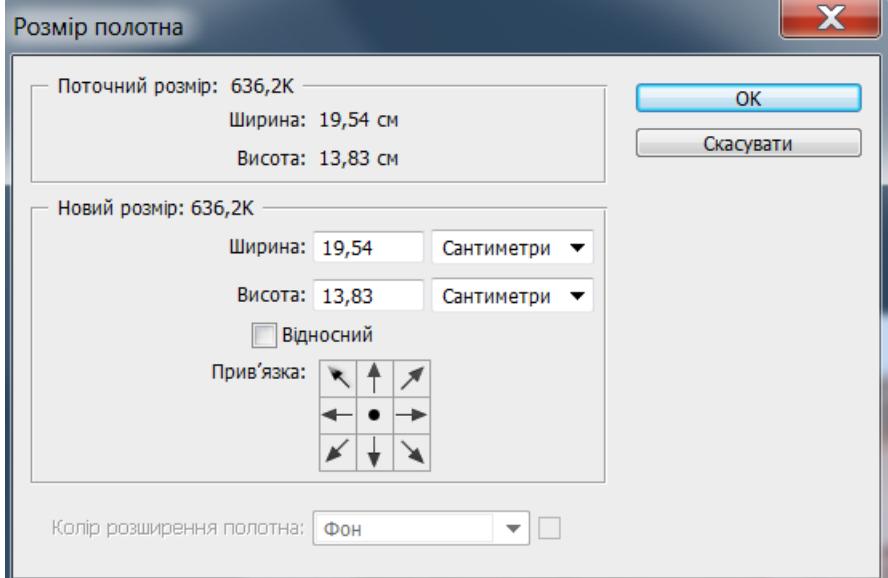

Рис. 5.10. Розмір полотна

#### **4. Допоміжні елементи в роботі з документами**

Допоміжні документи в програмі – це лінійки, направляючі, сітки, прив'язки, а також можливість вирівнювання елементів усередині документа.

Вони налаштовуються у вкладці «Перегляд» Головного меню (рис. 5.11).

На лінійці можна поміняти одиниці виміру, натиснувши п.к.м. на самій лінійці.

Направляючі витягуються з лінійок за допомогою затиснення л.к.м. на кордоні лінійки.

Налаштування вирівнювання елементів в документі активна при виділенні цих елементів одночасно.

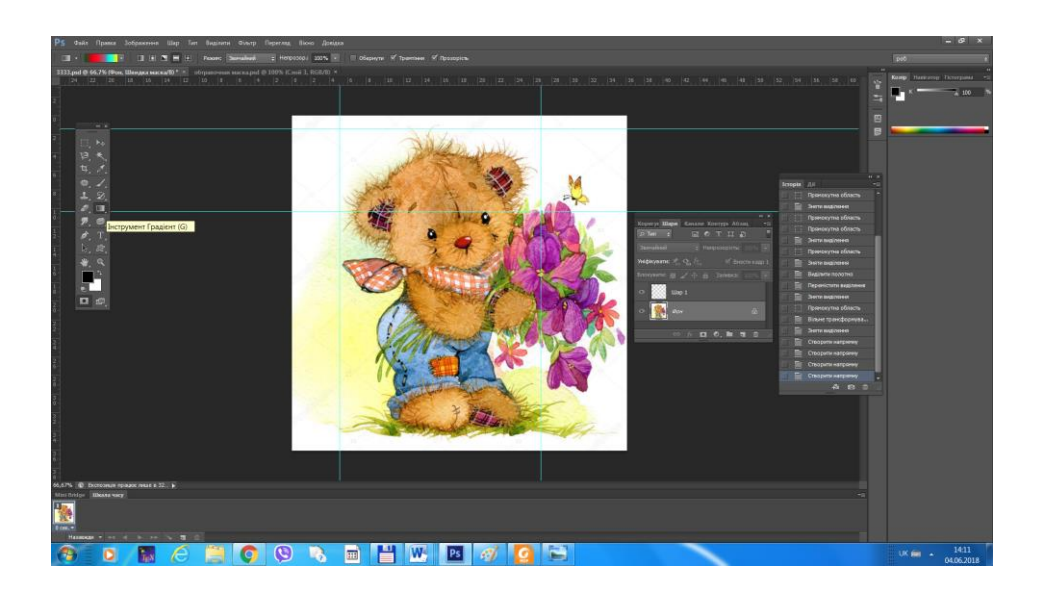

Рис. 5.11. Допоміжні елементи

Даний матеріал описує основні завдання графічного редактора Adobe Photoshop. Ознайомлення з інструментами і властивостями роботи редактора складається з бази, необхідної для більш поглибленого вивчення і роботи в редакторі Adobe Photoshop.

Знання, набуті шляхом вивчення даного матеріалу, допоможуть створювати різні дизайн-макети людям, які раніше не стикалися з роботою в Adobe Photoshop.

# **Контрольні запитання**

**1.** Як здійснюється робота з шарами у програмі Adobe Photoshop?

**2.** Як можна встановити конкретний режим накладання верхнього шару на нижній?

**3.** Що таке шари-маски растрового графічного редактора Adobe Photoshop і які види їх Ви знаєте?

**4.** Як здійснюється робота з шарами-масками?

**5.** Як здійснюється робота з кольором і кольоровою корекцією документа?

**6.** Поняття градієнтної заливки і робота з нею.

**7.** Як встановити розмір зображення?

**8.** Як встановити розмір полотна?

**9.** Які допоміжні елементи у програмі Adobe Photoshop Ви знаєте?

Тема:

**Векторний графічний редактор. Основи роботи, меню, інструменти та атрибути.** 

Мета:

**Ознайомити з інтерфейсом векторного графічного редактора та вивчити основи роботи з файлами у векторному графічному редакторі.**

План

- **1. Характеристика програми, інтерфейсу програми Corel DRAW.**
- **2. Створення нового документа.**
- **3. Імпорт файлів у векторному графічному редакторі.**
- **4. Power Clip.**
- **5. Експорт файлів у векторному графічному редакторі.**

# **1. Характеристика програми, інтерфейсу програми Corel DRAW.**

CorelDraw призначений для роботи з векторною графікою і є безсумнівним лідером серед подібних програм. Популярність CorelDraw пояснюється великим набором засобів створення і редагування графічних образів, зручним інтерфейсом і високою якістю одержуваних зображень. З його допомогою можна створювати як прості контурні малюнки, так і ефективні ілюстрації з вражаючим уяву переливом фарб і приголомшуючими ефектами. CorelDraw унікальний, тому що він володіє і інтуїтивністю, зрозумілістю, універсальністю, і ні з чим незрівнянною привабливістю, що робить його доступним і затребуваним для користувачів-непрофесіоналів всіх віків і професій. З іншого боку, цей редактор дуже потужний, в нього включено весь набір професійних функцій, реалізованих на високому програмному рівні, що робить його основною програмою, що використовується професіоналами в більшості видавництв, друкарень і фірм, що займаються підготовкою до друку. Ця програма доступна для всіх користувачів, по ній існує багато російськомовної та перекладної літератури.

Основним поняттям у редакторі є поняття об'єкта. Векторним об'єктом називається елемент зображення: пряма, крива, круг, прямокутник і т.д. За допомогою комбінації декількох об'єктів можна створювати групи об'єктів або новий складний єдиний об'єкт, виконавши операцію групування. Незалежно від зовнішнього вигляду будь-який векторний об'єкт має ряд загальних характеристик. Область всередині замкнутого об'єкта можна залити одним кольором, сумішшю кольорів або візерунком. У замкнутого об'єкта не може бути різних заливок або сполучних ліній різної товщини і різних кольорів.

Редактор CorelDraw дозволяє вставляти растрові малюнки в документ. При цьому кожен растровий малюнок є окремим об'єктом і його можна редагувати незалежно від інших об'єктів. Хоча CorelDraw призначений для обробки векторної графіки, він має в своєму розпорядженні потужні засоби для роботи з растровими малюнками, причому вони не гірше, ніж у багатьох редакторів растрової графіки.

Дана програма також має засоби для роботи з текстом. Завдяки безлічі видів форматування фігурного і простого тексту як об'єкта, прямо в редакторі можна створювати малюнки з текстовим супроводом. При цьому фігурний текст дозволяє виконувати над ним операції, властиві векторним об'єктам.

При першому запуску програми CorelDRAW на екрані з'явиться діалогове вікно, в якому можна вибрати режим роботи. Якщо прапорець Show this Welcome Screen at startup (Показувати це вікно при запуску) залишити встановленим, то це діалогове вікно з'явиться і при наступному запуску програми. Щоб почати роботу над новим малюнком, необхідно вибрати варіант New Graphic (Новий малюнок).

Інтерфейс робочого вікна програми, як і інтерфейс більшості додатків, призначених для роботи в ОС Windows, містить в першу чергу стандартні елементи: заголовок, системне меню, головне меню і стандартну панель інструментів.

Головне меню (див. рис. 6.1) забезпечує доступ до команд CorelDRAW, об'єднаним в наступні групи:

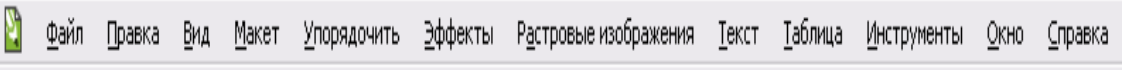

Рис. 6.1. Головне меню CorelDRAW

 File (Файл) – команди, що дозволяють відкривати, зберігати, імпортувати, експортувати файли, роздруковувати малюнки, публікувати їх в Internet; в нижній частині списку команди розташований список останніх відкритих файлів;

 Edit (Правка) – команди, що дозволяють скасовувати і повторювати останні дії, копіювати об'єкти, налаштовувати їх властивості;

 View (Вид) – команди, що дозволяють налаштовувати вікно відображення об'єктів, встановлювати і налаштовувати допоміжні елементи вікна;

 Layout (Макет) – команди, що дозволяють додавати, видаляти та перейменовувати сторінки графічного документа та налаштовувати їх властивості;

 Arrange (Упорядкувати) – команди, що дозволяють активізувати інструменти перетворення і вирівнювання об'єктів;

 Effects (Ефекти) – команди, що дозволяють додати різні спеціальні ефекти до об'єктів (наприклад, ефекти видавлювання, тіні, прозорості і т.п.);

 Bitmaps (Растри) – команди, що дозволяють перетворювати векторні зображення в растрові і навпаки, редагувати растрові зображення і додавати до них різні ефекти;

- Text (Текст) команди для роботи з текстовими об'єктами;
- Table (Таблиця) команди, для створення таблиці;

 Tools (Інструменти) – команди, що дозволяють налаштовувати інтерфейс програми, включати і відключати панелі інструментів, а також настроювати їх;

 Window (Вікно) – команди, що дозволяють перемикатися між вікнами різних файлів, одночасно відкритих в CorelDRAW, а також викликати додаткові вікна палітр, докерів і панелей інструментів;

 Help (Допомога) – команди, що дозволяють звернутися до вбудованої довідкової системі CorelDRAW.

Прямокутна область у центрі вікна рисування – це сторінка рисування, на якій створюється малюнок.

Крім того, інтерфейс (див. рис. 6.2) містить і специфічні елементи.

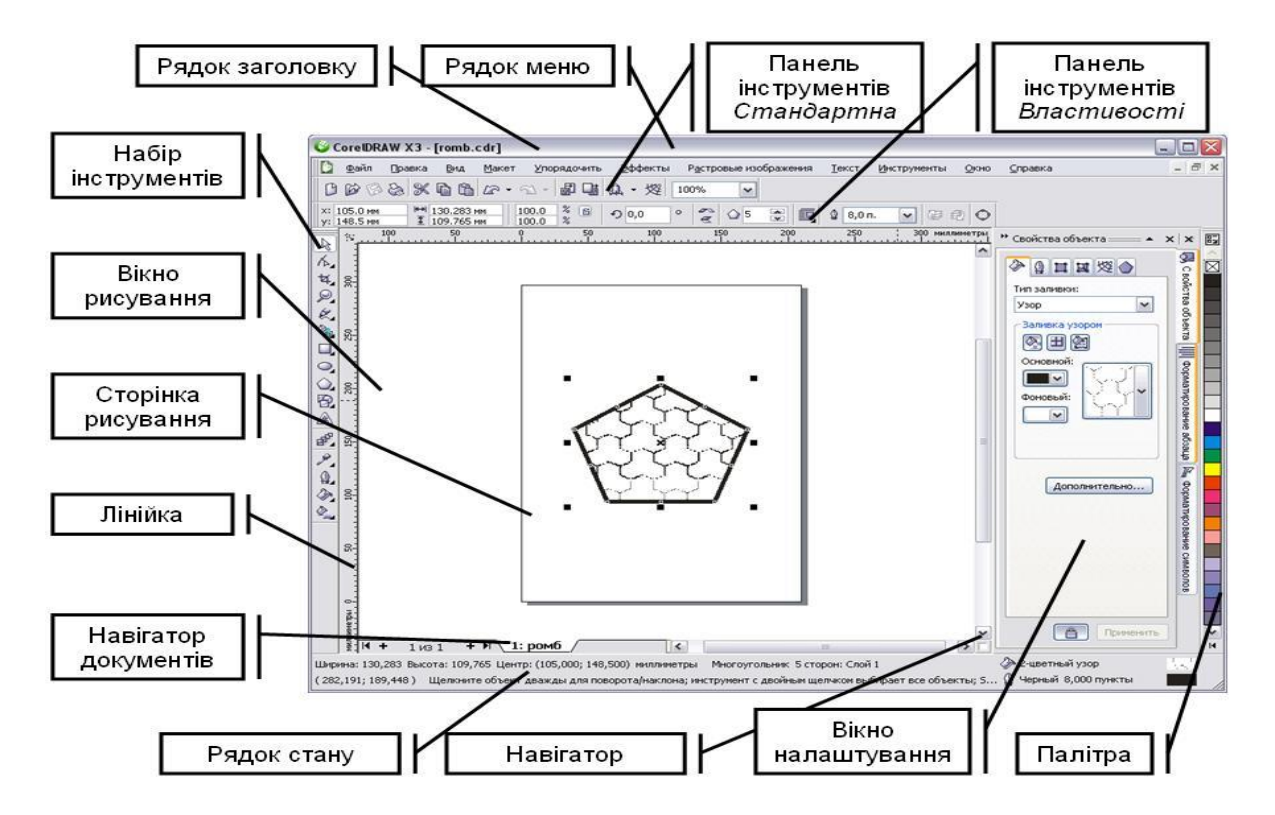

Рис. 6.2. Вікно програми CorelDRAW

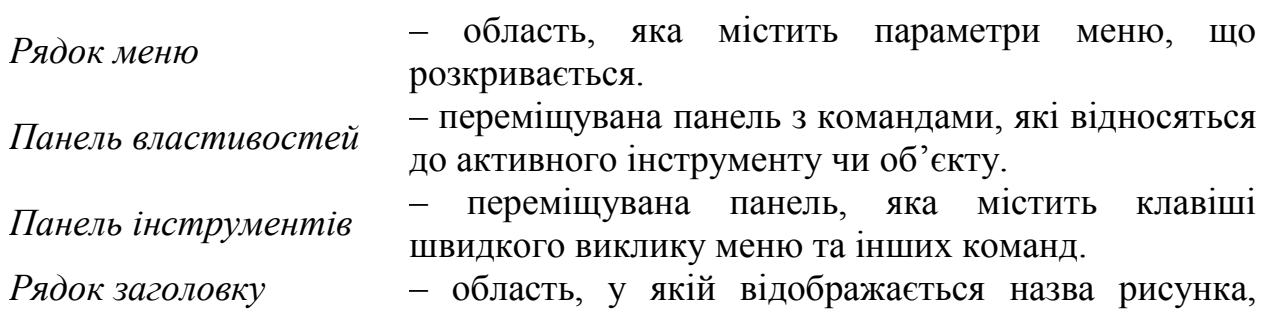

відкритого у даний момент.

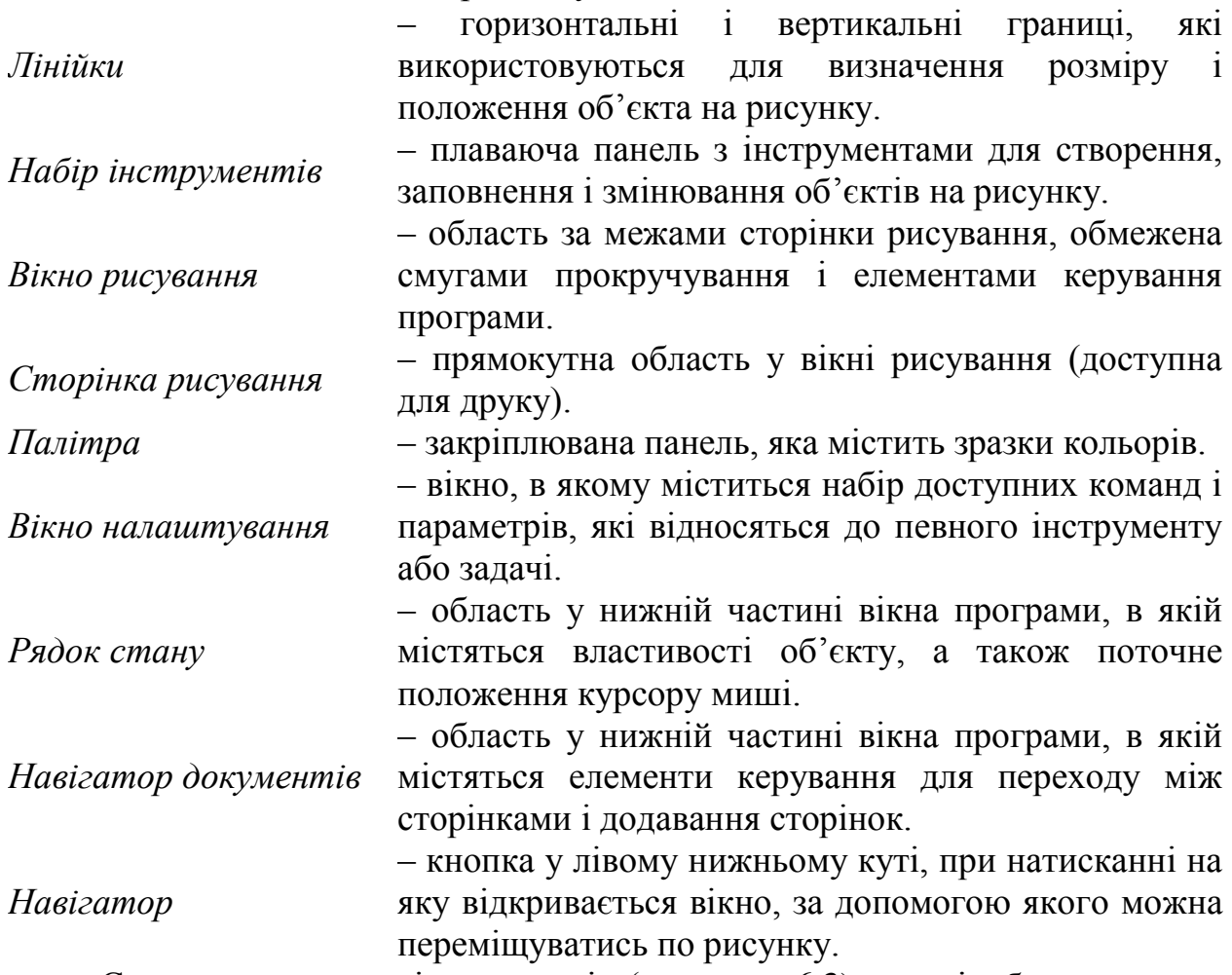

Стандартна панель інструментів (див. рис. 6.3), яка відображається за замовчуванням, містить кнопки і елементи управління швидкого виклику багатьох команд меню.

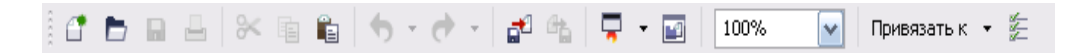

Рис. 6.3. Стандартна панель інструментів

Створення нового малюнка Відкриття малюнка В Збереження малюнка Друк малюнка Виріз виділеного об'єкта в буфер обміну  $\Box$  Копіювання виділених об'єктів в буфер обміну Вставка вмісту буфера обміну в малюнок

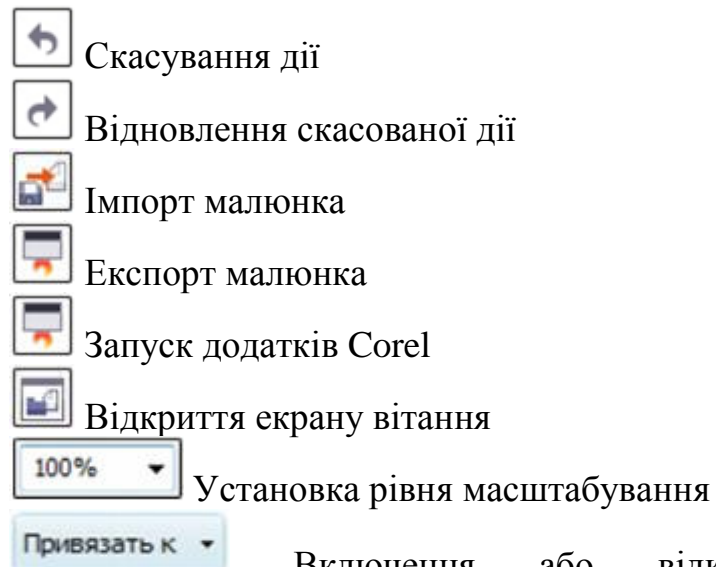

Включення або відключення автоматичного вирівнювання для сітки, що направляють, об'єктів і динамічних напрямних

Відкриття діалогового вікна "Параметри"

Панель властивостей є контекстно-залежною панеллю. Це означає, що її значки і списки динамічно змінюються в залежності від режиму роботи, активного інструменту і типу виділеного об'єкта. Таким чином забезпечується доступ до найбільш важливих командам, пов'язаним з обраним об'єктом або інструментом.

Далі, у облямівці лінійок, які потрібні для орієнтації в просторі, і смуг прокручування, необхідних для прокрутки документа, йде робочий простір програми. Воно складається з друкованої сторінки і монтажного столу. Монтажний стіл служить для створення і розміщення елементів.

У лівій частині нижньої смуги прокрутки знаходяться елементи управління сторінками: кнопки додавання сторінок, прокручування сторінок, лічильник сторінок і ярлички сторінок. Все це називається Навігатор документа.

У самому низу вікна програми знаходиться рядок стану, або статусрядок. У полях рядка стану виводиться різна довідкова інформація: положення покажчика миші, список клавіатурних скорочень, відомості про поточний об'єкті. У правій частині рядка стану відображається інформація про поточну заливанні і поточному контурі.

У лівій частині екрану знаходиться елемент, який можна назвати основним елементом інтерфейсу, без якого робота в програмі навряд чи можлива – це панель інструментів (див. рис. 6.4). Вона містить 60 інструментів для створення, форматування, редагування об'єктів та управління робочим середовищем.

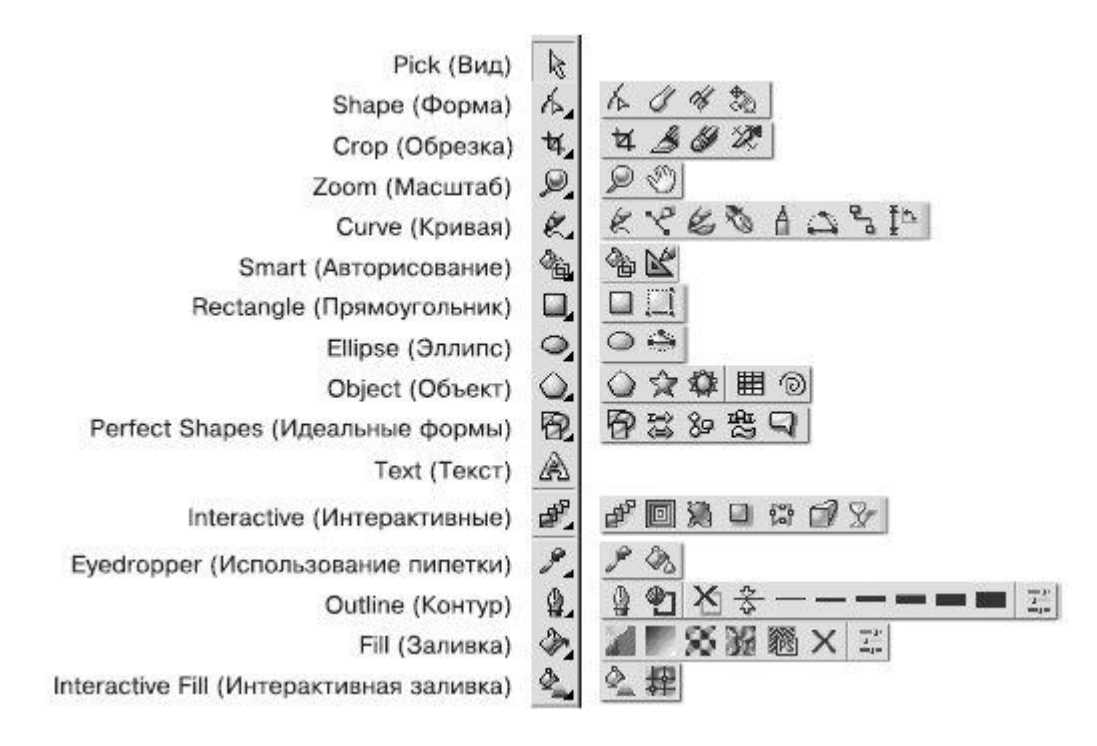

Рис. 6.4. Панель інструментів

У правій частині екрану знаходиться панель кольорів, яка застосовується для заливання об'єктів кольором і зміни колірних складових обведення.

У будь-якій програмі існують допоміжні елементи інтерфейсу. Для програм векторної графіки характерна наявність трьох видів допоміжних елементів:

1. Лінійки. За ним відбувається орієнтація в просторі.

2. Напрямні. Це допоміжні лінії, які можна розміщувати на екрані для зручності вирівнювання та розміщення основних елементів зображення.

3. Сітка. Являє собою пересічні горизонтальні і вертикальні допоміжні лінії, розміщені з фіксованим кроком. Сітку зручно використовувати тоді, коли об'єктом роботи є яка-небудь схема, таблиця, карта або креслення.

#### **2. Створення нового документа.**

Для того щоб створити новий документ, виберіть команду меню Файл – Новий або натисніть на значку Новий на панелі інструментів.

Для швидкого створення стандартних документів ви можете скористатися шаблонами, наявними в CorelDRAW. Шаблони – це файли, що дозволяють дуже швидко створювати типові документи, наприклад брошури, конверти, оголошення, привітання, ярлики та інше. У шаблонах вже містяться розміри, напрямні лінії, написи і навіть малюнки. Разом з програмою поставляється безліч красивих шаблонів, розбитих на групи. Включивши режим попереднього перегляду, досить легко знайти необхідний шаблон. Також є можливість створення власних шаблонів.

Звичайно, при створенні професійно оформленого документа вам все одно буде потрібно додати набагато більше написів змінити стандартні малюнки. Однак для отримання зображення за короткий час саме шаблони виступають в якості незамінного помічника.

Щоб створити малюнок з готового шаблону:

 Виконайте команду меню Файл – Створити за шаблоном. На екрані з'явиться діалогове вікно вибору шаблону, в якому можна вибрати найбільш підходящу заготовку;

 Відкрийте вкладку з потрібним типом шаблону – Повна сторінка, Ярлик, Конверт, Листівка, Web або Огляд – для пошуку шаблонів в інших папках або на дисках;

 Включивши режим Попередній перегляд, можна скористатися найбільш підходящим типом шаблону;

 При виборі команди Включити графіку в документі будуть присутні малюнки, що відображаються в області попереднього перегляду;

 Після того, як ви визначитеся з потрібним шаблоном, натисніть кнопку ОК, вікно закриється і буде створений новий документ. При роботі з документом створеним на основі шаблону, завжди редагується копія шаблону, тому не потрібно турбуватися про те, що вихідний файл буде зіпсований.

Окремі шаблони складаються з декількох сторінок, на кожній з яких знаходиться свій малюнок. Всі малюнки на сторінках оформлені в єдиному стилі, і ви можете на їх основі розробити свій власний стиль.

# **3. Імпорт файлів у векторному графічному редакторі.**

У векторний графічний редактор можна імпортувати файли, створені в інших додатках. Наприклад, можна імпортувати файл у форматі документа (PDF), JPEG або Adobe Illustrator (AI).

У векторному графічному файлі, створеному в програмі Corel DRAW, можуть бути вставлені растрові зображення, як правило фотографії (авторські кліпарти). Для того, щоб закодувати фото векторних способом не виходить – надто великий розмір файла. Але фотографії потрібні в макеті. Після обробки в растровому редактор Photoshop зображення можна вставити в Corel DRAW.

Можна імпортувати файл і розмістити його в активному вікні в якості об'єкта. Крім того, при імпорті файлу можна його відцентрувати і змінити його розмір. Імпортований файл стає частиною активного файлу. Можна також імпортувати растрове зображення в якості зображення з зовнішнім зв'язком. Якщо імпортується таке растрове зображення, то зміни, внесені в вихідний (зовнішній) файл, автоматично відображаються в імпортованому файлі.

При імпорті растрового зображення можна змінити його роздільну здатність, щоб зменшити розмір файлу, або обрізати, щоб виключити невикористовувані області зображення. Крім того, растрове зображення можна обрізати, щоб точно вибрати область певного розміру, яку потрібно

імпортувати.

Якщо файл імпортується з більш ранньої версії CorelDRAW, в якій міститься текст на мові, відмінній від мови операційної системи, то для того, щоб імена, ключові слова і примітки об'єктів, збережені у файлі, відображалися правильно, можна використовувати параметри кодової сторінки.

Імпорт файлу в активний малюнок на початок сторінки:

1. Виберіть **Файл** → **Імпорт**.

2. Виберіть папку, в якій зберігається файл. При необхідності можна виконати пошук файлу за допомогою поля пошуку. Можна виконати пошук за такими критеріями, як ім'я файлу, заголовок, тема, ім'я автора, ключове слово, коментар, ім'я растрового зображення, ім'я об'єкта і т. Д.

3. Виберіть RIFF – Painter (\* .rif) в списку поряд з полем **Ім'я файлу**.

Якщо формат файлу невідомий, виберіть **Всі формати файлів**.

4. Клацніть ім'я файлу. Якщо у файлі міститься текст на мові, відмінній від мови операційної системи, виберіть відповідний параметр в списку **Виберіть кодову сторінку**, щоб імена, ключові слова і примітки об'єктів, збережені у файлі, відображалися правильно. Дані параметри можна застосувати не до всіх форматів файлів.

5. Натисніть кнопку **Імпорт** та виконайте одну з таких дій:

- Клацніть сторінку малювання, щоб зберегти розміри файлу і розташувати його верхній лівий кут в місці клацання кнопкою миші.

- Перетягніть файл на сторінку малювання, щоб змінити розмір файлу. При перетягуванні файлу на сторінку малювання курсор для імпорту відображає зміну розмірів файлу.

- Щоб розташувати файл в центрі сторінки малювання, натисніть клавішу **Enter**.

- Натисніть **Пропуск**, щоб помістити файл в той же самий стан, що і у вихідному файлі (тільки файли .cdr і .ai). Для імпортованого файлу використовуються активні параметри прив'язки.

Додаткові можливості (див. табл. 6.1).

Таблиця 6.1.

## **Додаткові можливості імпорту**

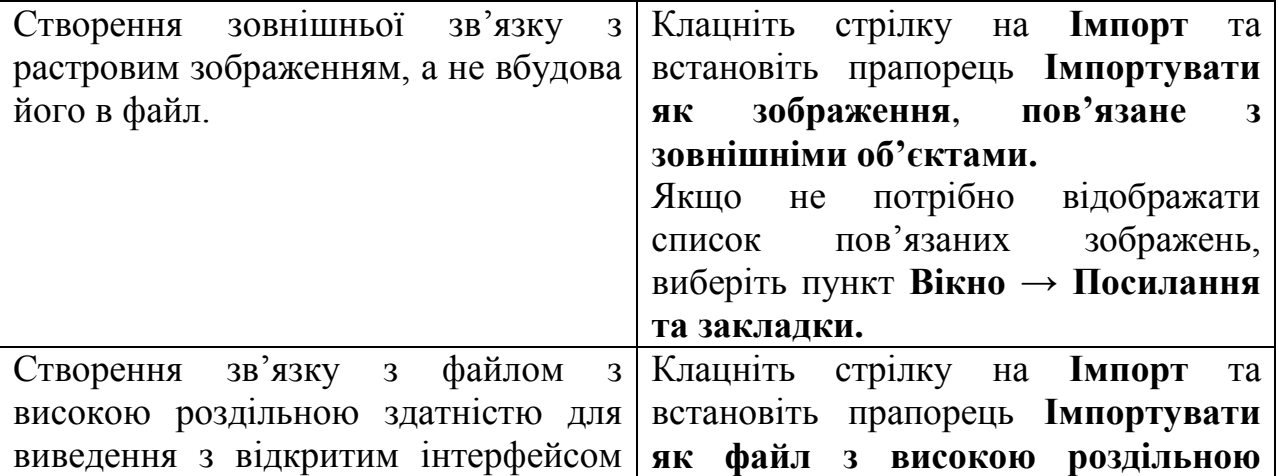

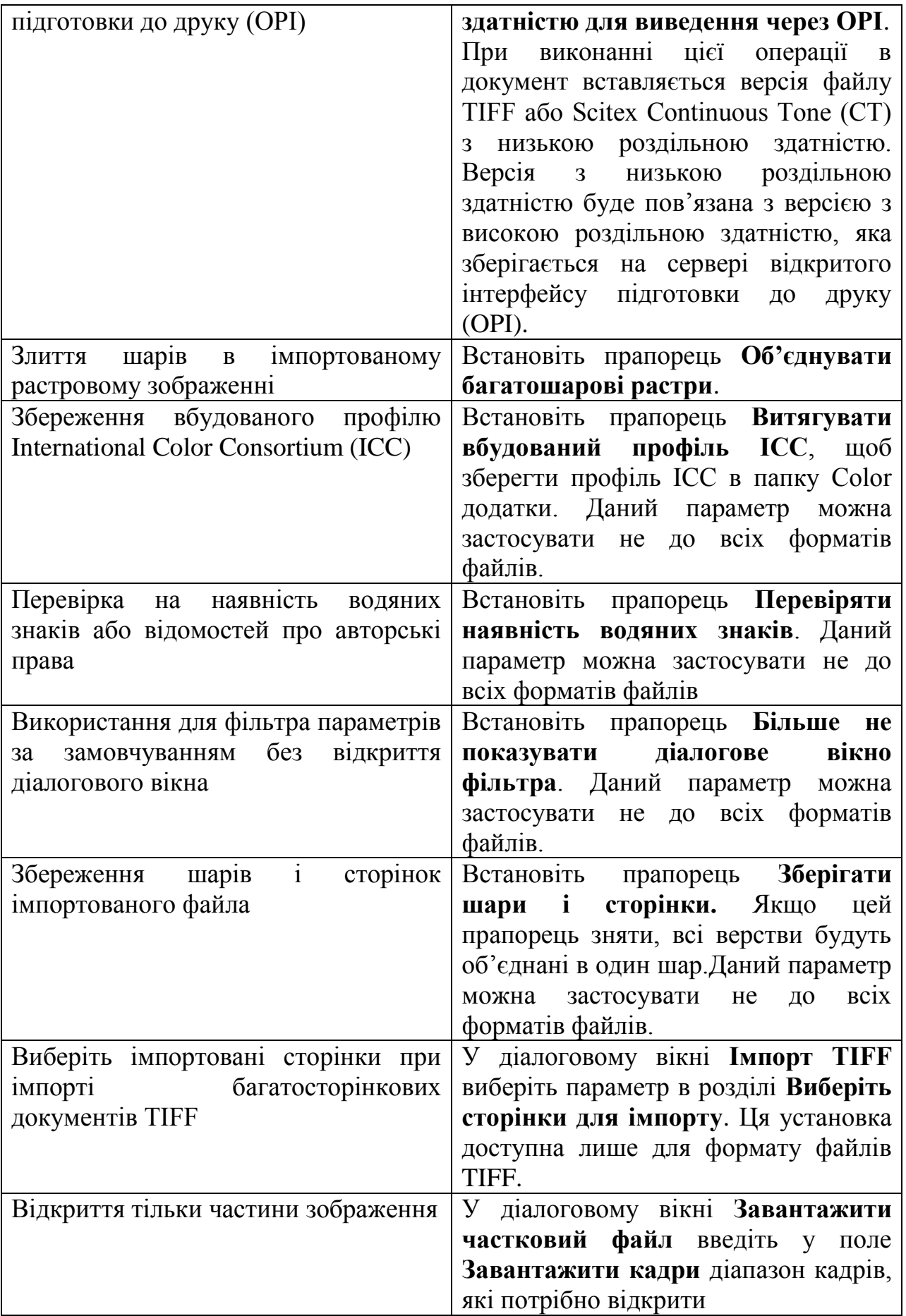

Можна імпортувати декілька файлів. Щоб в списку вибрати наступні

один за одним файли, клацніть їх, утримуючи клавішу Shift. Щоб вибрати файли, розташовані розрізнено, клацніть їх, утримуючи клавішу Ctrl.

Імпорт растрових зображень в якості зображення з зовнішнім зв'язком:

1. Виберіть **Вікно** → **Вікна настройки** → **Посилання та закладки**.

2. У вікні настройки Посилання та закладки натисніть кнопку **Нове пов'язане зображення**.

3. Перегляньте диск і папку, що містять зображення.

4. Натисніть кнопку **Імпорт**.

5. Клацніть робочий простір для розміщення зображення.

Додаткові можливості:

- 1. Оновлення пов'язаного зображення Натисніть кнопку **Оновити пов'язане зображення**.
- 2. Розрив зовнішнього зв'язку із зображенням Натисніть кнопку **Розірвати зв'язок**.

Зміна роздільної здатності растрового зображення при імпорті:

1. Виберіть **Файл** → **Імпорт**.

2. Виберіть папку, в якій зберігається зображення.

При необхідності можна виконати пошук зображення за допомогою поля пошуку. Можна виконати пошук за такими критеріями, як ім'я файлу, заголовок, тема, ім'я автора, ключове слово, коментар, ім'я растрового зображення, ім'я об'єкта і т. д.

3. Виберіть формат файлу в поле списку поруч з полем **Ім'я файлу**. Якщо формат файлу невідомий, виберіть **Всі формати файлів**.

4. Клацніть ім'я файлу.

5. Натисніть стрілку поруч із кнопкою **Імпорт** і виберіть **Змінити роздільну здатність і завантажити**.

6. У діалоговому вікні **Зміна роздільної здатності зображення** введіть значення в будь-який з наступних полів.

- **Ширина** – ширина малюнка в вибраних одиницях виміру або в процентному відношенні до вихідної ширині.

- **Висота** – вказує висоту малюнка в вибраних одиницях виміру або у відсотковому значенні від вихідної висоти.

7. В області **Роздільна здатність** введіть значення в наступних полях.

 По горизонталі – дозволяє задати роздільну здатність малюнка по горизонталі або точках на дюйм (т/д).

 По вертикалі – дозволяє задати роздільну здатність малюнка по вертикалі або точках на дюйм (т/д).

8. Клацніть сторінку малювання

Додаткові можливості

1. Збереження співвідношення ширини і висоти зображення: встановіть прапорець **Зберегти пропорції**.

2. Зміна одиниць вимірювання: виберіть одиницю вимірювання в списку Одиниці виміру.

3. Автоматичне збереження однакового дозволу по горизонталі і вертикалі: встановіть прапорець **Однакові значення.**

Якщо відкриється діалогове вікно для формату імпорту, потрібно задати потрібні параметри. Не всі параметри імпорту можна застосувати до всіх форматів файлів.

Кадрування растрового зображення при імпорті:

1. Виберіть **Файл → Імпорт**.

2. Виберіть папку, в якій зберігається зображення. При необхідності можна виконати пошук зображення за допомогою поля пошуку. Ви можете шукати за такими критеріями, як ім'я файлу, заголовок, тема, ім'я автора, ключове слово, коментар, ім'я растрового зображення, ім'я об'єкта і т. д.

3. Виберіть формат файлу в поле списку поруч з полем **Ім'я файлу**. Якщо формат файлу невідомий, виберіть **Всі формати файлів**.

4. Клацніть ім'я файлу.

5. Натисніть стрілку поруч із кнопкою **Імпорт** і виберіть **Обрізати і завантажити**.

6. У діалоговому вікні **Кадрування зображення** (рис. 6.5) введіть значення в будь-якому з наступних полів:

• **Зверху** - область, яку потрібно видалити в верхній частині малюнка.

• **Зліва** - область, яку потрібно видалити в лівій частині малюнка.

• **Ширина** - вказує ширину малюнка, яку потрібно зберегти.

• **Висота** - вказує висоту малюнка, яку потрібно зберегти.

7. Клацніть сторінку малювання.

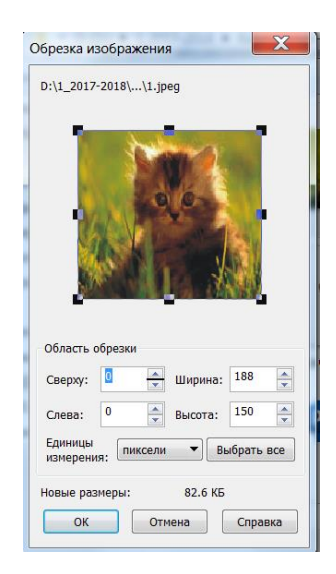

Рис. 6.5. Вікно Кадрування зображення

Крім того, можна змінити розмір малюнка, перетягнувши маркери

вибору у вікні попереднього перегляду. Можна змінити одиниці вимірювання, вибравши потрібну одиницю в списку Одиниці виміру в діалоговому вікні Кадрування зображення.

## **4. Power Clip.**

Існує ще один варіант обрізати растрове зображення – це вставити його в створений векторний об'єкт. По-перше, створюємо контур, обов'язково замкнутий. По-друге, імпортуємо через команду **Імпорт** растрову картинку. По-третє, відкриваємо меню **Ефекти - Power Clip - Place Inside Container,** з'являється чорна стрілка, клацаємо на потрібному векторному об'єкті, картинка розташовується всередині контуру, як в контейнері. (Див. рис. 6.6).

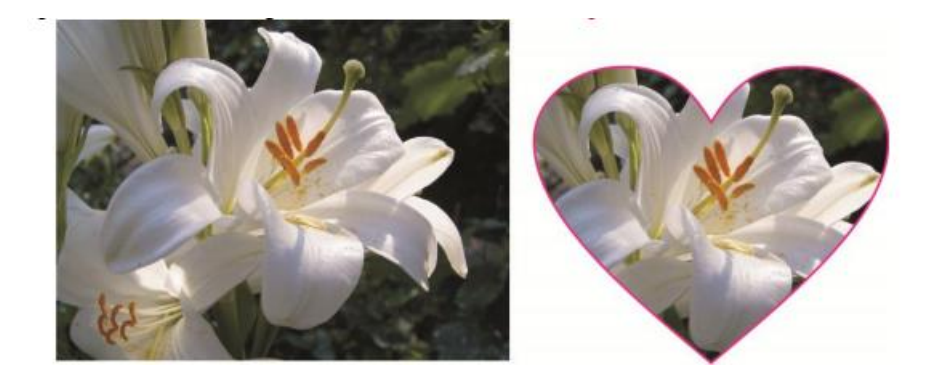

Рис. 6.6. Розміщення растрової картинки в векторному контурі за допомогою команди Power Clip.

Витягнути ти растрове зображення з векторного об'єкта можна, використовуючи одному команду: **Ефекти - Power Clip - Extract Contents.**

# **6. Експорт файлів у векторному графічному редакторі.**

Популярна команда **Експорт** конвертує векторні об'єкти (макети в цілому, групу об'єктів або 1 об'єкт) в растрові формати. Тобто, в обраній вами папці з'явиться окремий файл, який має растровий формат. Такий файл можна відкрити в програмі перегляду або в растровому редакторі. Рідний формат Corel cdr в растрових редакторах не відкривається і не імпортується. Часто використовувані растрових форматів: jpeg, tiff, eps, psd, bmp, gif, pdf. Всі ці формати і багато інших розташовані в меню **Файл - Експорт**. Крім формату PDF, він знаходиться в меню **Файл - Опублікувати в PDF**. У **Експорті** присутні формати dxf, dwg програми AutoCad, але практика показала, що єдиний формат, який імпортується в програми тривимірного проектування, це ai - формат програми Ілюстратор, він є в списку Corel DRAW.

Кожен формат в процесі експорту запитує характеристики або властивості файлу. Наприклад, jpeg пропонує визначити розміри зображення, колірну модель, роздільну здатність картинки, стиснення і т.д. Деякі з форматів зберігають векторну інформацію, наприклад формати pdf, eps, тому дозвіл і колірну модель запитують вже при відкритті в Photoshop. Можна експортувати не весь макет, а об'єкт або групу об'єктів, для цього в вікні **Експорт** поставте галочку **Виділені об'єкти** (**Selected only**).

## **Контрольні запитання**

- **10.** Для чого призначена програма CorelDRAW?
- **11.** Як розпочати сеанс роботи з CorelDRAW?
- **12.** Назвіть можливості векторного графічного редактора CorelDraw.
- **13.** Які векторні об'єкти у редакторі CorelDraw Ви знаєте?

**14.** Опишіть інтерфейс та специфічні елементи графічного редактора CorelDraw. Які пункти містить рядок меню?

- **15.** Як здійснюється побудова кривих Без'є.
- **16.** Здійсніть опис панелі інструментів редактора CorelDraw.
- **17.** Як створити новий документ у редакторі CorelDraw?

**18.** Як відбувається імпорт файлів у векторному графічному редакторі CorelDraw?

- **19.** Перелічіть додаткові можливості імпорту.
- **20.** Що таке Power Clip?

**21.** Як відбувається експорт файлів у векторному графічному редакторі CorelDraw?

#### ЛЕКЦІЯ № 7

Тема:

**Векторний графічний редактор. Технологічні можливості програми.**

Мета:

**Навчити основ роботи у векторному графічному редакторі.**

План

- **1. Маніпулювання об'єктами.**
- **2. Малювання графічних примітивів.**
- **3. Створення тексту.**
- **4. Редагування об'єктів за допомогою інструменту Shape.**
- **5. Побудова кривих Без'є.**
- **6. Групування об'єктів.**
- **7. Комбінування об'єктів.**
- **8. Інструменти зміни форми.**
- **9. Види заливки.**

#### **1. Маніпулювання об'єктами.**

Прямокутник можна назвати "цеглинкою" неживої природи – всього того, що створено руками людини. Особливо яскраво ця геометрична фігура присутня в результатах діяльності людей в століття промислового прогресу. Різні види трансформаційних спотворень (зміна геометричних розмірів, обертання, зрушення) дозволяють отримати з прямокутника такі фігури, як: прямокутник, квадрат, ромб і паралелограм (див. рис. 7.1).

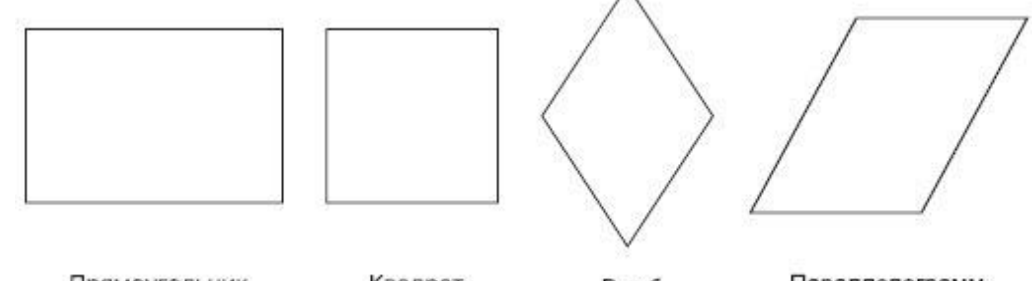

Прямоугольник Квадрат Ромб Параллелограмм Рис. 7.1. Приклади геометричних фігур, отриманих з прямокутника в результаті зміни геометричних розмірів, обертання та зсуву

Здатність прямокутника до трансформаційних змін дозволяє отримувати різноманітні заготовки, за допомогою яких в подальшому можна збирати більш складні фігури, як мозаїчне полотно.

Використовуючи налаштування, які з'являються на панелі властивостей при виборі інструмента Rectangle (Прямокутник), можна задавати округлення окремих кутів прямокутника. Завдяки незалежності

кутів один від одного в результаті виходять різноманітні заготовки (див. рис. 7.2).

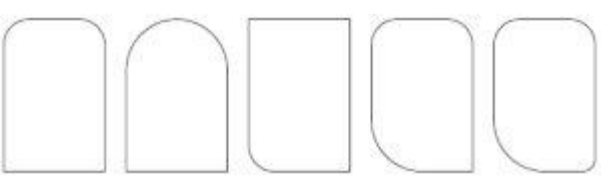

Рис. 7.2. Приклади геометричних фігур, отриманих з прямокутника налаштуванням параметрів округлення певного кута

Таким чином, комбінування трансформаційних спотворень з параметрами заокруглення кутів прямокутника надає користувачам можливість створювати геометричні фігури, в яких не відразу вгадується джерело – прямокутник (див. рис. 7.3).

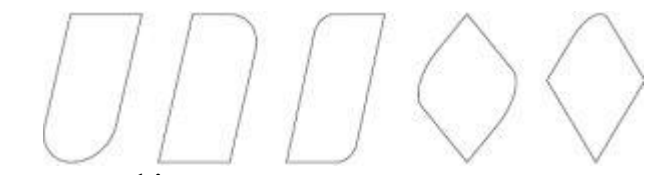

Рис. 7.3. Приклади фігур, отриманих з прямокутника в результаті трансформаційних спотворень і завдання округлення різних кутів.

# **2. Малювання графічних примітивів.**

Найскладніші малюнки створюються в CorelDRAW з безлічі простих об'єктів, тому необхідно вміти створювати різноманітні векторні об'єкти, щоб надалі редагувати їх, створюючи довільні композиції. Будь-який об'єкт створюється в редакторі аналогічним способів, і освоївши створення простих об'єктів, можна легко працювати з більш складними векторними об'єктами.

До простих геометричних об'єктів, створюваними в CorelDRAW, можна віднести прямокутники і еліпси, багатокутники і спіралі, прямі і криві лінії. Більшість складних об'єктів складається з безлічі простих, тому важливо навчитися малювати їх. Можна розпочати зі створення прямокутника. Клацнемо на кнопці Rectangle Tool (Інструмент прямокутник) панелі інструментів Toolbox (Набір інструментів)

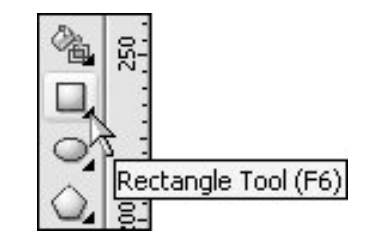

Рис. 7.4 Rectangle Tool (Інструмент прямокутник)

Встановлюємо покажчик миші в точці, в якій буде розташовуватися кут прямокутника

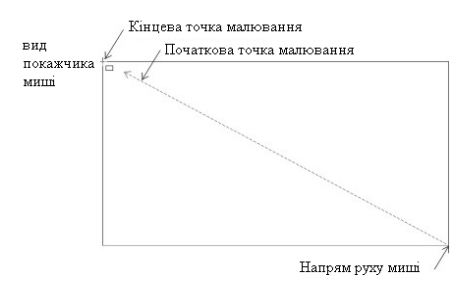

Рис. 7.5. Встановлення миші в точці

Натискаємо і утримуємо ліву кнопку миші. Переміщаючи мишу, вибераємо положення протилежного по діагоналі кута прямокутника. Для завершення малювання прямокутника відпускаємо кнопку миші.

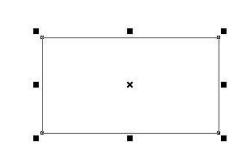

Рис. 7.6. Новостворений прямокутник

Точно так само малюється і еліпс. Клацнемо на кнопці Ellipse Tool (Інструмент еліпс) панелі інструментів Toolbox (Набір інструментів).

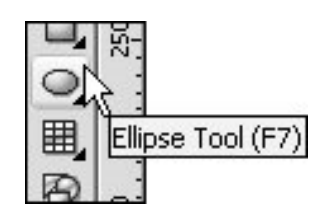

Рис. 7.7. Ellipse Tool (Інструмент еліпс)

Встановлюємо покажчик миші в точці, в якій буде розташовуватися кут уявного прямокутника, що описує майбутній еліпс.

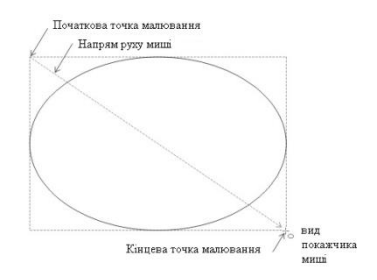

Рис. 7.8. Встановлення миші в точці

Натискаємо і утримуємо ліву кнопку миші. Переміщаючи мишу, вибираємо положення протилежного по діагоналі кута уявного прямокутника, що описує майбутній еліпс. Для завершення малювання

еліпса відпускаємо кнопку миші. У результаті буде створено еліпс. Розміри намальованого еліпса будуть визначатися сторонами уявного прямокутника, що описує цей еліпс.

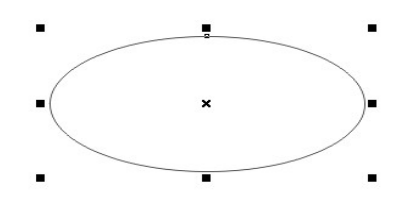

Рис. 7.9. Новостворений еліпс

Для виділення створених об'єктів використовують інструмент "Вказівник" **В. Декілька елементів виділяють**, використовуючи клавішу Shift або охопленням, використовуючи утримання лівої кнопки миші при вибраному інструменту "Вказівник" (див. рис. 7.10).

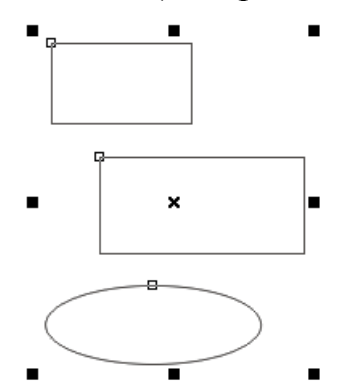

Рис. 7.10 Одночасно виділені об'єкти

При вибраному інструменту "Вказівник" можна видаляти виділені об'єкти, використовуючи клавішу "Delete"; можна переміщувати об'єкти, беручи їх за контур або центр; можна переміщувати горизонтально або вертикально, додатково утримуючи клавішу "Ctrl"; можна змінювати пропорції, рухаючи за маркери та експерементувати, рухаючи маркери при натиснутій клавіші "Shift".

Для побудови прямокутника з заоругленими кутами потрібно після створеного звичайного прямокутника використовувати інструмент Форма (F10). Виділити один з вузлів прямокутника , не відпускаючи клавіші мишки рухатися у напрямку сторони прямокутника (див. рис. 7.11).

Для побудови дуги (сектора) потрібно після створеного звичайного круга використовувати інструмент Форма (F10). Клацнути на одному з вузлів круга та не відпускаючи клавіші мишки рухатися за межі (до центра) круга у напрямку його межі (див. рис. 3).

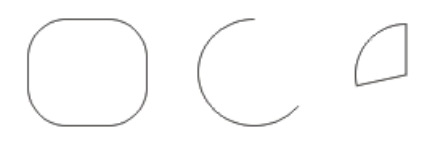

## Рис. 7. 11. Побудовані у CorelDRAW прямокутник з заокругленими кутами, дуга та сектор

Для створених об'єктів можна змінити товщину контура. Для цього або на панелі опцій натиснути вказівник товщини контура (див. рис.7.12) і вибрати необхідні розміри або можна на панелі інструментів вибрати іінструмент  $\Delta$  – Абрис.

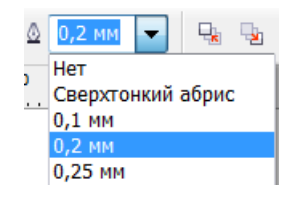

Рис. 7.12. Зміна товщини контура

Коли змінюються розміри об'єкта, то товщина контура об'єкта при цьому не змінюватиметься. Якщо потрібно, щоб при зміні масштабу змінювалися і розміри контуру, то потрібно натиснути на інструмент Абрис, вибрати Перо контура (F12) і діалоговому вікні, яке з'явиться, поставити галочку "зберігати пропорції". В результаті пропорційно до зміни розмірів об'єкта буде змінюватися і товщина контура.

У діалоговому вікні Перо абриса можна вибрати стиль контура, оформити кути об'єкта та кінці ліній.

Важливою функцією у CorelDRAW є перегляд "каркас". Для цього потрібно виділити всі необхідні об'єкти і вибрати у меню команду Вид – Каркас.

Для дублювання об'єктів потрібно при вибраному інструменту "Вказівник" переміщувати об'єкт, використовуючи ліву кнопку миші і для створення копії натиснути праву кнопку миші, не відпускаючи лівої.

Якщо потрібно створювати копії по вертикалі чи по горизонталі, потрібно додатково утримувати клавішу Ctrl.

Якщо потрібно дублювати об'єкти на однаковій відстані, то спочатку потрібно створити копію об'єкта на необхідній відстані від початкового. Потім для створення нової копії від щойно створеної на такій самій відстані потрібно натиснути комбінацію клавіш Ctrl+D або виконати команду Правка – Дублювати.

Для розміщення об'єктів на передньому чи задньому планах один відносно одного необхідно виділити об'єкт і в контексному меню вибрати команду Порядок – На передній план шару, Shift+ PgUp (На задній план шару, Shift+PgDn) або Порядок – На рівень вперед, Ctrl+ PgUp (На рівень назад, Ctrl+ PgDn).

Можна здійснювати дублювання відносно призначеного центру. Для цього два рази клацнути на об'єкті при вибраному інструменту Вказівник і перемістити центр у потрібне місце. Потім потрібно рухати за стрілку та не
відпускаючи ліву кнопку миші, натискати праву. Якщо потрібно на однаковій відстані, то додатково натискати Ctrl+ D (див. рис. 7.13).

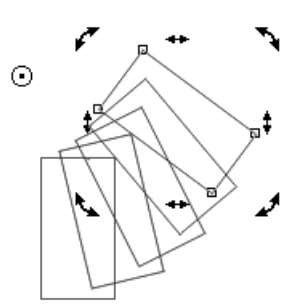

Рис. 7.13. Створення копій об'єкта від призначеного центра

Можна також здійснювати дублювання відносно центру об'єкта. Для цього використовувати клавішу Shift при перетягуванні маркерів (див. рис. 7.14).

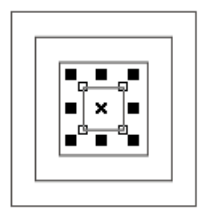

Рис. 7.14. Створення копій об'єкта від центра об'єкта

Побудова прямої і ламаної лінії здійснюється за допомогою інструмента  $\|\cdot\|$  – Вільна форма (вільна рука), F5.

Для побудови прямої лінії вибрати цей інструмент, натиснути ліву кнопку миші, провести до потрібного місця і натиснути ще раз ліву кнопку миші. Для створення ламаної лінії потрібно на початку кожної наступної ланки натискати два рази ліву кнопку миші. Для завершення незамкнутої ламаної клацнути вкінці один раз лівою кнопкою миші, а для створення замкнутої ламаної лінії необхідно підвести мишку у початковий вузол, щоб з'явилася стрілочка і, тільки після цього, натиснути ліву кнопку миші.

Для створення вільної лінії, потрібно вибрати інструмент Вільна форма та натиснути ліву кнопку миші і, не відпускаючи її, здійснювати рисування лінії. Будувати вільну лінію можна різної якості. Для цього в опціях інструменту Вільна форма натиснути на Згладження вільної форми -  $\frac{100 + 1}{100 + 1}$ встановити необхідне значення (при числі 100 буде виконуватися максимальне згладження).

#### **3. Створення тексту.**

CorelDraw дозволяє створювати два види тексту: фігурний (заголовний) і простий (абзацний).

Фігурний текст застосовується для створення невеликих (максимум 32000 знаків) текстових блоків (заголовків). На відміну від простого, до фігурного тексту можна застосувати більше ефектів.

Для створення фігурного тексту треба, вибравши інструмент  $A$  – **Текст ,** клацнути мишею в робочій області й набрати текст. Для зручності набору тексту можна скористатися вікном редагування тексту, що викликається натисканням піктограми на панелі властивостей. Також на панелі властивостей можлива зміна гарнітури, кегля й накреслення (наприклад, жирний або курсив).

У принципі, з фігурним текстом можна працювати як з об'єктом, тобто за допомогою інструмента **Покажчик**, змінювати кут нахилу, лінійні розміри й т.д.

## **Зміна фігурного тексту за допомогою інструменту Форма.**

Вибравши інструмент – **Форма** на панелі інструментів при виділеному фігурному тексті, ми бачимо, що перед кожною буквою (ліворучзнизу) перебуває маркер (див. рис. 7.16). За допомогою цього маркера ми зможемо виділити окремо одну букву, а потім змінити її колір, положення, кут повороту незалежно від інших букв. Можна виділити кілька букв – для цього треба інструментом **Форма** як би «намалювати» прямокутник, захопивши кілька маркерів.

Крім маркерів з'являються ще й стрілочки: одна, спрямована донизу, призначена для зміни міжрядкового інтервалу; друга, спрямована вправо, служить для зміни міжсимвольного інтервалу (див. рис. 7.15).

$$
\begin{array}{c}\n\ast \circ \ast \circ \ast \circ \ast \\
\ast \circ \ast \circ \ast \circ \\
\ast \circ \ast \circ \ast \circ \\
\ast \circ \ast \circ \ast \circ \ast \circ \\
\ast \circ \ast \circ \ast \circ \ast \circ \ast \circ \ast \circ\n\end{array}
$$

Рис. 7.15. Зміна інтервалів між буквами, між словами та рядками

Фігурний текст можна розташувати уздовж кривої. Для цього треба, по-перше, створити криву, потім вибрати інструмент **«Текст»** (крива повинна бути виділена) і підвести курсор до кривої. Курсор прийме наступну форму: поруч зі значком тексту з'явиться зображення кривої. Тепер натискаємо кнопку миші й набираємо текст із клавіатури.

Існує можливість розташувати вже наявний фігурний текст уздовж кривої (замкнутої або не замкнутої). Для цього варто виділити текст і криву одночасно й потім вибрати в пункті меню **«Текст**» команду **«Підігнати текст до шляху»** або виділити текст, вибрати команду **«Підігнати текст до шляху»,** а потім вказати на криву (курсор прийме форму стрілки) (див. рис. 7.16). Текст, розташований уздовж кривої, зберігає всі властивості фігурного тексту.

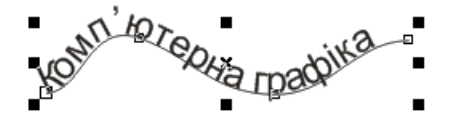

#### Рис. 7.16. Текст, зображений вздовж кривої

Для створеного тексту можна наавати різні ефекти. Для цього необхідно виділити об'єкт, вибрати у меню **Ефекти**, вибрати, наприклад, "добавити перспективу" і, використовуючи інструмент **Форма**, переміщувати чорні маркери (див. рис. 7.17).

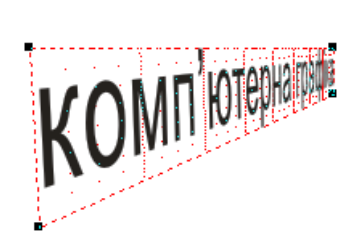

Рис. 7.17. Ефект "Перспектива"

Що надати об'єкту ефект "Оболонка" потрібно виділити об'єкт, на панелі інструментів вибрати інструмент – "Інтерактивна оболонка" і переміщувати чорні маркери (див. рис. 7.18).

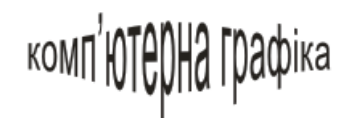

Рис. 7.18. Ефект "Оболонка"

**Простий текст** створюється тим же інструментом, що й фігурний, тільки, на відміну від останнього, спочатку треба «намалювати» текстовий фрейм (кадр). Тобто треба, вибравши інструмент **Текст,** як би намалювати з його допомогою прямокутник. Таким чином, створюється блок простого тексту.

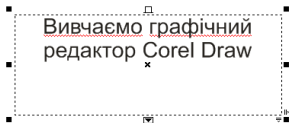

Рис. 7.19. Створення простого тексту

Для набору тексту можна скористатися віконцем редагування тексту. Чорні маркери, що оточують фрейм, говорять про те, що він виділений, і призначені для зміни розмірів фрейму, повороту, нахилу й т.д. Стрілочки в правому нижньому куті призначені для зміни міжрядкового й міжсимвольного інтервалу. Чорний трикутник знизу фрейму свідчить про те, що не весь текст помістився у відведений йому фрейм.

#### **Ефекти простого тексту**

На панелі властивостей можна змінити накреслення, гарнітуру й розмір тексту, а також застосувати до нього такі ефекти, як буквиця (збільшення першої букви абзацу, наприклад, до розміру трьох рядків) і маркування (маркування абзаців символами). Для зміни параметрів перерахованих вище ефектів, варто викликати вікно форматування тексту шляхом натискання піктограми з буквою *F* на панелі властивостей.

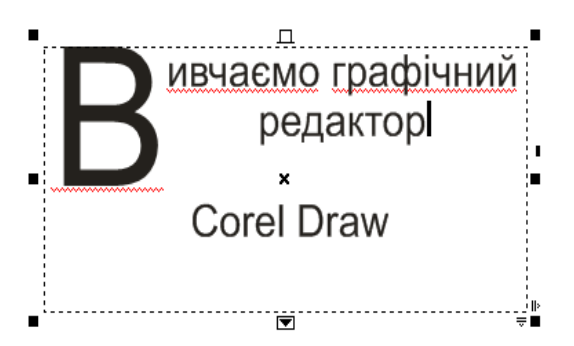

Рис. 7.10. Ефекти простого тексту

## **Меню «Текст»**

Меню «**Текст**» містить багато корисних команд для роботи з текстом. Наприклад, у пункті «**Інструменти письма**» ховаються такі корисні опції, як перевірка правопису, граматики, вибір мови й т.д.

Пункт «**Припасування тексту під рамку**» застосовується до простого тексту й фактично означає зміну розміру тексту з тією метою, щоб умістити його весь у заданий розмір тексту.

Пункти «**Зв'язати**» і «**Розв'язати**» призначені для зв'язування (розбивки) декількох текстових фреймів між собою. У зв'язаних фреймах текст перетікає з одного в іншій.

## **4. Редагування об'єктів за допомогою інструменту Shape.**

Робочий інструмент **Shape** (Форма, F10) призначений для обробки векторних контурів Без`є, що складаються з вузликів, сегментів і контрольних точок.

Особливість обробки фігурної лінії інструментом **Shape** полягає в тому, що інструмент впливає не на видимий контур даного векторного об'єкту, доступний для обведення, а на утворюючий контур Без`є, що проходить посередині товщини лінії. Цей контур відображатиметься на екрані (у вигляді пунктирної лінії блакитного кольору) лише при виділенні об'єкту інструментом Shape.

Контури автофігур ви зможете обробити інструментом **Shape** лише після його перетворення в криву Без`є за допомогою команди **Arrange > Convert To Curves** (Упорядкувати > Перетворити в криві) або кнопки

# **Convert To Curves EXECUTE:** ПАНЕЛІ ВЛАСТИВОСТЕЙ Або CTRL+Q.

Якщо ж об'єкт є (Сіткою), створеною робочим інструментом **Graph Paper,** то інструмент **Shape** зможе обробити лише його складові частини (прямокутники). Для цього потрібно розгрупувати початковий об'єкт, а контури вибраних для обробки прямокутників перетворити в криві Безьє.

4

Рис. 7.21. Редагування об'єктів за допомогою інструменту Shape

[1] – кнопка **Add Nodes,** що створює новий вузол в тому місці контура, яке було відмічене клацанням миші;

[2] – кнопка **Delete Nodes,** що видаляє виділені вузлик

[3] – кнопка **Join Two Nodes,** об'єднуюча два виділені кінцеві вузли контура в один;

[4] – кнопка **Break Curve,** що розриває контур у виділеному вузлі;

[5] – кнопка **Convert Curve To Line ,** що перетворює криволінійний сегмент контура, пластичну лінію, що входить у виділений вузол, у прямолінійний сегмент;

[6] – кнопка **Convert Line To Curve ,** що перетворює прямолінійний сегмент контура, який входить у виділений вузол, в криволінійний сегмент, у пластичну лінію;

[7] – кнопка **Make Node A Cusp<sup>[7]</sup>,** що перетворює виділений вузол в кутовий;

[8] – кнопка **Make Node Smooth ,** що перетворює вибраний вузол в гладкий;

[9] – кнопка **Make Node Symmetrical,** що перетворює виділений вузол в симетричний;

[10] – кнопка **Reverse curve direction,** що змінює напрям формування контура на протилежний;

[11] – кнопка **Extend Curve to Close,** що сполучає два виділені кінцеві вузли прямолінійним відрізком;

[12] – кнопка **Extract Subpath,** що відокремлює складений контур, що містить виділені вузлики;

[13] – кнопка **Auto-Close Curve,** що автоматично замикає кінці кожного з складених контурів;

[14] – кнопка **Stretch and Scale Nodes,** що задає режим переміщення і масштабування виділених вузлів;

 $[15]$  – кнопка **Rotate and Skew Nodes**, що підключає режим повороту і нахилу вибраних вузлів;

[16] – кнопка **Align Nodes,** що вірівнює виділені вузли;

[17] – кнопка **Elastic Mode,** що задає режим еластичної кривої;

[18] – кнопка **Select All Nodes,** що виділяє всі вузлики;

[19] – повзунок **Curve Smoothness,** що регулює рівень згладжування ділянок контура в місцях розташування виділених вузлів;

[20] – кнопка **Reflect Nodes Horizontally,** що підключає режим симетричної зміни горизонтального положення одного з двох виділених вузлів контура при переміщенні покажчиком другого вузла даного контура;

[21] – кнопка **Reflect**Nodes Vertically, що підключає режим симетричної зміни вертикального положення одного з двох виділених вузликів контура при переміщенні покажчиком другого вузла.

Для прикладу можна розглянути перетворення декілька вузлів одночасно, створених таринжуванням. Для цього спочатку необхідно виділити об'єкт і виконати команду – Перетворити в криві. Вибрати інструмент Форма. Розтарижувати вузи: клацнути на вузол, від якого протии часової стрілки потрібно зробити тиражування; натиснути кнопку Добавити вузол  $\frac{1}{2}$  необхідну кількість разів. Після цього виділити необхідні вузли за допомогою клавіші Shift. Натиснути кнопку – Перетворити лінію в криву і згладити кут за допомогою кнопки .

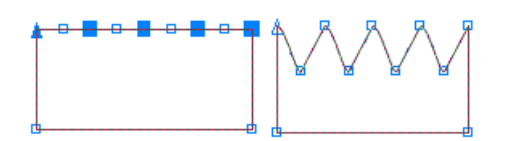

Рис.7.22. Перетворення декілька вузлів

Можна перетворення декілька вузлів здійснити іншим способом. Спочатку зробити всю необхідну лінію пластичною  $(\vec{r})$ . А потім уже створити необхідну кількість точок на лінії, виділити їх і розтягнути.

## **5. Побудова кривих Без'є.**

При малюванні сегментних ламаних ліній і контурів клацаннями миші інструмент Безьє практично не відрізняється від інструменту Freehand (Крива). Bce eго потужні можливості розкриваються лише при створенні кривих ліній. Тут йому немає рівних, важливо тільки засвоїти нескладні прийоми роботи з ним (хоча спочатку дію інструменту може здатися зовсім незрозумілим і непередбачуваним).

**Загальне правило:** Криві Безьє створюються при натиснутій кнопці миші, інакше виходять звичайні довільні ламані лінії.

## **Кроки створення кривої Безьє;**

#### **1-й випадок:**

1. У наборі інструментів (на спливаючцій панелі вільного малювання) вибрати інструмент Крива Безьє.

2. Клацнути інструментом де-небудь на полотні і, не відпускаючи миші, злегка протягнути курсор в будь-якому напрямку. При цьому *в обидві сторони* від точки клацання розтягується синя штрихова лінія з вузлами *(напрямними точками)* по кінцях. Ця лінія визначає дотичну до одного з кінців кривої Безьє, причому, не дивлячись на симетрію тут має значення довжина дотичної і куди рухався курсор миші (далі стане зрозуміліше). Відпустити курсор.

3. *Клацнути* де-небудь в іншому місці полотна. Ініціація точка симетрії вузлів дотичній (точка симетрії вузлів дотичній, точка першого клацання) і крапка другого клацання з'єднуються якоїсь кривої, що виходить з ініціації точки по дотичній. Напрямок виходу кривої та її кривизна (величина відхилення від прямої лінії, що з'єднує вершини), визначається кутом, довжиною дотичній і напрямом руху курсору в п. 2

4. Після цього можна вибрати інструмент Shape (Форма) і як завгодно змінювати створену криву Безьє, переміщаючи її саму і її вузли інструментом. При редагуванні можливі найдивовижніші перетворення: крива Безьє поводиться подібно жорсткого дрота, шарнірно закріпленого на декількох точках.

## **2-й випадок - економимо один-два кроки:**

1. У наборі інструментів (на спливаючої панелі вільного малювання) вибрати інструмент Крива Безьє.

2. Клацнути інструментом де або на полотні і, не відпускаючи миші, злегка протягнути курсор в будь-якому напрямку. Відпустити курсор.

3. *Натиснути кнопку миші* (не відпускати) де або в іншому місці полотна. Точка симетрії вузлів дотичній (точка першого клацання - ініціація) і крапка другого клацання з'єднуються кривою, котра виходить з ініціації точки по дотичній. Напрямок виходу кривої визначається напрямом руху курсору в п.2.

4. Протягнути курсор в будь-якому напрямку. При цьому в обидві сторони від точки клацання розтягується синя лінія дотичної до другого кінця кривої. При переміщенні курсору по полотну (і, відповідно, до зміни напрямку дотичної) лінія кривої Безьє згинається, дотримуючись другої дотичної. Тут економляться кроки одразу досягається ефект роботи з кривою інструментом Shape (Форма), але без зміни інструменту.

5. Відпустити кнопку миші Контур з кривих готовий до продовження. Переходимо до кроку 3 і так далі.

## **6. Групування об'єктів.**

Функція Group використовує ніби невидимі скріпки для утримання об'єктів разом. Об'єкти незалежні друг від друга, вони тільки утримуються разом. Ви можете переміщати, змінювати розмір і колір для них як для одного об'єкта. Згруповані об'єкти легко розгрупувати – вони зберігають майже повну автономію стосовно інших об'єктів групи.

Якщо застосовувати до групи чи заповнення обведення контуром, всі об'єкти в групі будуть заповнені чи обведені (крім тих випадків коли об'єкт не замкнутий).

Доцільно групувати об'єкти відразу після установки їхнього взаємного розташування. Пізніше завжди можна внести необхідні зміни, але щоб об'єкти залишалися зв'язаними один з одним, згрупуйте їх. Комбінації гарячих клавіш Ctrl+G служать для групування, і Ctri+U, відповідно, для розгруповування.

## **7. Комбінування об'єктів.**

Комбінування дає вам менш гнучке об'єднання об'єктів, чим групування. Скомбіновані об'єкти утрачають свої особливості: прямокутники, еліпси і текстові символи стають основними "кривими" після комбінування. Компоненти усе ще зберігають свою форму і якості, але об'єкти стали як би сплавленними разом.

Тому що комбіновані об'єкти являють собою цільний елемент, вони мають тільки один контур і одне заповнення. З усіх скомбінованих воєдино об'єктів, виділений останнім об'єкт визначає контур і заповнення. Коли об'єкти накладаються, утвориться "цільний об'єкт". Можна представити один об'єкт у виді фігурної форми для печива, а інші як тісто: форма вирізає ціле прямо з тесту.

Ви можете розєднати скомбіновані об'єкти (команда Arrange/Break Apart), але вони не зберігають попередніх ознак. Такі роз'єднані об'єкти є тільки набором кривих, і кожний з них успадковує контур і заповнення комбінованого об'єкта. Це не настільки істотно для прямокутника, однак *текст,* після операцій комбінування і розкомбінування утрачає свої властивості як тексту. Він може і далі виглядати як текст (тому що будь-який текстовий символ є з'єднання кривих), але він ніколи не може бути відредагований як текст.

#### **8. Інструменти зміни форми.**

При створенні об'єктів, що становлять графічне зображення, практично ніколи не вдається відразу ж надати їм необхідні для реалізації художнього задуму властивості і форму. При створенні зображень в традиційній техніці це призводить до необхідності користуватися на початкових стадіях роботи олівцем і гумкою, іноді багато разів повторюючи процес побудови тих чи інших фрагментів. Одна з головних переваг CorelDRAW перед традиційною технікою полягає в тому, що для зміни форми побудованого раніше об'єкта немає необхідності будувати його заново – будь-які зміни форми можна здійснити як плавно, поступово, так і досить радикально і різко.

Більшість операцій по зміні форми об'єктів виконуються інструментами, зведеними в панель інструменту Shape (Форма), представлену на рис. 7.23.

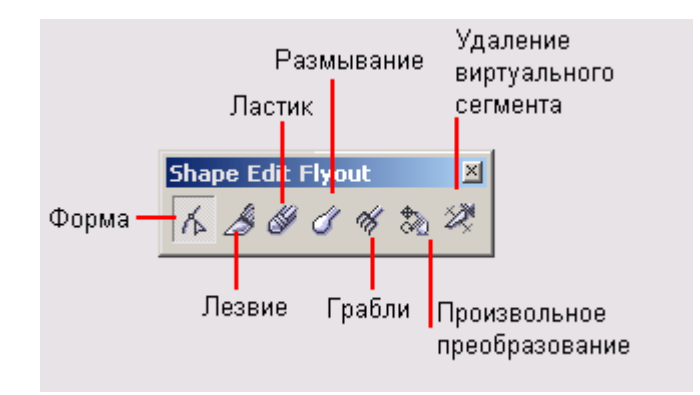

## Рис. 7.23. Інструменти для редагування форми об'єктів

Інструмент Shape (Форма) – основний засіб редагування форми об'єктів. Ми вже стикалися з цим інструментом, коли розглядали прийоми заокруглення кутів прямокутника. Але тоді він активізувався автоматично після наведення вказівника інструменту на вузол прямокутника. У загальному випадку інструмент Shape (Форма) вибирається в наборі інструментів так, як і будь-який інший інструмент.

Інструмент Knife (Лезо) дозволяє розділити криву на два окремих об'єкта.

Інструмент Eraser (Ластик) призначений для модифікації форми об'єктів досить складним чином, що імітує стирання частини побудованого об'єкта.

Інструмент Smudge (Розмазування) дозволяє в інтерактивному режимі змінювати форму кривої. Суть операції – зміщення краю об'єкта інструментом еліптичної форми. Залежно від розміру, форми і керуючих параметрів інструменту спотворення кривої можуть бути мінімальними або цілком радикальними.

Інструмент Roughen brush (Граблі) дозволяє спотворювати форму порівняно гладкою кривою, створюючи на ній трикутні виступи - шипи. Цим інструментом зручно деформувати об'єкти.

Інструмент Free Transform (Довільне перетворення) дозволяє виконувати описані вище перетворення об'єктів без допомоги вікна Transformation (Перетворення), маніпулюючи тільки покажчиком миші. Працювати цим інструментом досить складно, тому, віддаючи належне винахідливості розробників CorelDRAW, автор все ж радить виконувати перетворення об'єктів прийомами, описаними раніше.

Інструмент Virtual segment delete (Видалення віртуального сегмента) з'явився тільки у версії 12 програми. Він дуже зручний для видалення частини кривої, розташованої між двома суміжними точками її перетину з іншим об'єктом (об'єктами).

#### **9. Види заливки.**

CORELDRAW надає користувачу широкі можливості заливки векторних графічних і текстових об'єктів документа. Програма дозволяє виконувати заливки наступних шести типів: рівномірна, градієнтна, за шаблоном, текстурою, узором PostScript, а також регульована градієнтна заливка по сітці.

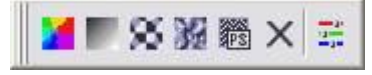

#### **Однорідна заливка.**

Найпростішим способом заливки об'єкта є використання панелі, розташованої в правій частині вікна CorelDRAW. Таким способом можна зафарбувати об'єкт однорідним кольором, вибраним лівою кнопкою миші з кольорів, що є в палітрі.

Щоб змінити колір контура потрібно використовувати праву кнопку миші при виборі кольору із палітри у правій частині вікна CorelDRAW.

Якщо ж потрібно використовувати нестандартний колір, якого немає в палітрі, або застосувати візерунок або перехід кольорів, то слід використовувати інші засоби графічного редактора. Є безліч способів налаштування заливок, і вибір того чи іншого способу обумовлений тільки вашими вподобаннями. Створіть довільний прямокутник. Далі можна залити його різними кольорами й візерунками. Натисніть кнопку "Fill Tool" (Заливка) розташовану на панелі інструментів Toolbox (Графіка). Поруч з кнопкою з'явиться допоміжна панель з інструментами / призначеними для різної заливки об'єктів (Рис. 7.24).

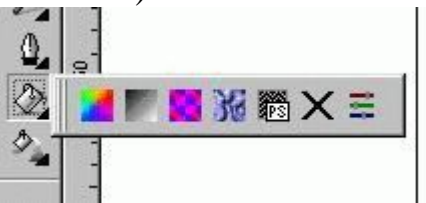

Рис. 7.24. Допоміжна панель для роботи з заливками

Кнопка "No Fill" в допоміжній панелі інструментів прибирає заливку об'єкта, роблячи внутрішню область об'єкта прозорою. Всі інші кнопки додають різноманітні заливки. Найпростіший і поширеною є однорідна заливка за допомогою одного єдиного кольору. Натисніть ліву кнопку "Fountain Fill Dialog" (Однорідна заливка, Shift+F11) в допоміжній панелі. На екрані з'явиться діалог настройки заливки Uniform Fill (Однорідна заливка) (Рис. 7.25).

| Old:                             |                 |
|----------------------------------|-----------------|
| New:                             |                 |
| Components                       |                 |
| C<br> 0 <br>$\frac{1}{2}$        | 255             |
| $M$ 0<br>$\frac{1}{\Gamma}$<br>B | 245<br>$\theta$ |
| $\frac{1}{2}$<br>100<br>Y        |                 |
| 0 <br>$\frac{1}{2}$<br>K         |                 |
| Name:<br><b>District Ma</b>      |                 |
|                                  | п<br>R<br>G     |

Рис. 7.25. Діалог Uniform Fill (Однорідна заливка)

У списку, розташованому у верхній частині діалогу, вибирається модель кольору. Для будь-якої моделі ви можете вибрати колір, вказавши співвідношення в ньому базових кольорів. Є й інший спосіб отримання необхідного відтінку кольору для однорідної заливки. Перейдіть на вкладку Mixers (Змішувачі діалогу, клацнувши мишею на відповідному ярличку. Поля цієї вкладки дозволяють змішувати кольори для отримання відтінків (Рис. 7.26). Залежно від настройок, вкладка може мати різний вигляд.

| Model: <b>CMYK</b> | ▮▾                                            | Reference<br>Old:                                                  |                                       |
|--------------------|-----------------------------------------------|--------------------------------------------------------------------|---------------------------------------|
|                    | Hues:<br>$\overline{\phantom{a}}$<br>Pentagon | New:                                                               |                                       |
| ٠                  | Variation:<br>Lighter                         | Components<br>10<br>C<br>$\frac{1}{2}$<br>10<br>М<br>$\frac{1}{2}$ | 255<br>R<br>G<br>245<br>B<br>$\theta$ |
|                    |                                               | 100<br>$\phi$<br>Ÿ<br>10<br>$\frac{1}{\Gamma}$<br>K                |                                       |
| Size:              | 20                                            | Name:<br>Yellow                                                    |                                       |

Рис. 7.26. Діалог змішування кольорів

## **Градієнтна заливка.**

Красивого результату можна досягти, використовуючи плавні переходи від одного кольору до іншого. Такі переходи кольору в CorelDRAW називаються градієнтними заливками. Є декілька варіантів градієнтних заливок: лінійна, радіальна, конічна і квадратна (Рис. 7.27). Познайомимося з ними на прикладі, заливши створений раніше прямокутник.

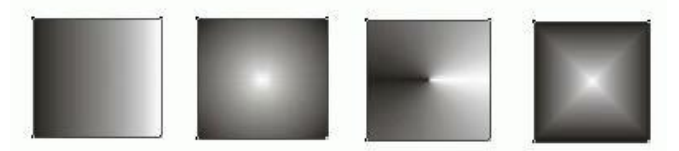

Рис. 7.27. Різні варіанти градієнтних заливок

Натисніть кнопку "Fill Tool" і в допоміжній панелі натисніть кнопку "Fountain Fill Dialog" (Фонтана заливка, F11). На екрані з'явиться діалог Fountain Fill (Градієнтна заливка) (Рис. 7.28).

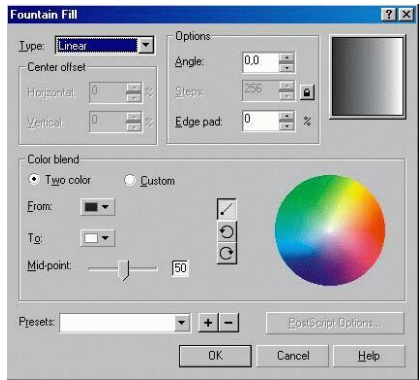

Рис. 7.28. Діалог Fountain Fill (Градієнтна заливка)

У списку Type (Тип) ви можете вибрати необхідний варіант заливки. Виберіть Square (Квадратна). Зразок заливки в правій частині діалогу змінить свій вигляд. Підведіть покажчик миші до зразка заливки в правому верхньому куті діалогу. Покажчик змінить свій вигляд на хрестик. Натисніть кнопку миші і, не відпускаючи її, перетягнете перехрестя ближче до правого нижнього кута зразка, після чого відпустіть кнопку миші. Ви змістили центр градієнтної заливки. Того ж результату можна добитися шляхом введення числових значень в групу полів Center offset (Зсув центру).

У полі Edge pad (Зсув краю) введіть значення 20 відсотків. Тепер край малюнка буде зафарбований не переходом кольорів, а одним кольором. Перехід почнеться лише на відстані від краю, що дорівнює 20 відсоткам розміру об'єкта. У полі Angle (кут) введіть значення 45 градусів. Квадрати різних кольорів, що утворюють градієнтну заливку, тепер розташовуються під кутом 45 градусів. У полі зразка можна побачити, як змінився зовнішній вигляд градієнтної заливки (Рис. 7.30). У групі полів Options (Параметри) є ще одне поле: Steps (Кроки), однак не можна поміняти в ньому значення, так як воно заблоковане. Можна розблокувати його і змінити значення. Натисніть кнопку "Round Corner Together", розташовану праворуч від поля. Тепер можна змінити вміст поля. Введіть значення 7 в поле Steps (Кроків). Тепер перехід кольорів заливки менш плавний і складається всього з семи відтінків.

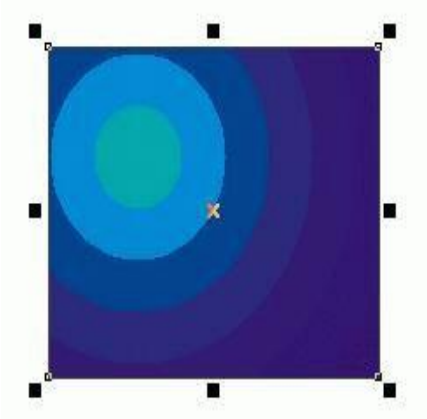

Рис. 7.29. Змінена заливка

Тепер змінимо колір, що використовуються в заливці.

Для цього слід скористатися керуючими елементами, розташованими поруч із заголовками From (Від) і То (До). Відкрийте список From (Від). Поряд з'явиться палітра, в якій ви можете вибрати колір (Мал. 7.30).

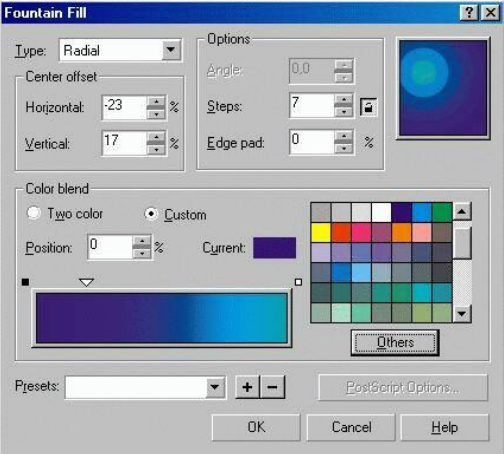

Рис. 7.30 Допоміжна палітра

Таким чином можна отримати, наприклад, такий вигляд заливки, як на рис. 7.31.

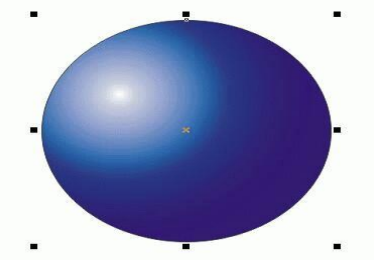

Рис. 7.31. Градієнтна заливка

#### **Заливка за допомогою візерунків.**

Для використання в якості візерунка довільних растрових зображень перемикач слід встановити в положення Bitmap (Растровий). За допомогою полів додаткового налаштування заповнення можна істотно змінити зовнішній вигляд заливки. Встановіть перемикач візерунка в положення 2 color (Двоколірний). Клацніть мишею на елементі із зразком двоколірного візерунка, і поряд з ним з'явиться список доступних візерунків (Рис. 7.32).

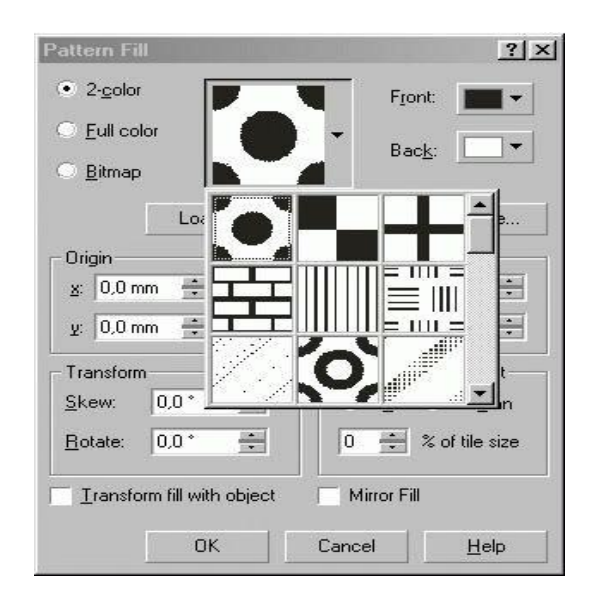

Рис. 7.32. Список візерунків

Виберіть у списку зображення цегляної стіни. Тепер цей візерунок ви бачите як зразок заливки. Шляхом зміни значення полів групи Size (Розмір) можна досягти найкращого розміру візерунка. Але дізнатися, який розмір кращий, можна після заливки об'єкта. Клацніть мишею списку з назвою Back (Фоновий) і виберіть червоний цегляний колір в допоміжній панелі. Тепер візерунок стане схожий на цегляну кладку. Можна змінити як фон, так і основний колір візерунка. Натисніть кнопку ОК, і діалогове вікно закриється, а прямокутник буде залитий обраним візерунком. Можна поекспериментувати з різними видами візерунків. Робота з кольоровими і растровими візерунками нічим не відрізняється від роботи з заливкою

двоколірним візерунком. Звичайно, кольорові малюнки в якості візерунка виглядають значно красивіше.

## **Заливка текстурою.**

Для заливки об'єктів CorelDRAW пропонує так звані процедурні текстури. Це не що інше, як зображення, створені за допомогою спеціальних алгоритмів і генераторів спеціальних чисел. Такі зображення часто нагадують деякі природні явища, такі, як хмари, мінерали, воду, спалахи світла, або взагалі мають фантастичний вигляд (Рис. 7.33).

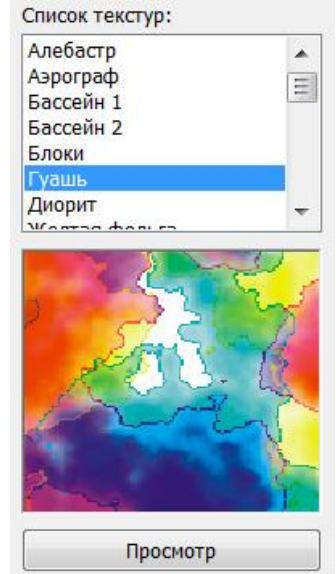

Рис. 7.33. Список візерунків

Щоб залити створений раніше прямокутник текстурою, натисніть кнопку "Fill Tool" і в допоміжній панелі, що з'явиться, натисніть кнопку "Texture Fill Dialog" На екрані з'явиться діалог Texture Fill (Текстурна заливка) (Рис. 7.34).

| <b>Texture Fill</b>              |                        | 7x                       |
|----------------------------------|------------------------|--------------------------|
| Texture library:                 | Style Name: Solder     |                          |
| $\frac{1}{2}$<br>Samples 9       | Texture #              | 19195<br>$\overline{a}$  |
| Texture list:                    | # of drops:            | 60<br>$\mathbf{a}$<br>v  |
| <b>Nven Flement</b><br>Owl's Eye | ×<br>Min drop width %: | O<br>÷<br>$\mathbf{a}$   |
| Plateaus<br>Quilt                | Max drop width %:      | 75<br>÷<br>$\mathbf{a}$  |
| Solar Flare<br>Solder            | Phase offset +%:       | E<br>100<br>$\mathbf{a}$ |
| Steel Wool<br>1.0.01             | Ripples density %:     | 25<br>E<br>$\mathbf{a}$  |
|                                  | Eastern light ±%:      | 50<br>÷<br>$\mathbf{a}$  |
|                                  | Northern light ±%:     | 50<br>÷<br>$\mathbf{Q}$  |
|                                  | Shade:                 | $\mathbf{a}$             |
|                                  | Mid-shade:             | $\mathbf{a}$             |
|                                  | Light:                 | $\mathbf{a}$             |
| Preview                          | Brightness ±%:         | O<br>$\mathbf{Q}$        |
| Options<br>Tiling                | Cancel<br><b>OK</b>    | Help                     |

Рис. 7.34. Діалогове вікно "Texture Fill" (Текстурна заливка)

Зі списку Texture library (Бібліотека текстур) виберіть Styles (Стилі). Разом з CorelDRAW поставляється декілька бібліотек текстур, які містять безліч оригінальних процедурних текстур. У списку Texture list (Список текстур) виберіть варіант Satellite Photography (Супутникова зйомка). У полі перегляду зразка ви побачите малюнок, схожий на зйомку землі з космічного апарату. Натисніть кнопку Preview (Перегляд), і малюнок зміниться. Оскільки зображення генерується за допомогою випадкових чисел, то, багато раз натиснувши на кнопку Preview (Перегляд), буде отримуватись щоразу нове зображення.

Для кожної текстури є безліч параметрів, які можна змінювати: набір використовуваних кольорів, щільність, м'якість, контрастність, яскравість, хмарність, чіткість і тому подібні. При цьому кожна текстура володіє своїм набором параметрів. Якщо потрібно, щоб параметр автоматично змінювався при кожному натисканні кнопки Preview (Перегляд), то слід натиснути кнопку замок розташовану праворуч від поля відповідного параметра. Малюнок на кнопці зміниться на відкритий замок. При ненатиснутій кнопці параметр не буде автоматично змінюватися. Можна змінити параметри текстури і прослідкувати за змінами зразка. Не можна забувати після зміни параметрів натискати кнопку Preview (Перегляд). Як тільки отримаємо попередній перегляд відповідного варіанту, потрібно натиснути кнопку ОК, діалог закриється, і обрана текстура заповнить внутрішню область виділеного об'єкта.

#### **Додаткові можливості заливки.**

У допоміжної панелі інструмента "Fill Tool" є ще кнопка, за допомогою якої можна налаштувати так звану PostScript заливку. Це заливка візерунком, розроблена за допомогою спеціальної мови PostScript. Деякі заливки досить складні, і для їх створення на екрані буде потрібно чимало часу. У деяких режимах перегляду заливка PostScript не буде відображатися на екрані. Натисніть кнопку "Fill Tool" і в допоміжній панелі натисніть кнопку "Post Script Fill Dialog". На екрані з'явиться діалог PostScript Texture (Текстура PostScript) (Рис. 7.35).

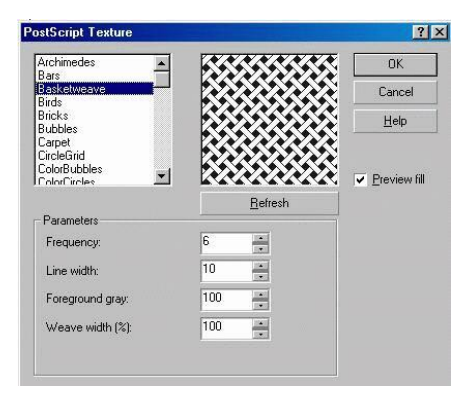

Рис. 7.35. Діалог налаштування заливки PostScript текстурою

Виберіть у списку заливку Рептилії і встановіть прапорець Preview fill (Перегляд заливки). Ви побачите в полі попереднього перегляду варіант заливки (Рис. 7.36).

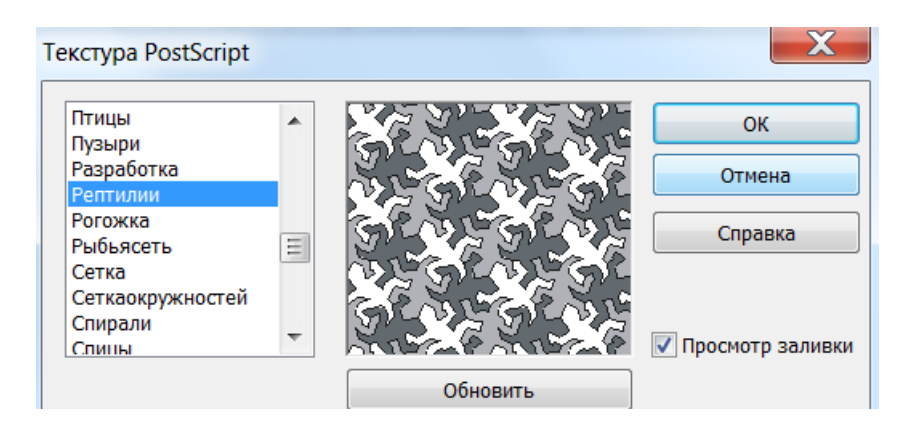

Рис. 7.36. Приклад заливки Рептилії

## **Інтерактивна заливка.**

Як зазначалося вище, останні версії CorelDRAW відрізняються високим ступенем інтерактивності. У них з'явилися інструменти інтерактивної роботи з заливками. Хоча до цих інструментів потрібно звикнути, при вмілому використанні вони суттєво полегшать створення складних заливок.

Виберіть інструмент інтерактивної заливки "Interactive Fill Tool" (G) в панелі інструментів Toolbox (Графіка). У списку варіантів заливки, розташованому в лівій частині панелі Property Bar (Панель властивостей), виберіть варіант Bitmap Pattern (Заливка растровим візерунком), щоб працювати з цим типом заливки. Більшість керуючих елементів панелі Property Bar (Панель властивостей) при використанні інструменту інтерактивної заливки збігаються з елементами відповідних діалогів налаштування заливок. У списку, розташованому правіше в панелі Property Bar (Панель властивостей), виберіть малюнок плетеної дерев'яної поверхні. Виділений прямокутник буде залитий обраним візерунком. Крім того, з'являться керуючі вектора для настройки заливки (Мал. 7.37).

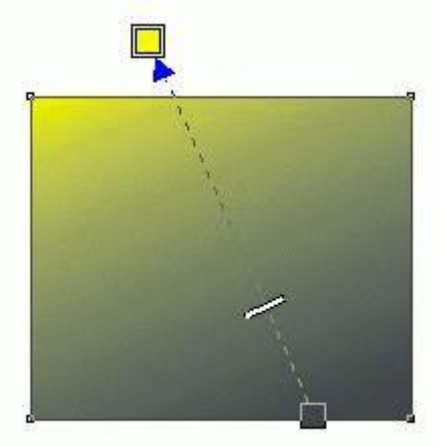

Рис. 7.37. Редагування інтерактивної заливки

Для того, щоб створити заливку об'єкта такою ж, як уже вона здійснена для деякого іншого наявного об'єкта, потрібно спочатку виділити об'єкт, для якого необхідно здійснити заливку. Після цього потрібно вибрати у

головному меню команду Правка – Копіювати властивості і у вікні, що з'явиться, вибрати необхідні властивості, які потрібно копіювати, натиснути Ок і стрілкою, яка з'явиться вказати на зразок, за яким потрыбно здыйснити заливку.

## **Контрольні запитання**

- **1.** Які маніпулювання об'єктами можна здійснювати у векторному графічному редакторі CorelDraw?
- **2.** Які Ви знаєте графічні примітиви, що можна створити у CorelDraw?
- **3.** Як здійснюється малювання графічних примітивів?
- 4. Назвати функції та можливості інструмену <sup>2</sup> Абрис.
- **5.** Назвати способи створення копій та дублювання у CorelDraw.
- **6.** Які види тексту існує у CorelDraw?
- **7.** Що таке фігурний (заголовний) текст?.
- **8.** Що таке простий (абзацний) текст?
- **9.** Які дії можна виконувати з фігурним текстом?
- **10.**Які дії можна виконувати з простим текстом?
- **11.**Як здійснюється редагування об'єктів за допомогою інструменту Shape?
- **12.**Як здійснюється побудова кривих Без'є?
- **13.**Як здійснюється групування об'єктів?
- **14.**Як здійснюється комбінування об'єктів?
- **15.**Які інструменти зміни форми Ви знаєте?
- **16.**Які види заливки Ви знаєте?
- **17.**Які особливості однорідної заливки Ви знаєте?
- **18.**Які особливості градієнтної заливки Ви знаєте?
- **19.**Як здійснюється заливка за допомогою візерунків та заливка текстурою?
- **20.**Які додаткові можливості заливки Ви знаєте?
- **21.**Що таке інтерактивна заливка?

## **ЗАПИТАННЯ ДЛЯ ПІДГОТОВКИ ДО ТЕСТОВОГО КОНТРОЛЮ ЗНАНЬ**

1. Базовим елементом растрової графіки є

а) піксель

б) растр

в) біт

г) графічний примітив

д) лінія і точка

е) лінія

2. Базовим елементом векторної графіки є

а) піксель

б) растр

в) біт

г) коло

д) лініатура

е) лінія

3. Частота сітки растра називається

а) глибина кольору

б) роздільна здатність

в) лініатура

г) заливка

д) пікселізація

4. Кількість бітів, що використовуються для кодування кольору одного пікселя – це

а) глибина кольору

б) роздільна здатність

в) лініатура

г) заливка

д) пікселізація

5. Роздільна здатність вимірюється в

а) bpp

б) dpi

в) lpi

6. Фрактал – це графічне зображення, яке складається з подібних між собою елементів

а) графічне зображення, яке складається з подібних між собою елементів

б) графічне зображення, яке складається з однакових між собою елементів

в) набір числових значень, які визначають кольори окремих пікселів

г) реальна точка, що відображаються пристроєм виводу

7. Спосіб подання різних кольорів спектра у вигляді набору числових характеристик певних базових компонентів – це

- а) глибина кольору
- б) колірна модель
- в) насиченість кольору
- г) фрактальна модель
	- 8. В адитивних моделях нові кольори утворюються шляхом
- а) віднімання основного кольору від чорного
- б) віднімання основного кольору від білого
- в) додавання основного кольору з чорним
- г) додавання основного кольору з білим
	- 9. Додаткові (доповняльні) кольори це
- а) голубий, пурпурний, жовтий
- б) чорний і білий
- в) червоний, жовтий, синій
- г) червоний, зелений, синій
- д) червоний, жовтий, зелений
- е) жовтий зелений синій
- є) зелений, пурпурний, жовтий
- ж) синій, пурпурний, зелений
- з) голубий, пурпурний, зелений

10. Значення інтенсивності кожного кольору у моделі RGB задається а) цілим числом від 0 до 256

- б) цілим числом від 0 до 100
- в) цілим числом від 0 до 360
- г) цілим числом від 0 до 255
- д) цілим числом від 0 до 180

11. У моделі HSB насиченість S є

- а) власне колір в загальноприйнятому розумінні
- б) кількістю білого у відтінку
- в) кількістю чорного у відтінку

12. До редакторів векторної графіки належать

- а) CorelDraw, Adobe Illustrator, Adobe Freehand
- б) Paint, Adobe Photoshop, CorelDraw
- в) Paint, Adobe Photoshop, Corel Photo Paint
- г) Adobe Photoshop, IFS Builder
- д) IFS Builder, Chaos, Apophysis
- е) CorelDraw, Adobe Illustrator, Adobe Photoshop
- є) CorelDraw, Adobe Illustrator, IFS Builder

#### 13. Алгоритм LZW полягає в

а) стисканні ряду однакових символів в один символ, помножений на кількість повторень

б) стисканні ряду однакових символів в один символ

в) стисканні ряду різних символів в один символ, помножений на кількість повторень.

г) стисканні ряду різних символів

д) значному скороченні об'єму файлу за рахунок видалення надмірної інформації, що не впливає на видиму якість відображення документа

14. Формат JPEG варто застосовувати для різкої графіки з великими областями одного і того ж кольору

а) так

б) ні

15. Формат PNG

- а) є векторним
- б) є растровим і векторним
- в) є растровим

16. Чи підтримує Photoshop формати Web-графіки?

- а) Так
- б) Ні

17. Для чого призначений інструмент "Магнітне ласо"?

а) Для виділення фрагментів складної структури

б) Для обрізки окремих фрагментів зображення

в) Жоден з варіантів не є вірним

18. Інструмент Виділення контуру у Photoshop викликається такою гарячою клавішою

- а) А
- $6$ ) L
- в) M
- г) W
- $\pi$ ) I
- е) J
- є) B
- $x)$  S
- з) E
- и) G
- $i)$  U
- $i)$  H

19. Як завантажити графічний редактор Adobe Photoshop?

а) Пуск – Програми – Adobe – Adobe Photoshop

б) Пуск – Програми – Стандартны – Photoshop

в) Пуск – Програми – Miсrosoft Offiсe – Photoshop

20. Кнопки панелі інструментів, палітра, робоче поле, меню утворюють?

а) Середовище графічного редактора

б) Повний набір графічних примітивів графічного редактора

в) Перелік режимів роботи графічного редактора

г) Набір команд, якими можна скористатися при роботі з графічним редактором

21. Як інвертувати зображення через меню?

а) Зображення -> Виділити -> Інверсія

б) Редагування -> Налаштування -> Інверсія

в) Файл -> Зображення -> Інверсія

г) Виділити -> Інверсія

22. Як змінити яскравість і контрастність зображення у Photoshop?

а) Зображення -> Коригування -> Яскравість/Контрасність

б) Зображення -> Яскравість/Контрасність

в) Режим -> Налаштування -> Зображення -> Яскравість/Контрасність

г) Редагування -> Коригування -> Яскравість/Контрасність

23. Графічний редактор CorelDraw за замовчуванням встановлює такий тип файла?

- а) CDR
- б) PCX
- в) BMP
- г) PSD
- д) AL

24. Інструмент Переміщення у Photoshop викликається такою гарячою клавішою

- а) V
- $6$ ) L
- в) M
- г) W
- $\pi$ ) I
- е) J
- є) B
- ж) S
- з) E
- и) G
- $i)$  U

ї) H

25. нструмент Форма у Corel Draw викликається такою гарячою клавішою

- а) F10
- б) F5
- в) F6
- г) F7
- д) F8

26. Дія – Згрупувати шари у Photoshop викликається такими гарячими клавішами

- а) Ctrl+T
- б) Ctrl+G
- в) Ctrl+E
- г) Ctrl+F
- д) Ctrl+R
- е) Ctrl+H
- $\epsilon$ ) Ctrl+K

27. Інструмент Піпетка у Photoshop викликається такою гарячою клавішою

- а) V
- $6)$  L
- в) M
- г) W
- д) I
- е) J
- $\epsilon$ ) B  $x)$  S
- з) E
- и) G
- $i)$  U
- $i)$  H

28. Дія – Cтворити відсічну (обтравочну) маску у Photoshop викликається такою комбінацією клавіш

- а) Alt+Ctrl+T
- $6)$  Alt+Ctrl+E
- г) Alt+Ctrl+F
- д) Alt+Ctrl+G
- е) Alt+Ctrl+H
- $\epsilon$ ) Alt+Ctrl+K

29. Діалогове вікно "Перо контура (абриса)" у Corel Draw викликається такою гарячою клавішою

- а) Shift+F12
- б) Shift+F6
- г) F6
- д) Shift+K
- е) F8
- $\epsilon$ ) F12

30. Діалогове вікно "Фонтанна заливка (градієнт)" у Corel Draw викликається такою гарячою клавішою

- а) Shift+F12
- $6)$  Shift+F6
- в) F6
- г) Shift+F11
- д) F8
- е) F11

31. Дія "Перетворити контур у об'єкт" у Corel Draw викликається такою комбінацією клавіш

- а) Ctrl+Shift+F9
- б) Ctrl+F9
- в) Alt+Shift+Q
- г) Ctrl+Shift+Q
- д) Ctrl+Shift+F7
- е) Ctrl+Shift+F7

## **СПИСОК РЕКОМЕНДАНОВАНОЇ ЛІТЕРАТУРИ**

1. Березовський В. C. Основи комп'ютерної графіки / В. C. Березовський, В. О. Потієнко, І. О. Завадський. – К.: BHV, 2009. – 186 с.

2. Бурлаков М. В. CorelDRAW 12 / М. В. Бурлаков – Санкт-Петербург, 2004.– 682 с.

3. Востокова А.В. Компьютерный дизайн : учебник / А. В. Востокова, С. М. Кошель, Л. А. Ушакова. – М . :Аспект Пресс, 2002. – 288 с.

4. Карабин П. Ф. Использование программы CorelDRAW 10 / П. Ф. Карабин. – М.: СОЛОН-Р, 2001. – 527с.: ил. – (Полное руководство пользователя).

5. Коцюбинский А. О. CorelDRAW 10: Новейшие версии программ/ А. О. Коцюбинский. – М.: ТРИУМФ, 2000. – 308с.: ил.

6. Кулеева Л. М. Основы дизайна / Л. М. Кулеева, С. М. Михайлов. – СПб. : Фолио, 2009. – 240 с.

7. Лебедев А.Н. Дизайн интерьера на компьютере / А. Н. Лебедев. – М. : НТ Пресс, 2006. – 208 с.

8. Мельниченко В. В. CorelDRAW Graphics Suite 12 / Мельниченко В. В; Легейда А. В. – Москва 2004. – 523 с.

9. Миронов Д. Ф. CorelDRAW 12. Навчальний курс / Д. Ф. Миронов – Санкт-Петербург, 2005.– 442 с.

10. Миронов Д. CorelDRAW 10: Учебный курс / Д. Миронов. – СПб.: Питер, 2001. – 444с.: ил. – (Учебный курс).

11. Норман Д. А. Дизайн промышленных товаров / Д. А. Норман. – СПб. : Вильямс, 2008. – 384 с.

12. Розенсон И. А. Основы теории дизайна: учебник для вузов / И. А. Розенсон. – Питер: Фолио, 2010. – 348 с.

13. Тайц А. М. Самоучитель CorelDRAW 10 / А. М. Тайц, А. А. Тайц. – СПб.: БХВ-Петербург, 2001. – 635с.: ил.

14. Тайц А. М. CorelDRAW 10: все программы пакета: Наиболее полное руководство / А. М. Тайц, А. А. Тайц. – СПб.: БХВ-Петербург, 2001. – 1133с.: ил.

15. [Тимофеев Г. Е. Графический дизайн](http://knigi.tr200.ru/v.php?id=8073) / Г. Е. Тимофеев, Е. С. Тимофеева. – [М. : Феникс, 2002.](http://knigi.tr200.ru/v.php?id=8073) – 326 с.

16. Тимофеев Г. С. Графический дизайн / Г. С. Тимофеев, Е. В.Тимофеева. – Ростов н/Д: Феникс, 2002. – 314 с.: ил. – (Учебный курс).

17. Хант Шейн. Эффекты в CorelDRAW: Пер. с англ. – СПб.: БХВ-Петербург, 2001. – 693с.: ил. + CD-ROM

18. Цеховой В. А. Энциклопедия дизайнера CorelDRAW'10 / В. А.Цеховой; Под ред. С. Л. Корякина-Черняка. – СПб.: Наука и Техника, 2001. – 508с.: ил. + CD-ROM. – (Б-ка пользователя).

19. Шапошников А. CorelDRAW 10-художнику / А. Шапошников. – М.: Майор, 2002. – 559с. – (Популярный компьютер).

20. Яцюк О. Компьютерные технологии в дизайне. Эффективная реклама / О. Яцюк, Э. Т. Романычева. – СПб.: БХВ-Петербург, 2001. – 432с.: ил. + CD-ROM. – (Мастер).